# **GARMIN.**

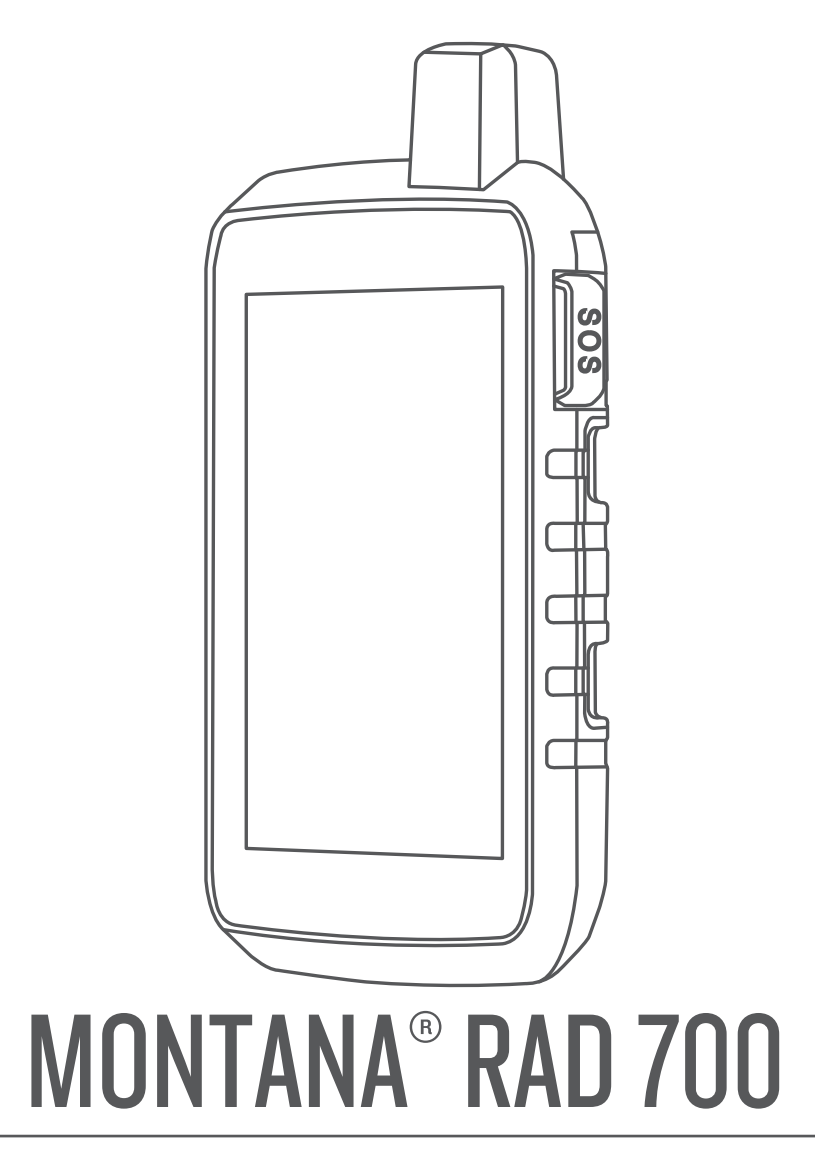

# Príručka používateľa

#### © 2020 Garmin Ltd. alebo dcérske spoločnosti

Všetky práva vyhradené. Táto príručka je chránená zákonmi o autorských právach a nesmie byť kopírovaná ani ako celok, ani čiastočne, bez písomného súhlasu spoločnosti Garmin. Spoločnosť Garmin si vyhradzuje právo na zmenu alebo vylepšovanie svojich produktov a realizáciu zmien v obsahu tejto príručky bez povinnosti o týchto zmenách a vylepšeniach informovať akékoľvek osoby alebo organizácie. Najnovšie aktualizácie a doplňujúce informácie o používaní tohto produktu nákdete na stránke [www.garmin.com](http://www.garmin.com).

Garmin®, logo Garmin, ANT+®, Auto Lap®, AutoLocate®, City Navigator®, inReach®, Montana®, TracBack®, VIRB® a Xero® sú ochranné známky spoločnosti Garmin Ltd. alebo jej dcérskych spoločností, ktoré sú registrované v USA a v iných krajinách. BaseCamp™, chirp™, Connect IQ™, Garmin Connect™, Garmin Explore™, Garmin Express™, Garmin HuntView™, MapShare™ a tempe™ sú ochranné známky spoločnosti Garmin Ltd. alebo jej dcérskych spoločností. Tieto ochranné známky sa nesmú používať bez výslovného súhlasu spoločnosti Garmin.

Android™ je ochranná známka spoločnosti Google Inc. Apple®, iPhone® a Mac® sú ochranné známky spoločnosti Apple Inc. registrované v USA a v ďalších krajinách. Slovnú známku a logá BLUETOOTH® vlastní spoločnosť Bluetooth SIG, Inc. a každé použitie týchto známok spoločnosťou Garmin podlieha licencii. iOS® je registrovaná ochranná známka spoločnosti Cisco Systems, Inc. používaná na základe licencie spoločnosti Apple Inc. Iridium®e registrovaná ochranná známka spoločnosti Iridium Satellite LLC. Používa technológiu GEOS. microSD® a logo microSDHC sú ochranné známky spoločnosti SD-3C, LLC. NMEA® je registrovaná ochranná známka asociácie National Marine Electronics Association. Wi-Fi® je registrovaná ochranná známka spoločnosti Wi-Fi Alliance Corporation. Windows® je registrovaná ochranná známka spoločnosti Microsoft Corporation v Spojených štátoch a v iných krajinách. Ostatné ochranné známky a obchodné názvy sú vlastníctvom príslušných vlastníkov.

Tento produkt je ANT+® certifikovaný. Na adrese [www.thisisant.com/directory](http://www.thisisant.com/directory) nájdete zoznam kompatibilných produktov a aplikácií.

# **Obsah**

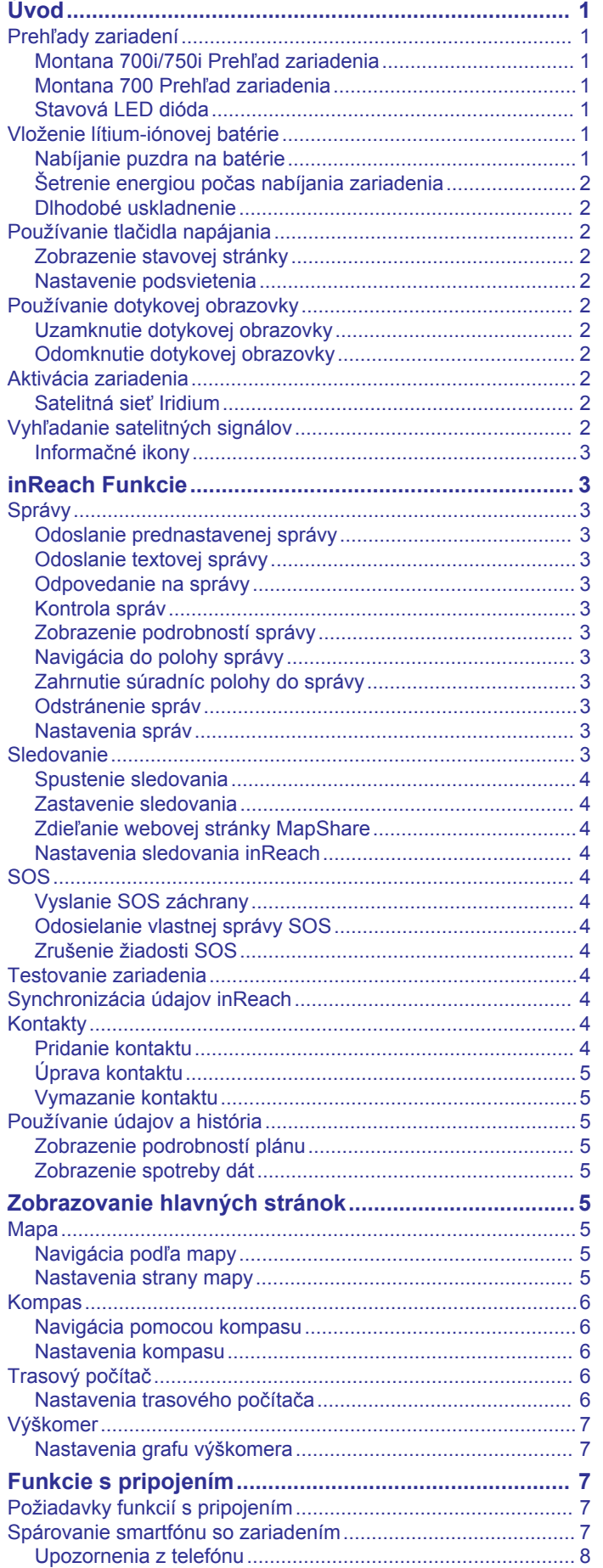

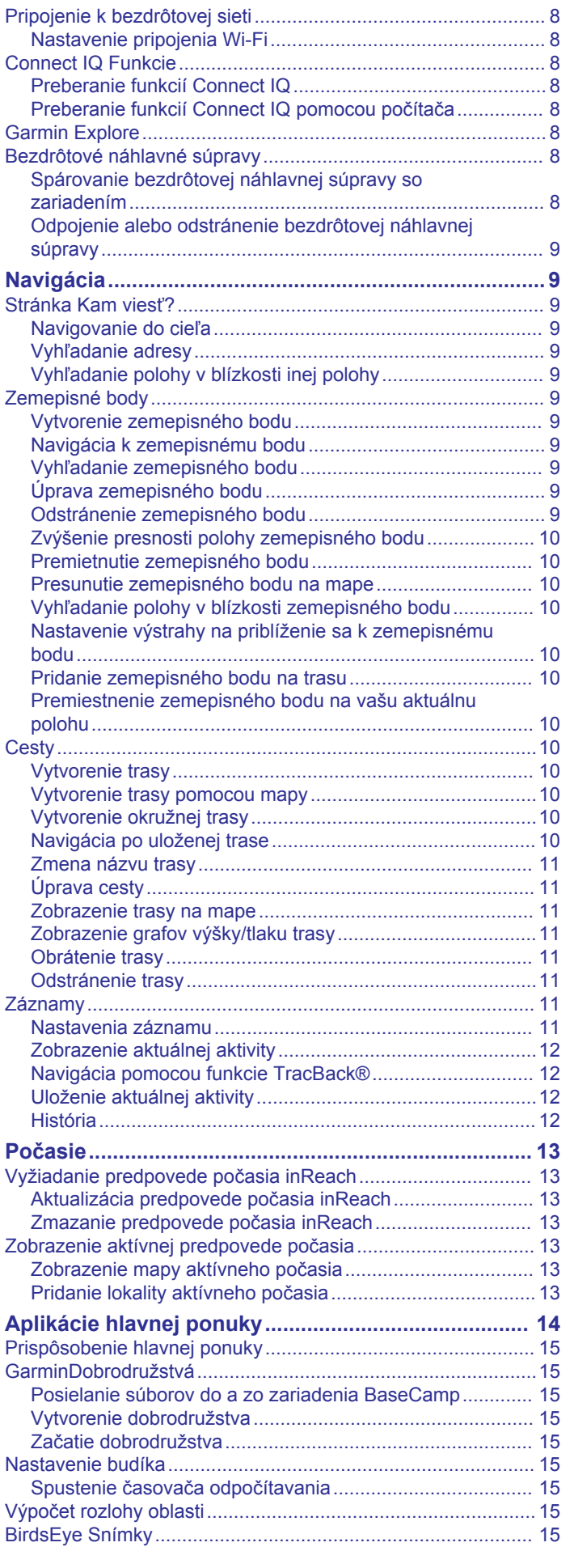

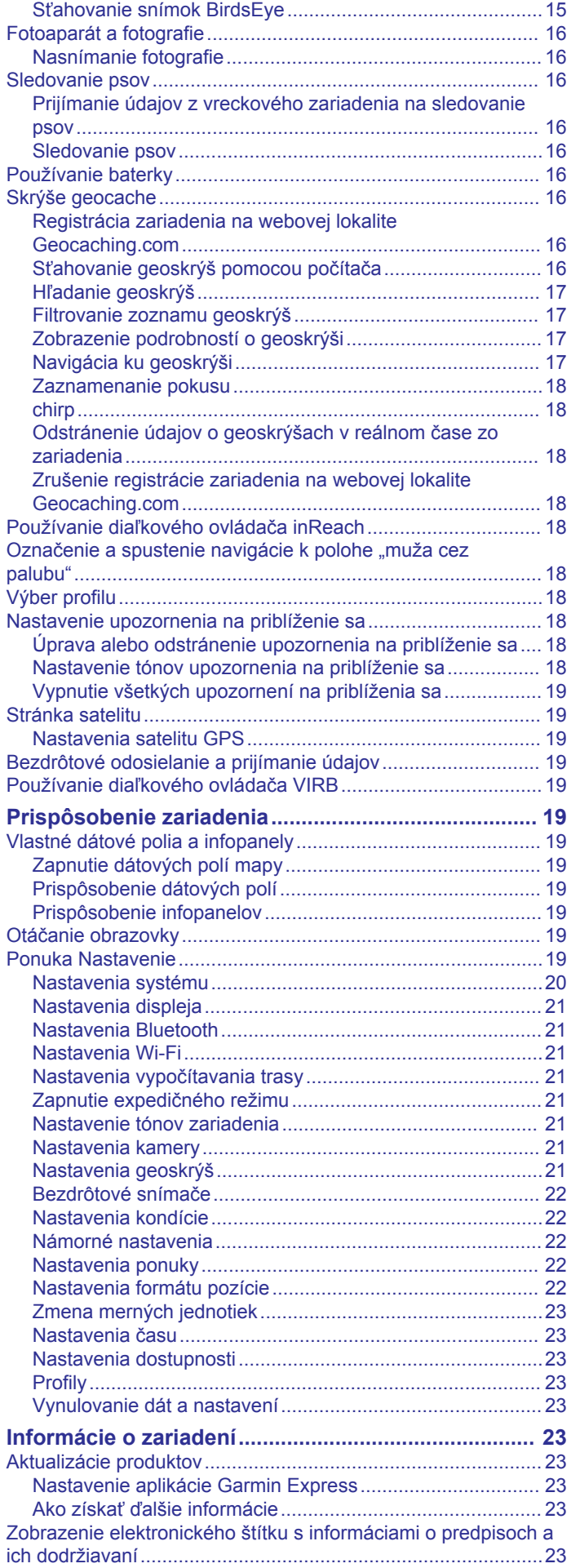

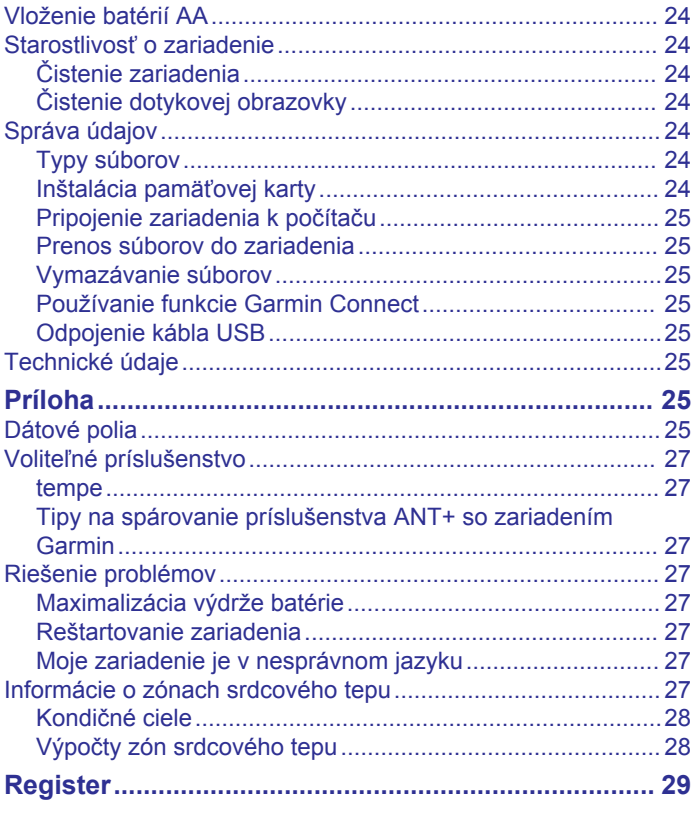

# **Úvod**

### **VAROVANIE**

<span id="page-4-0"></span>Pozrite si príručku *Dôležité informácie o bezpečnosti a produkte*  v balení s produktom, kde nájdete upozornenia spojené s produktom a iné dôležité informácie.

### **Prehľady zariadení**

### **Montana 700i/750i Prehľad zariadenia**

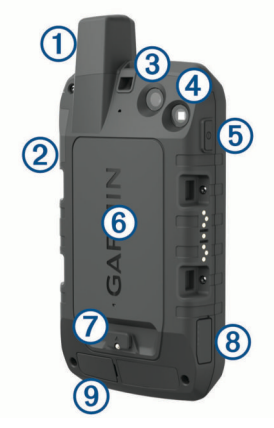

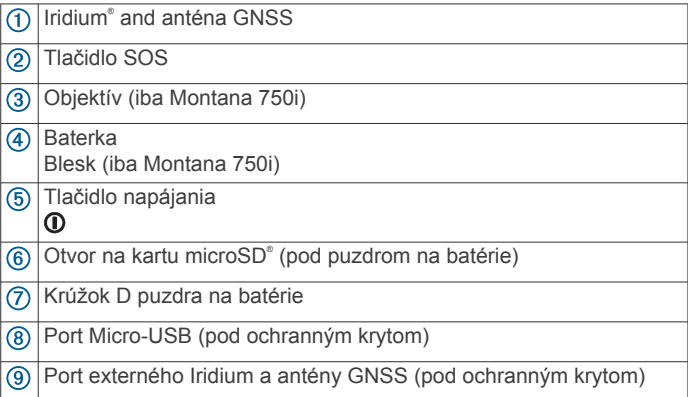

### **Montana 700 Prehľad zariadenia**

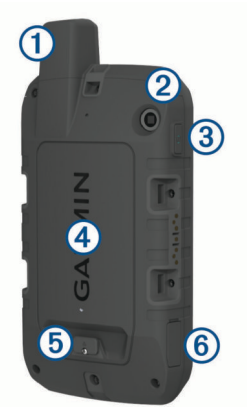

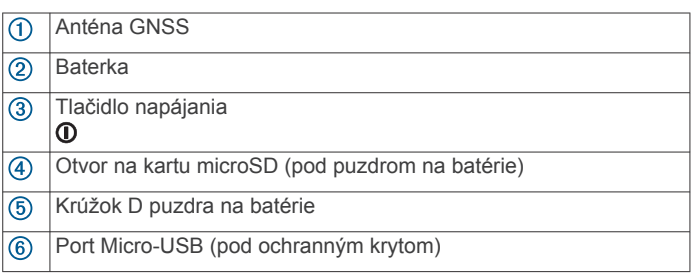

### **Stavová LED dióda**

Stavová LED dióda ① udáva stav zariadenia.

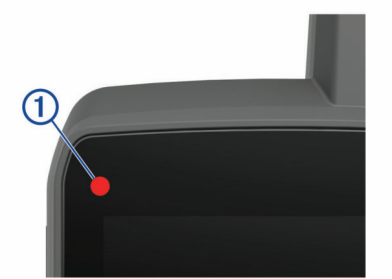

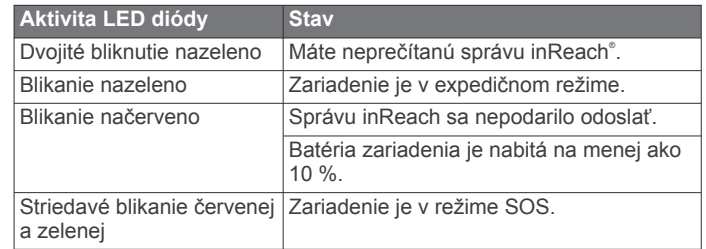

### **Vloženie lítium-iónovej batérie**

- **1** Nájdite puzdro na lítium-iónové batérie v balení s produktom.
- **2** Skontrolujte, či tesnenie a priestor na batérie neobsahujú nečistoty.
- **3** Vložte puzdro na batérie do zadnej časti zariadenia.

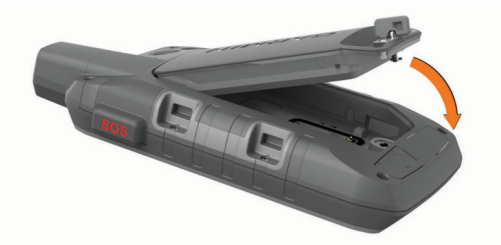

- **4** Otočte krúžok D v smere hodinových ručičiek, aby ste zaistili puzdro na batérie v zariadení.
- **5** Zatlačte krúžok D na plocho k zadnej časti zariadenia.

Batériu by ste mali nechať nainštalovanú v zariadení, aby sa kontakty batérie a otvor na kartu microSD chránili pred vlhkosťou a nečistotami.

### **Nabíjanie puzdra na batérie**

#### *OZNÁMENIE*

Korózii zabránite tak, že pred nabíjaním a pripojením k počítaču dôkladne vysušíte port USB, ochranný kryt a okolie.

Nepokúšajte sa pomocou zariadenia dobíjať batérie, ktoré nedodala spoločnosť Garmin® . Dobíjanie batérie, ktorú nedodala spoločnosť Garmin, môže poškodiť zariadenie a zrušiť záruku.

Než k zariadeniu pripojíte kábel USB, je nutné odstrániť prípadné voliteľné montážne príslušenstvo.

**POZNÁMKA:** pri teplotách mimo schváleného rozsahu sa zariadenie nebude nabíjať (*[Technické údaje](#page-28-0)*, strana 25).

Batériu je možné nabíjať prostredníctvom štandardnej elektrickej zásuvky alebo portu USB počítača.

**1** Potiahnite nahor ochranný kryt ① portu USB 2.

<span id="page-5-0"></span>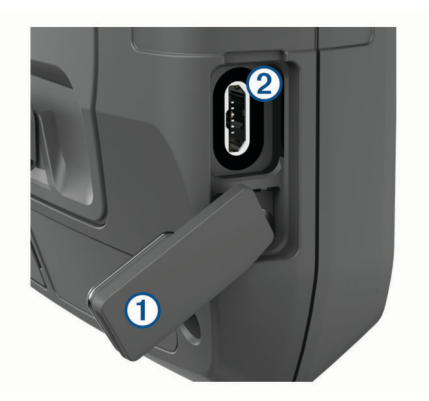

- **2** Menší koniec kábla USB zapojte do portu USB na zariadení.
- **3** Väčší koniec kábla USB zapojte do sieťového adaptéra alebo portu USB na počítači.
- **4** V prípade potreby pripojte sieťový adaptér do štandardnej zásuvky v stene.

Po pripojení zariadenia k zdroju napájania sa zariadenie zapne.

**5** Úplne nabite batériu.

**TIP:** v stavovom riadku sa zobrazí indikátor stavu batérie.

### **Šetrenie energiou počas nabíjania zariadenia**

- **1** Pripojte zariadenie k externému zdroju napájania.
- **2** Podržte vypínač, kým sa obrazovka nevypne. Zariadenie prejde do režimu slabej batérie a nabíjania a zobrazí sa stĺpik stavu nabitia batérie.
- **3** Úplne nabite zariadenie.

#### **Dlhodobé uskladnenie**

Ak neplánujete zariadenie používať niekoľko mesiacov, pred jeho uložením by ste mali batériu nabiť najmenej na 50 %. Zariadenie by ste mali skladovať na chladnom a suchom mieste s teplotami typickými pre bežné domácnosti. Po uskladnení zariadenia a pred jeho používaním by ste mali zariadenie úplne nabiť.

### **Používanie tlačidla napájania**

V predvolenom nastavení môžete pomocou tlačidla napájania zapnúť a vypnúť zariadenie, vypnúť obrazovku a otvoriť stránku stavu. Funkcie tlačidla napájania môžete prispôsobiť (*[Prispôsobenie tlačidla napájania](#page-23-0)*, strana 20).

- Zariadenie zapnete stlačením  $\mathbf{0}$ .
- Stlačením @ otvoríte stránku stavu.
- Dvojitým stlačením @ vypnete obrazovku. **TIP:** obrazovku môžete znova zapnúť stlačením .
- Podržaním stlačeného **O** vypnete zariadenie.

### **Zobrazenie stavovej stránky**

Stránka stavu zobrazuje aktuálny záznam aktivity, stav pripojenia Bluetooth® a Wi‑Fi® a poskytuje rýchly prístup k často používaným funkciám, ako označovanie zemepisných bodov, uzamykanie dotykovej obrazovky a úprava jasu podsvietenia.

Stlačte **@** alebo potiahnite prstom z horného okraja obrazovky nadol a otvorte stránku stavu.

#### **Nastavenie podsvietenia**

Nadmerné používanie podsvietenia obrazovky môže významne skrátiť životnosť batérie. Ak chcete dosiahnuť maximálnu výdrž batérie, môžete upraviť jas podsvietenia.

**POZNÁMKA:** jas podsvietenia môže byť slabý, keď je batéria takmer vybitá.

- **1** Stlačením **O** otvoríte stránku stavu.
- **2** Jas podsvietenia upravte pomocou posúvača.

### **Používanie dotykovej obrazovky**

- Ťuknutím na obrazovku zvoľte položku.
- Každý výber prostredníctvom dotykovej obrazovky musí predstavovať samostatný krok.
- Výberom ✔ uložíte zmeny a zatvoríte stránku.
- Vybratím položky **X** zatvorte stránku.
- Stlačením položky <>>
sa vrátite na predchádzajúcu obrazovku.
- Výberom položky  $\bigtriangleup$  sa vrátite do hlavnej ponuky.
- Vybratím položky zobrazíte konkrétne položky ponuky pre stránku, ktorá sa zobrazuje.

### **Uzamknutie dotykovej obrazovky**

Dotykovú obrazovku môžete uzamknúť a zabrániť tak neúmyselným dotykom obrazovky.

- **1** Stlačením **O** otvoríte stránku stavu.
- 2 Vyberte položku **a**.

#### **Odomknutie dotykovej obrazovky** Stlačte **(D**

### **Aktivácia zariadenia**

#### **VAROVANIE**

Aby ste mohli používať funkciu inReach vo svojom Montana 700i/750i, musíte ju aktivovať (*[inReach Funkcie](#page-6-0)*, strana 3).

- **1** Vytvorte si účet a vyberte satelitnú predplatenú službu na lokalite [explore.garmin.com](http://explore.garmin.com).
- **2** Zapnite zariadenie.
- **3** Vyberte **Ďalej**.
- **4** Postupujte podľa pokynov na obrazovke.

**POZNÁMKA:** musíte zadať číslo IMEI zariadenia a autorizačný kód, aby ste dokončili on-line časť aktivácie pred odchodom von.

- **5** Vyjdite na otvorené priestranstvo s nezatienenou oblohou a nasmerujte anténu zariadenia smerom k oblohe, aby sa dosiahol optimálny výkon.
- **6** Počkajte, kým zariadenie nadobudne komunikáciu so satelitnou sieťouIridium.

**POZNÁMKA:** aktivácia zariadenia môže trvať až 20 minút. Zariadenie musí odoslať a prijať niekoľko správ, čo trvá dlhšie ako odoslanie jednej správy počas bežného používania. Mali by ste zostať vonku, kým sa aktivácia dokončí.

#### **Satelitná sieť Iridium**

Na prenos správ a bodov na trase satelitnou sieťou Iridium vyžaduje vaše zariadenie priamy výhľad na oblohu. Bez priameho výhľadu na oblohu sa zariadenie pokúša odosielať informácie, kým nezíska satelitné signály.

**TIP:** pre najlepšie spojenie so satelitmi držte zariadenie tak, aby anténa smerovala k oblohe.

### **Vyhľadanie satelitných signálov**

Vyhľadanie satelitných signálov môže trvať 30 až 60 sekúnd.

- **1** Vyjdite na otvorené priestranstvo.
- **2** V prípade potreby zapnite zariadenie.
- **3** Počkajte, kým zariadenie vyhľadá satelity. Kým zariadenie určuje vašu polohu GNSS , zobrazuje sa blikajúci?.

v stavovom riadku zobrazuje silu satelitného signálu. Keď zariadenie získa satelitný signál, automaticky začne zaznamenávať vašu trasu ako aktivitu.

### <span id="page-6-0"></span>**Informačné ikony**

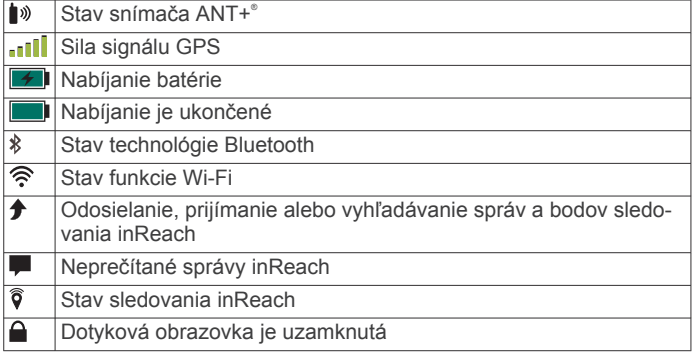

### **inReach Funkcie**

#### **VAROVANIE**

Funkcie odosielania/prijímania správ, sledovania a SOS si vyžadujú aktívnu satelitnú predplatenú službu. Pred použitím v exteriéri zariadenie vždy vyskúšajte.

Pri používaní funkcií odosielania/prijímania správ, sledovania a SOS sa uistite, že máte priamy výhľad na oblohu, pretože tieto funkcie si na svoje správne fungovanie vyžadujú prístup k satelitu.

Ak chcete z vášho zariadenia Montana 700i/750i vyťažiť čo najviac, mali by ste ho aktivovať. Aktivácia zariadenia vám umožňuje používať funkcie inReach vrátane správ, SOS, sledovanie a Počasie inReach.

### **Správy**

Vaše zariadenie Montana 700i/750i odosiela a prijíma textové správy pomocou satelitnej siete Iridium. Môžete posielať správy na telefónne číslo SMS, e-mailovú adresu alebo iné zariadenie, ktoré používa technológiu inReach. Každá odoslaná správa obsahuje podrobnosti o vašej polohe, ak je to povolené.

### **Odoslanie prednastavenej správy**

Prednastavené správy majú preddefinovaný text a preddefinovaných príjemcov. Prednastavené správy je potrebné nastaviť na webovej lokalite Garmin Explore™ na adrese [explore.garmin.com](http://explore.garmin.com).

- **1** Vyberte položky **inReach** > **Správy** > **Poslať predvolené**.
- **2** Vyberte prednastavenú správu a vyberte položku **Poslať predvolené**.

### **Odoslanie textovej správy**

- **1** Vyberte položky **inReach** > **Správy** > **Nová správa**.
- **2** Vyberte možnosť:
	- Ak chcete začať s prednastavenou správou, vyberte položku **Odoslať rýchlu správu**.

**POZNÁMKA:** na webovej stránke Garmin Explore môžete pridávať a upravovať rýchle textové správy.

- Ak chcete napísať vlastnú správu, vyberte položku **Napíšte správu**.
- **3** Vyberte položku **Komu** a vyberte príjemcov zo zoznamu kontaktov alebo zadajte kontaktné informácie jednotlivých príjemcov.
- **4** Po dokončení správy vyberte položku **Odoslať správu**.

### **Odpovedanie na správy**

- **1** Vyberte položky **inReach** > **Správy**.
- **2** Vyberte konverzáciu.
- **3** Vyberte možnosť **Odpovedať**.
- **4** Vyberte možnosť:
- Ak chcete napísať vlastnú správu, vyberte položku **Napíšte správu**.
- Ak chcete začať s nahratou správou, vyberte položku **Odoslať rýchlu správu** a vyberte správu.
- **5** Po dokončení správy vyberte položku **Odoslať správu**.

### **Kontrola správ**

Keď odošlete správu, zariadenie počúva odpovede po dobu 10 minút. Zariadenie tiež každú hodinu kontroluje nové správy. Keď používate funkciu sledovania inReach, zariadenie automaticky kontroluje správy v intervale sledovania.

**POZNÁMKA:** aby mohlo vaše zariadenie prijímať správy, musí byť počas celej doby v dosahu satelitu a medzi ním a oblohou nesmie byť žiadna prekážka.

Kontrolu správ môžete vynútiť manuálnou kontrolou správ, odoslaním správy alebo odoslaním bodu trasy. Počas kontroly sa zariadenie pripojí k satelitom a prijíma správy čakajúce na odoslanie do zariadenia.

Vyberte položky **inReach** > **Nástroje služby inReach** > **Kontrola e-mailu** > **Skontrolujte si poštu**.

### **Zobrazenie podrobností správy**

- **1** Vyberte položky **inReach** > **Správy**.
- **2** Vyberte konverzáciu.
- **3** Vyberte správu.
- **4** Vyberte kartu s informáciami.

#### **Navigácia do polohy správy**

Keď dostanete správu z iného zariadenia s technológiou inReach, správa môže obsahovať informácie o polohe. Na základe týchto správ sa môžete dostať na miesto, z ktorého bola správa odoslaná.

- **1** Vyberte položky **inReach** > **Správy**.
- **2** Vyberte konverzáciu s informáciou o polohe.
- **3** Vyberte kartu mapy.
- **4** Vyberte položku **Choď**.

### **Zahrnutie súradníc polohy do správy**

Ak posielate správu príjemcovi, ktorý nemá prístup na internet, môžete do správy zahrnúť súradnice svojej polohy. Napríklad v prípade, ak má príjemca starší model mobilného telefónu, ktorý nepodporuje zobrazovanie máp alebo sa nachádza mimo oblasti pokrytia mobilnými údajmi a nemôže zobraziť webovú stránku.

- **1** Vyberte položky **inReach** > **Správy** > **Nová správa** > **Odoslať informáciu o polohe**.
- **2** Zadajte jedného alebo viacerých príjemcov.
- **3** V prípade potreby vložte správu.
- **4** Vyberte položku **Odoslať správu**.

### **Odstránenie správ**

- **1** Vyberte položky **inReach** > **Správy**.
- **2** Vyberte konverzáciu.
- **3** Vyberte položky > **Odstrániť vlákno**.

### **Nastavenia správ**

Vyberte položku **Nastavenie** > **Správy**.

**Zvoniť do prečítania**: nastaví zariadenie, aby zvonilo, kým si neprečítate novú správu. Táto funkcia je užitočná, ak sa nachádzate v hlučnom prostredí.

**Upozornenia**: upozorní vás na prichádzajúce správy inReach. **Zobraziť na mape**: zobrazí hlásenia inReach na mape.

### **Sledovanie**

Funkciu sledovania v zariadení Montana 700i/750i môžete použiť na zaznamenávanie bodov na trase a ich odosielanie satelitnou sieťou Iridium v špecifikovaných intervaloch

<span id="page-7-0"></span>odosielania. Body trasy sa objavia na webovej lokalite Garmin Explore a stránke sledovania MapShare™.

#### **Spustenie sledovania**

Vyberte položky **inReach** > **Sledovanie** > **Spustiť sledovanie**.

**POZNÁMKA:** spustenie funkcie Sledovanie spustí aj zaznamenávanie trasy ako aktivity.

#### **Zastavenie sledovania**

Vyberte položky **inReach** > **Sledovanie** > **Ukončiť sledovanie**.

**POZNÁMKA:** zastavenie sledovania pozastaví aj zaznamenávanie aktivity.

#### **Zdieľanie webovej stránky MapShare**

MapShare môžete zapnúť v lokalite [explore.garmin.com.](http://explore.garmin.com)

Na svojej webovej stránke MapShare môžete s ostatnými používateľmi zdieľať prepojenie. Systém na konci vašej správy automaticky pridá text vrátane informácií o prepojení.

- **1** Vyberte položky **inReach** > **Sledovanie** > **Odoslať MapShare** > **OK**.
- **2** Vyberte položku **Komu** a vyberte príjemcov zo zoznamu kontaktov alebo zadajte kontaktné informácie jednotlivých príjemcov.
- **3** Vyberte položku **Odoslať správu**.

#### **Nastavenia sledovania inReach**

Vyberte položky **Nastavenie** > **Sledovanie**.

- **Automatická trasa**: nastaví zariadenie na spustenie sledovania po zapnutí zariadenia.
- **Interval pri pohybe**: nastaví frekvenciu, ktorou zariadenie zaznamenáva body na trase a odosiela ich prostredníctvom satelitnej siete, keď sa pohybujete. Ak ste profesionálny zákazník, môžete určiť interval, keď sa nepohybujete.

### **SOS**

V prípade núdze môžete pomocou zariadenia Montana 700i/ 750i kontaktovať stredisko GEOS International Emergency Rescue Coordination Center (IERCC) a požiadať o pomoc. Stlačením tlačidla SOS odošlete správu do strediska Rescue Coordination Center a oni upozornia príslušných záchranárov o vašej situácii. V prípade núdze môžete komunikovať so strediskom Rescue Coordination Center, kým budete čakať na príchod pomoci. Funkciu SOS by ste mali používať len v skutočnej núdzovej situácii.

### **Vyslanie SOS záchrany**

**POZNÁMKA:** záchranu SOS môžete spustiť so zapnutým alebo vypnutým zariadením v prípade, že v batérii zariadenia je energia.

**1** Nadvihnite ochranný kryt ① z tlačidla **SOS** ②.

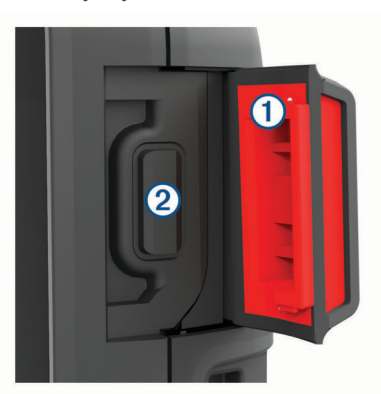

- **2** Držte tlačidlo **SOS**.
- **3** Počkajte na odpočítavanie SOS.

Zariadenie odošle predvolenú správu tiesňovej službe s podrobnosťami o vašej polohe.

- **4** Odpovedzte na potvrdzujúcu správu tiesňovej služby.
	- Na základe vašej odpovede bude tiesňová služba vedieť, že ste počas záchrany schopní interakcie. Ak neodpoviete, tiesňová služba napriek tomu začne záchrannú akciu.

Prvých 10 minút prebiehajúcej záchrany sa bude každú minútu odosielať aktualizovaná poloha tiesňovej službe. Aby sa šetrila úroveň nabitia batérie, po prvých 10 minútach bude aktualizovaná poloha odoslaná každých 10 minút v prípade pohybu. Ak sa nepohybujete, poloha sa odošle každých 30 minút.

**POZNÁMKA:** v režime SOS nemožno zariadenie vypnúť.

### **Odosielanie vlastnej správy SOS**

Po stlačení tlačidla SOS na spustenie SOS záchrany môžete odpovedať pomocou vlastnej správy na stránke SOS.

- **1** Vyberte položky **inReach** > **SOS** > **Odpovedať**.
- **2** Vyberte položku **Napíšte správu** a napíšete vlastnú správu SOS.
- **3** Vyberte položku **Odoslať správu**.

Na základe vašej odpovede bude tiesňová služba vedieť, že ste počas záchrany schopní interakcie.

#### **Zrušenie žiadosti SOS**

Ak už nepotrebujete pomoc, žiadosť SOS môžete zrušiť aj po odoslaní službe reakcie na tiesňovú situáciu.

- **1** Nadvihnite ochranný kryt a držte tlačidlo **SOS**.
- **2** Vyberte položku **Zrušiť signál SOS**.
- **3** Keď sa zobrazí výzva na potvrdenie žiadosti o zrušenie, vyberte položku **Zrušiť signál SOS**.

Zariadenie odošle žiadosť o zrušenie. Keď od tiesňového dispečingu dostanete potvrdzovaciu správu, zariadenie sa vráti do normálnej prevádzky.

### **Testovanie zariadenia**

### **UPOZORNENIE**

Pred použitím zariadenia na cestách by ste ho mali otestovať vonku, aby ste sa uistili, že je vaša satelitná predplatená služba aktívna.

#### Vyberte položky **inReach** > **Nástroje služby inReach** > **Test komunikácie** > **Test**.

Počkajte, kým zariadenie odošle testovaciu správu. Po prijatí potvrdzujúcej správy je zariadenie pripravené na použitie.

### **Synchronizácia údajov inReach**

Pomocou aplikácie Garmin Explore môžete synchronizovať údaje z účtu Garmin Explore do zariadenia. Po úprave údajov, napríklad zmien plánu, kontaktov, prednastavených správ alebo rýchlych textových správ, ich musíte synchronizovať so zariadením pomocou mobilnej aplikácie.

Otvorte aplikáciu Garmin Explore.

Zmeny v údajoch, ako sú zbierky, zemepisné body, cesty a trasy, sa aktualizujú automaticky.

Teraz môžete údaje synchronizovať so zariadením Montana 700i/750i.

### **Kontakty**

Na zariadení Montana 700i/750i môžete pridávať, odstraňovať a upravovať kontakty.

#### **Pridanie kontaktu**

- **1** Vyberte položky **inReach** > **Kontakty** > **Nový kontakt**.
- **2** Vyberte položku, ktorú chcete upraviť.

<span id="page-8-0"></span>**3** Zadajte nové informácie.

### **Úprava kontaktu**

- **1** Vyberte položky **inReach** > **Kontakty**.
- **2** Vyberte kontakt.
- **3** Vyberte položku, ktorú chcete upraviť.
- **4** Zadajte nové informácie.

### **Vymazanie kontaktu**

- **1** Vyberte položky **inReach** > **Kontakty**.
- **2** Vyberte kontakt.
- **3** Vyberte položky > **Vymazať kontakt**.

### **Používanie údajov a história**

Detaily plánu a spotrebu dát si môžete pozrieť na zariadení Montana 700i/750i.

### **Zobrazenie podrobností plánu**

- **1** Vyberte položky **inReach** > **Nástroje služby inReach**.
- **2** Vyberte možnosť **Podrobnosti plánu**.

### **Zobrazenie spotreby dát**

Môžete zobraziť počet správ, prednastavených správ a bodov na trase odoslaných počas aktuálneho fakturačného obdobia. Počítadlo spotreby dát sa automaticky vynuluje na začiatku každého fakturačného obdobia.

- **1** Vyberte položky **inReach** > **Nástroje služby inReach**.
- **2** Vyberte možnosť **Používanie plánu**.

# **Zobrazovanie hlavných stránok**

Informácie potrebné na prevádzku tohto zariadenia sa nachádzajú na hlavných stránkach. Predvolené stránky zahŕňajú hlavnú ponuku, mapu, kompas, trasový počítač a stránky Kam viesť?.

- Pomocou ikon v paneli **Obľúbené** prechádzajte hlavnými stránkami.
- Podržte ikonu v paneli **Obľúbené** a potiahnite ju na nové miesto, aby ste zmenili poradie ikon alebo odstránili ikonu.

**TIP:** na prispôsobenie panela Obľúbené môžete tiež vybrať položky **Nastavenie** > **Ponuky** > **Obľúbené**. Ikony a nemožno odstrániť ani zmeniť.

### **Mapa**

A predstavuje vašu polohu na mape. Keď cestujete, A sa posúva a zobrazuje vašu trasu. V závislosti od úrovne priblíženia sa na mape môžu zobrazovať názvy zemepisných bodov a symboly. Mapu môžete priblížiť, aby ste videli viac detailov. Pri navigovaní k cieľu sa vaša trasa označí farebnou čiarou na mape.

### **Navigácia podľa mapy**

- **1** Aktivujte navigáciu do cieľa (*[Navigovanie do cieľa](#page-12-0)*, [strana 9\)](#page-12-0).
- **2** Na mape vykonajte jednu alebo viac akcií:
	- Potiahnutím mapy zobrazíte rôzne oblasti.
	- Priblížením alebo oddialením dvoch prstov na dotykovej obrazovke priblížte alebo oddiaľte mapu.
	- Pomocou položiek  $\biguparrow$  a  $\biguparrow$  priblížte alebo oddiaľte mapu.
	- Rýchle priblíženie vykonajte dvojitým ťuknutím na mapu.
	- Zvoľte polohu na mape (označenú špendlíkom) a výberom informačného panela vo vrchnej časti obrazovky zobrazte informácie o vybratej polohe.
	- Ak chcete vybrať, ktoré vrstvy sa majú zobrazovať na mape, vyberte položku  $)$ .

### **Nastavenia strany mapy**

Na mape vyberte položku

**Zastaviť navigáciu**: zastavenie navigácie po aktuálnej trase.

- **Konfigurácia mapy**: umožňuje otvoriť doplňujúce nastavenia mapy (*Nastavenia mapy*, strana 5).
- **Merať vzdialenosť**: umožňuje odmerať vzdialenosť medzi viacerými miestami (*Meranie vzdialeností na mape*, strana 5).
- **Obnova predvolených nastavení**: obnovenie predvolených výrobných nastavení mapy.

### *Nastavenia mapy*

Na mape stlačte tlačidlo **a** vyberte položku **Konfigurácia mapy**.

- **Nakonfigurovať mapy**: zapnutie alebo vypnutie máp, ktoré sú v zariadení aktuálne načítané (*[Zapnutie máp](#page-12-0)*, strana 9).
- **Orientácia**: nastavenie spôsobu zobrazenia mapy na stránke (*Zmena orientácie mapy*, strana 5).
- **Ovládací panel**: slúži na nastavenie zobrazenia infopanelu na mape. Každý infopanel zobrazuje iné informácie o trase alebo cieli.
- **Text navádzania**: nastavenie toho, kedy sa na mape má zobraziť textové navádzanie.
- **Rozšírené nastavenie**: umožňuje otvoriť rozšírené nastavenia mapy (*Rozšírené nastavenia mapy*, strana 5).

### *Rozšírené nastavenia mapy*

Na mape stlačte tlačidlo **a** a vyberte položku **Konfigurácia mapy** > **Rozšírené nastavenie**.

- **Automatické zväčšovanie**: automaticky vybrať vhodnú úroveň zväčšovania na optimálne použitie na mape. Keď je vybratá možnosť Vypnúť, musíte približovať alebo odďaľovať manuálne.
- **Podrobnosti**: slúži na nastavenie množstva detailov zobrazených na mape. Zobrazenie viacerých detailov môže spôsobiť pomalšie posúvanie mapy.
- **Tieňovaný reliéf**: zobrazí podrobný reliéf mapy (ak je k dispozícii) alebo tieňovanie vypne.
- **Vozidlo**: nastavenie ikony polohy, ktorá predstavuje vašu polohu na mape. Prednastavená je ikona malého modrého trojuholníka.
- **Úrovne priblíženia**: slúži na nastavenie úrovne priblíženia, na ktorej sa zobrazujú položky mapy. Položky mapy sa nezobrazujú, pokiaľ je úroveň priblíženia mapy vyššia, než je nastavená úroveň.

**Veľkosť textu**: slúži na nastavenie veľkosti textu položiek mapy.

**Rýchlosť mapy**: upravte rýchlosť vykresľovania mapy. Vyššia rýchlosť vykresľovania mapy znižuje výdrž batérie.

### *Zmena orientácie mapy*

- 1 Na mape vyberte položku
- **2** Vyberte položky **Konfigurácia mapy** > **Orientácia**.
- **3** Vyberte možnosť:
	- Výberom položky **Na sever** sa zobrazí sever v hornej časti stránky.
	- Výberom položky **Trasa hore** sa zobrazí váš aktuálny smer pohybu v hornej časti stránky.
	- Výberom položky **Automobilový režim** zobrazíte pohľad na polohu automobilu so smerom jazdy vo vrchnej časti.

### *Meranie vzdialeností na mape*

Môžete odmerať vzdialenosť medzi dvomi miestami.

- **1** Vyberte miesto na mape.
- **2** Vyberte položky > **Merať vzdialenosť** > **Použiť**.
- **3** Špendlík presuňte na ďalšie miesto na mape.

### <span id="page-9-0"></span>**Kompas**

Pri navigovaní symbol A ukazuje smer vášho cieľa bez ohľadu na to, ktorým smerom sa pohybujete. Keď symbol  $\triangle$  smeruje na vrchnú časť elektronického kompasu, smerujete priamo ku svojmu cieľu. Ak symbol A smeruje akýmkoľvek iným smerom, otočte sa tak, aby smeroval na vrchnú časť kompasu.

### **Navigácia pomocou kompasu**

Pri navigovaní do cieľa symbol  $\blacktriangle$  ukazuje smer vášho cieľa bez ohľadu na to, ktorým smerom sa pohybujete.

- **1** Aktivujte navigáciu do cieľa (*[Navigovanie do cieľa](#page-12-0)*, [strana 9\)](#page-12-0).
- **2** Otáčajte sa dovtedy, kým **A** nebude ukazovať smerom k vrchnej časti kompasu, a potom pokračujte týmto smerom až k cieľu.

### **Nastavenia kompasu**

#### Na kompase vyberte položku

- **Zobraziť a ísť**: umožňuje namieriť zariadenie na objekt v diaľke a použiť tento objekt ako referenčný bod pri navigácii (*Navigácia s funkciou Ukázať a ísť*, strana 6).
- **Zastaviť navigáciu**: zastavenie navigácie po aktuálnej trase.
- **Zmeniť infopanel**: zmena témy a informácií zobrazených na infopaneli.
- **Nastaviť mierku**: nastavte mierku pre vzdialenosť medzi bodkami na indikátore odchýlenia sa od kurzu.
- **Kalibrovať kompas**: umožňuje kalibrovať kompas, ak nereaguje správne, napr. po presune na veľké vzdialenosti alebo po extrémnych zmenách teploty (*Kalibrácia kompasu*, strana 6).
- **Nastavenie kurzu**: umožňuje upraviť nastavenia kurzu kompasu (*Nastavenia kurzu*, strana 6).
- **Uzamknúť dátové polia**: uzamknú sa dátové polia. Ak chcete dátové polia upraviť, môžete ich odomknúť.
- **Obnova predvolených nastavení**: obnovenie predvolených výrobných nastavení kompasu.

### *Navigácia s funkciou Ukázať a ísť*

Zariadenie môžete nasmerovať na objekt v diaľke s uzamknutým smerom kompasu, premietnuť objekt ako zemepisný bod a navigovať pomocou objektu ako referenčného bodu.

- **1** Na kompase vyberte položky > **Zobraziť a ísť**.
- **2** Namierte zariadenie na požadovaný objekt.
- **3** Vyberte položky **Smer uzamknutia** > **Nastaviť kurz**.
- **4** Navigujte za pomoci kompasu.

### *Kalibrácia kompasu*

Než začnete s kalibráciou elektronického kompasu, musíte sa nachádzať v exteriéri a ďalej od objektov, ktoré vplývajú na magnetické polia, ako sú autá, budovy či drôty elektrického vedenia.

Zariadenie disponuje 3-osovým elektronickým kompasom. Kompas by ste mali kalibrovať po prejdení veľkej vzdialenosti alebo po zmenách teploty.

- 1 V kompase stlačte tlačidlo
- **2** Vyberte položku **Kalibrovať kompas** > **Štart**.
- **3** Postupujte podľa pokynov na obrazovke.

#### *Nastavenia kurzu*

Na kompase stlačte tlačidlo **a v**yberte položku **Nastavenie kurzu**.

- **Zobraziť**: slúži na nastavenie typu smerového kurzu, ktorý sa zobrazuje na kompase.
- **Referenčný sever**: slúži na nastavenie referenčného severu, ktorý sa zobrazuje v kompase.
- **Prejsť na líniu/kurzor**: nastaví správanie ukazovateľa, ktorý sa zobrazuje na mape. Smer k cieľu ukazuje smer vášho cieľa. Kurz (CDI) zobrazuje váš vzťah k línii kurzu, ktorá vedie do cieľa.
- **Kompas**: slúži na automatické prepnutie z elektronického kompasu na GPS kompas, keď sa dlhší čas pohybujete vyššou rýchlosťou.
- **Kalibrovať kompas**: umožňuje kalibrovať kompas, ak nereaguje správne, napr. po presune na veľké vzdialenosti alebo po extrémnych zmenách teploty (*Kalibrácia kompasu*, strana 6).

#### *Ukazovateľ kurzu*

Ukazovateľ kurzu je najpraktickejší, keď sa nechávate navigovať do cieľa priamou trasou, napríklad pri navigácii na vode. Môže vám pomôcť dostať sa späť na líniu kurzu, ak sa vychýlite od kurzu pri vyhýbaní sa prekážkam alebo nebezpečenstvám.

Ak chcete aktivovať ukazovateľ kurzu, na kompase vyberte položky > **Nastavenie kurzu** > **Prejsť na líniu/kurzor** > **Kurz (CDI)**.

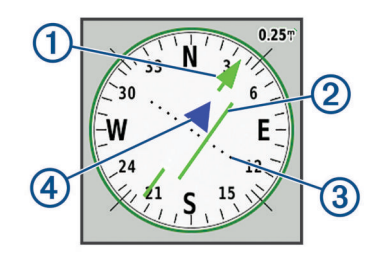

- Ukazovateľ línie kurzu. Označuje smer požadovanej línie kurzu od  $\bigcirc$ počiatočného bodu k vášmu ďalšiemu zemepisnému bodu. Indikátor odchýlenia sa od kurzu (CDI). Označuje umiestnenie  $\circled{2}$ požadovanej línie kurzu vo vzťahu k vašej polohe. Keď je indikátor CDI zarovnaný s ukazovateľom línie kurzu, máte správny kurz.
- Vzdialenosť odchýlenia sa od kurzu. Bodky indikujú vašu vzdiale- $\circled{3}$ nosť od kurzu. Vzdialenosť znázornená každou bodkou je označená mierkou v pravom hornom rohu.
- $\overline{A}$ Indikátor k a od. Indikuje, či sa blížite k ďalšiemu zemepisnému bodu alebo sa od neho vzďaľujete.

### **Trasový počítač**

Trasový počítač zobrazuje vašu aktuálnu rýchlosť, priemernú rýchlosť, počítadlo kilometrov trasy a ďalšie praktické štatistiky. Rozloženie, infopanel a dátové polia trasového počítača si môžete prispôsobiť.

### **Nastavenia trasového počítača**

Na trasovom počítači stlačte tlačidlo

- **Vynulovať**: vynulovanie všetkých hodnôt na trasovom počítači. V záujme zvýšenia presnosti informácií vynulujte pred začiatkom trasy informácie o trase.
- **Zmeniť infopanel**: zmena témy a informácií zobrazených na infopaneli.

**POZNÁMKA:** infopanel zaznamená vaše prispôsobené nastavenia. Pri zmene profilu (*Profily*[, strana 23\)](#page-26-0) sa vaše nastavenia nevymažú.

- **Uzamknúť dátové polia**: uzamknú sa dátové polia. Ak chcete dátové polia upraviť, môžete ich odomknúť.
- **Vložiť stranu**: vloženie ďalšej stránky s prispôsobiteľnými dátovými poľami.
- **Odstrániť stranu**: odstránenie ďalšej stránky s prispôsobiteľnými dátovými poľami.
- **Ďalšie údaje**: pridanie ďalších dátových polí do trasového počítača.

**Menej údajov**: odstránenie dátových polí z trasového počítača.

**Obnova predvolených nastavení**: obnovenie predvolených výrobných nastavení trasového počítača.

### <span id="page-10-0"></span>**Výškomer**

Graf výškomera predvolene zobrazuje nadmorskú výšku v priebehu prejdenej vzdialenosti. Môžete prispôsobiť nastavenia výškomera (*Nastavenia výškomeru*, strana 7). Výberom ľubovoľného bodu na grafe môžete zobraziť podrobné informácie o danom bode.

Môžete prispôsobiť panel obľúbených položiek, aby ste mohli pridať stránku výškomera (*[Prispôsobenie panela obľúbených](#page-25-0)  položiek*[, strana 22\)](#page-25-0).

### **Nastavenia grafu výškomera**

Vo výškomere vyberte položku .

- **Vynulovať**: slúži na vynulovanie údajov výškomera vrátane zemepisných bodov, sledovania a trasy.
- **Nastavenie výškomera**: umožňuje otvorenie ďalších nastavení výškomera (*Nastavenia výškomeru*, strana 7).
- **Obnova predvolených nastavení**: obnovenie predvolených výrobných nastavení výškomera.

### *Nastavenia výškomeru*

Vo výškomere vyberte položky > **Nastavenie výškomera**.

- **Automatická kalibrácia**: Raz umožňuje výškomeru automaticky raz kalibrovať pri spustení aktivity. Nepretržite umožňuje výškomeru kalibrovať po celú dobu vašej aktivity.
- **Režim barometra**: Premenlivá nadmorská výška umožňuje barometru merať zmeny nadmorskej výšky počas pohybu. Pevná nadmorská výška predpokladá, že zariadenie je nehybne umiestnené v stálej nadmorskej výške, preto sa barometrický tlak mení iba v dôsledku zmeny počasia.
- **Zameranie tlaku**: nastavuje spôsob zaznamenávania údajov o tlaku v zariadení. Možnosť Vždy uložiť zaznamenáva všetky údaje o tlaku, ktoré môžete uplatniť pri sledovaní tlakových frontov.
- **Typ grafu**: zaznamenáva zmeny nadmorskej výšky za určitý čas alebo vzdialenosť, zaznamenáva barometrický tlak za určitý čas alebo zaznamenáva zmeny okolitého tlaku za určitý čas.
- **Kalibrovať výškomer**: umožňuje vykonať manuálnu kalibráciu barometrického výškomera (*Kalibrácia barometrického výškomera*, strana 7).

### *Kalibrácia barometrického výškomera*

Barometrický výškomer môžete manuálne kalibrovať, ak poznáte správnu nadmorskú výšku alebo správny barometrický tlak.

- **1** Prejdite na miesto, ktorého nadmorskú výšku alebo barometrický tlak poznáte.
- **2** Vo výškomere vyberte položky > **Nastavenie výškomera**  > **Kalibrovať výškomer**.
- **3** Postupujte podľa pokynov na obrazovke.

# **Funkcie s pripojením**

Funkcie s pripojením sú pre zariadenie Montana dostupné, keď ho pripojíte k bezdrôtovej sieti alebo kompatibilnému smarfónu pomocou technológie Bluetooth. Niektoré funkcie vyžadujú, aby ste si do smartfónu nainštalovali aplikáciu Garmin Connect<sup>™</sup> alebo aplikáciu Garmin Explore. Ďalšie informácie nájdete na stránke [garmin.com/apps](http://garmin.com/apps).

- **Snímače Bluetooth**: umožňuje pripojenie k snímačom kompatibilným s technológiou Bluetooth, napríklad monitoru srdcového tepu.
- **Connect IQ™**: používanie aplikácie Connect IQ umožňuje rozšíriť funkcie zariadenia pomocou miniaplikácií, dátových polí a aplikácií.
- **Súbory EPO na stiahnutie**: používanie aplikácie Garmin Connect alebo pripojenie k sieti Wi‑Fi umožňuje stiahnuť súbor s rozšírenou predikciou obežnej dráhy na rýchlejšiu

lokalizáciu satelitov GPS a skrátenie času úvodného určenia polohy pomocou signálu GPS.

- **Snímky BirdsEye**: po pripojení do siete Wi‑Fi umožňuje stiahnuť snímky BirdsEye Satellite Imagerypriamo do vášho zariadenia.
- **Garmin Explore**: aplikácia Garmin Explore synchronizuje a zdieľa zemepisné body, trasy a prejdené trasy s vaším zariadením. Okrem toho si môžete mapy stiahnuť do smartfónu a mať k nim prístup offline.
- **Údaje o geoskrýšach v reálnom čase**: ponúka platené služby alebo služby bez predplatného slúžiace na zobrazenie údajov o geoskrýšach v reálnom čase z webovej lokality [www.geocaching.com](http://www.geocaching.com/) prostredníctvom aplikácie Garmin Connect alebo po pripojení do siete Wi‑Fi.
- **Sledovanie**: umožňuje zaznamenávať body trasy a prenášať ich cez satelitnú sieť Iridium. Môžete pozvať kontakty tak, že im pošlete správu inReach z poľa. Táto funkcia umožňuje vašim kontaktom zobraziť vaše živé údaje na stránke sledovania MapShare pomocou vášho účtu Garmin Explore.
- **LiveTrack**: táto funkcia umožňuje priateľom a rodine sledovať vaše aktivity v reálnom čase. Osoby, ktorým chcete umožniť sledovanie, môžete pozvať pomocou e-mailu alebo sociálnych sietí, čím im povolíte zobrazenie vašich živých údajov na stránke sledovania Garmin Connect.
- **Upozornenia z telefónu**: používanie aplikácie Garmin Connect umožňuje zobrazovať na vašom zariadení Montana upozornenia a správy z telefónu.
- **Aktualizácie softvéru**: umožňuje prijímať aktualizácie o softvéri vo vašom zariadení pomocou aplikácie Garmin Connect alebo po pripojení do siete Wi‑Fi.
- **Aktívne počasie**: umožňuje zobrazovať aktuálne počasie a predpovede počasia pomocou aplikácie Garmin Connect alebo po pripojení do siete Wi‑Fi.
- **Počasie inReach**: umožňuje prijímať informácie o počasí prostredníctvom predplatného inReach. Môžete požiadať o základnú, prémiovú alebo námornú predpoveď počasia.

### **Požiadavky funkcií s pripojením**

Niektoré funkcie vyžadujú smartfón a konkrétnu aplikáciu v smartfóne.

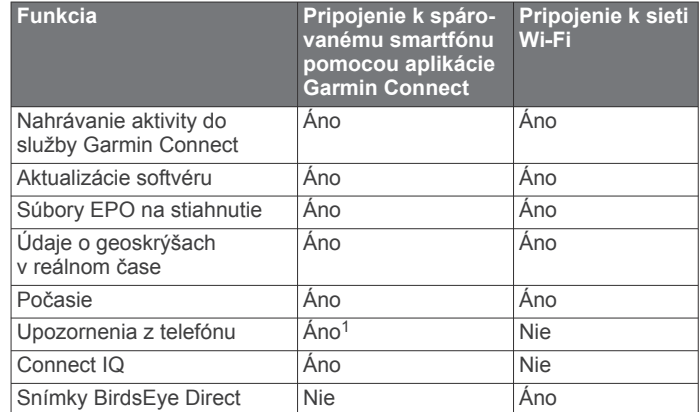

### **Spárovanie smartfónu so zariadením**

- **1** Kompatibilný smartfón umiestnite do vzdialenosti najviac 10 m (33 stôp) od zariadenia.
- **2** Vyberte položky **Nastavenie** > **Bluetooth** > **Nastavenie telefónu**.
- **3** V kompatibilnom smartfóne povoľte technológiu Bluetooth a otvorte aplikáciu Garmin Connect.

<sup>&</sup>lt;sup>1</sup> Zariadenie prijíma upozornenia priamo zo spárovaného telefónu so systémom iOS® a v prípade telefónu so systémom Android™ cez aplikáciu Garmin Connect.

- <span id="page-11-0"></span>4 V ponuke **alebo ···** v aplikácii Garmin Connect vyberte položku **Zariadenia Garmin** > **Pridať zariadenie** a zariadenie spárujte podľa pokynov na obrazovke.
- **5** Stiahnite a otvorte aplikáciu Garmin Explore.
- **6** Prihláste sa do aplikácie Garmin Explore pomocou svojho používateľského mena a hesla pre účet Garmin Connect.
- **7** Pomocou aplikácie Garmin Explore vyberte možné zariadenie, ku ktorému chcete spárovať svoje zariadenie.

### **Upozornenia z telefónu**

Upozornenia z telefónu vyžadujú spárovanie kompatibilného telefónu so zariadením Montana. Keď telefón prijme správy, odošle upozornenia do vášho zariadenia.

#### *Zobrazenie upozornení z telefónu*

Ak si chcete zobraziť upozornenia, musíte svoje zariadenie spárovať s kompatibilným smartfónom.

- **1** Vyberte položku > **Upozornenia**.
- **2** Vyberte požadované upozornenie.

#### *Skrytie upozornení*

Upozornenia sú predvolene zapnuté, keď spárujete svoje zariadenie s kompatibilným smartfónom. Upozornenia môžete skryť, aby sa nezobrazovali na obrazovke zariadenia.

- **1** Vyberte položky **Nastavenie** > **Bluetooth** > **Nastavenie telefónu**.
- **2** Vyberte položku **Upozornenia** a vypnite upozornenia na zariadení.

#### *Správa upozornení*

Pomocou kompatibilného smartfónu môžete spravovať upozornenia, ktoré sa objavujú na zariadení Montana.

Vyberte možnosť:

- Ak používate zariadenie iPhone® , prejdite do nastavení upozornení iOS, kde vyberte položky, ktoré sa majú na zariadení zobraziť.
- Ak používate smartfón so systémom Android, z aplikácie Garmin Connect vyberte položky **Nastavenia** > **Smart upozornenia**.

### **Pripojenie k bezdrôtovej sieti**

- **1** Vyberte položku **Nastavenie** > **Wi-Fi**.
- **2** V prípade potreby prepínačom zapnite technológiu Wi‑Fi.
- **3** Vyberte položku **Pridať sieť**.
- **4** Vyberte možnosť:
	- Ak chcete vybrať vysielaciu bezdrôtovú sieť, vyberte bezdrôtovú sieť v zozname a v prípade potreby zadajte heslo.
	- Ak chcete vybrať nevysielaciu bezdrôtovú sieť, vyberte položky > **Pridať sieť**, a zadajte SSID siete a heslo.

Zariadenie uloží informácie o sieti, a keď sa na dané miesto vrátite, prihlási sa automaticky.

### **Nastavenie pripojenia Wi**‑**Fi**

Predtým, ako budete môcť používať funkcie Wi‑Fi, musíte nastaviť pripojenie Wi‑Fi pomocou aplikácie Garmin Express™.

- **1** Prejdite na stránku [garmin.com/express](http://garmin.com/express) a prevezmite si aplikáciu Garmin Express.
- **2** Vyberte zariadenie.
- **3** Vyberte položky **Nástroje** > **Verejné služby**.
- **4** Podľa pokynov na obrazovke nastavte pripojenie Wi‑Fi s aplikáciou Garmin Express.

### **Connect IQ Funkcie**

Pomocou aplikácie Connect IQ si môžete do svojho zariadenia od spoločnosti Garmin a iných poskytovateľov pridať funkcie

aplikácie Connect IQ. Svoje zariadenie si môžete prispôsobiť pomocou dátových polí, miniaplikácií a aplikácií.

- **Dátové polia**: umožňuje prevziať nové dátové políčka, ktoré poskytujú nový spôsob zobrazenia údajov snímača, aktivít a údajov histórie. Dátové políčka aplikácie Connect IQ môžete pridať do zabudovaných funkcií a stránok.
- **Miniaplikácie**: poskytuje okamžité informácie vrátane údajov snímača a upozornení.
- **Aplikácie**: umožňuje pridať do vášho zariadenia interaktívne funkcie, ako napr. nové typy exteriérových a fitnes aktivít.

#### **Preberanie funkcií Connect IQ**

Pred prevzatím funkcií z aplikácie Connect IQ musíte spárovať zariadenie Montana so smartfónom (*[Spárovanie smartfónu so](#page-10-0) [zariadením](#page-10-0)*, strana 7).

- **1** Z obchodu s aplikáciami v smartfóne nainštalujte aplikáciu Connect IQ a otvorte ju.
- **2** V prípade potreby vyberte svoje zariadenie.
- **3** Vyberte požadovanú funkciu Connect IQ.
- **4** Postupujte podľa pokynov na obrazovke.

#### **Preberanie funkcií Connect IQ pomocou počítača**

- **1** Pripojte zariadenie k počítaču pomocou USB kábla.
- **2** Prejdite na lokalitu [apps.garmin.com](https://apps.garmin.com) a prihláste sa.
- **3** Vyberte požadovanú funkciu Connect IQ a prevezmite ju.
- **4** Postupujte podľa pokynov na obrazovke.

### **Garmin Explore**

Webová lokalita Garmin Explore a mobilná aplikácia vám umožňujú plánovať výlety a používať cloudové úložisko pre vaše zemepisné body, cesty a trasy. Ponúkajú rozšírené možnosti plánovania online aj offline a umožňujú vám zdieľať a synchronizovať údaje s vaším kompatibilným zariadením Garmin. Pomocou mobilnej aplikácie si môžete stiahnuť mapy, aby ste k nim mali prístup aj offline, a potom navigovať kdekoľvek bez použitia mobilných dát.

Aplikáciu Garmin Explore si môžete stiahnuť z obchodu s aplikáciami vo vašom smartfóne alebo môžete prejsť na webovú lokalitu [explore.garmin.com](http://explore.garmin.com).

### **Bezdrôtové náhlavné súpravy**

Vaše zariadenie môže odosielať zvukové navigačné výzvy do Bluetooth zapnutej bezdrôtovej náhlavnej súpravy.

#### **Spárovanie bezdrôtovej náhlavnej súpravy so zariadením**

Predtým, ako budete môcť prijímať navigačné pokyny prostredníctvom náhlavnej súpravy, musíte spárovať vaše zariadenie s kompatibilnou mobilnou náhlavnou súpravou s technológiou Bluetooth.

**POZNÁMKA:** súčasne môžete používať iba jednu náhlavnú súpravu.

- **1** Náhlavnú súpravu a zariadenie Montana umiestnite do vzdialenosti maximálne 10 m (33 ft.) od seba.
- **2** Na vašej náhlavnej súprave povoľte technológiuBluetooth a nastavte ju ako viditeľnú pre ostatné Bluetooth zariadenia.
- **3** Na vašom zariadení Montana vyberte položky **Nastavenie** > **Bluetooth** > **Zvukové zariadenie** > **Pridať zariadenie**.

Zobrazí sa zoznam zariadení Bluetooth vo vašej blízkosti.

**4** V zozname vyberte náhlavnú súpravu.

Vaše zariadenie vám bude počas navigácie po trase odosielať navigačné pokyny do náhlavnej súpravy.

### <span id="page-12-0"></span>**Odpojenie alebo odstránenie bezdrôtovej náhlavnej súpravy**

- **1** Vyberte položky **Nastavenie** > **Bluetooth** > **Zvukové zariadenie**.
- **2** Vyberte náhlavnú súpravu.
- **3** Vyberte možnosť:
	- Ak chcete dočasne odpojiť náhlavnú súpravu bez jej odstránenia zo zoznamu spárovaných zariadení, vyberte položku **Odpojiť zariadenie**.
	- Ak chcete odstrániť náhlavnú súpravu zo zoznamu spárovaných zariadení odstrániť, vyberte položku **Odstrániť**.

# **Navigácia**

### **Stránka Kam viesť?**

Stránku Q môžete použiť na vyhľadanie cieľa, do ktorého chcete navigovať. Nie všetky kategórie Kam viesť? sú dostupné vo všetkých oblastiach a na všetkých mapách.

### **Navigovanie do cieľa**

- **1** Vyberte položku Q.
- **2** Vyberte kategóriu.
- **3** V prípade potreby vyberte položky > **Hľadať názov**  a zadajte celý názov cieľa alebo jeho časť.
- **4** Vyberte cieľ.
- **5** Vyberte položku **Choď**.
- **6** V prípade potreby vyberte typ aktivity.
- **7** V prípade potreby vyberte spôsob výpočtu trasy. Cesta sa na mape zobrazí ako farebná čiara.
- **8** Použite navigáciu podľa mapy (*[Navigácia podľa mapy](#page-8-0)*, [strana 5\)](#page-8-0) alebo kompasu (*[Navigácia pomocou kompasu](#page-9-0)*, [strana 6\)](#page-9-0).

### *Zastavenie navigácie*

Na mape alebo kompase vyberte položku **= > Zastaviť navigáciu**.

### **Vyhľadanie adresy**

Na vyhľadávanie adries môžete použiť vopred načítané mapy City Navigator® v zariadení Montana 700i/750i.

Môžete zakúpiť mapy City Navigator pre zariadenie Montana 700. Ďalšie informácie nájdete v časti *Voliteľné mapy*, strana 9.

- 1 Vyberte položky Q > Adresy.
- **2** Vyberte položku **Oblasť vyhľadávania** a zadajte krajinu, región alebo mesto.
- **3** Vyberte položku **Číslo** a zadajte číslo domu.
- **4** Vyberte položku **Názov ulice** a zadajte ulicu.

### *Navigácia po trase jazdy*

Pred navigáciou po uliciach musíte mať mapy City Navigator alebo iné mapy s nainštalovanými trasami ulíc.

- **1** Vyberte položku **Zmena profilu** > **Jazda**.
- **2** Vyberte cieľ.
- **3** Navigujte za pomoci mapy.

#### *Voliteľné mapy*

Za pomoci zariadenia je možné využívať ďalšie mapy, ako sú satelitné zábery BirdsEye, City Navigator a podrobné mapy Garmin HuntView™ Plus. Podrobné mapy môžu obsahovať ďalšie body záujmu, ako napríklad reštaurácie či námorné služby. Podrobnejšie informácie nájdete na adrese

[buy.garmin.com](http://buy.garmin.com) alebo sa obráťte na predajcu produktov značky Garmin.

### *Zapnutie máp*

Mapové produkty nainštalované vo vašom zariadení môžete zapínať.

- **1** Na mape vyberte položku > **Konfigurácia mapy** > **Nakonfigurovať mapy**.
- **2** Prepínačom zapnite každú inštalovanú mapu.

### **Vyhľadanie polohy v blízkosti inej polohy**

- **1** Vyberte položky > > **Hľadať v blízkosti**.
- **2** Vyberte možnosť.
- **3** Vyberte polohu.

### **Zemepisné body**

Zemepisné body sú polohy, ktoré zaznamenáte a uložíte vo svojom zariadení. Zemepisné body môžu označovať vašu polohu, polohu vášho cieľa alebo miesta, ktoré ste už navštívili.

### **Vytvorenie zemepisného bodu**

Vašu aktuálnu polohu môžete uložiť ako zemepisný bod.

- **1** Vyberte položku **Označiť zemepisný bod**.
- **2** V prípade potreby vyberte pole, aby ste mohli upraviť zemepisný bod.
- **3** Vyberte položku **Uložiť**.

### **Navigácia k zemepisnému bodu**

- **1** Vyberte položky > **Zemepisné body**.
- **2** Vyberte zemepisný bod.
- **3** Vyberte položku **Choď**. V predvolenom nastavení sa vaša trasa k zemepisnému bodu zobrazí na mape ako priama farebná čiara.

### **Vyhľadanie zemepisného bodu**

- **1** Vyberte položku **Správca zem. bodu**.
- **2** Zo zoznamu vyberte zemepisný bod.
- **3** V prípade potreby zúžte vyhľadávanie vybratím položky .
- **4** Vyberte možnosť:
	- Na vyhľadávanie pomocou názvu zemepisného bodu vyberte položku **Hľadať názov**.
	- Na vyhľadávanie pomocou symbolu zemepisného bodu vyberte položku **Vybrať symbol**.
	- Na vyhľadávanie blízko nedávno nájdeného miesta, iného zemepisného bodu, vašej aktuálnej polohy alebo bodu na mape vyberte položku **Hľadať v blízkosti**.
	- Na zobrazenie zoznamu zemepisných bodov na základe najbližšej vzdialenosti alebo abecedného poradia vyberte položku **Zoradiť**.

### **Úprava zemepisného bodu**

- **1** Vyberte položku **Správca zem. bodu**.
- **2** Vyberte zemepisný bod.
- **3** Vyberte položku, ktorú chcete upraviť, napríklad názov.
- **4** Zadajte nové údaje a vyberte položku ✔.

### **Odstránenie zemepisného bodu**

- **1** Vyberte položky Správca zem. bodu >  $\equiv$  > Vymazať.
- **2** Vyberte možnosť:
	- Ak chcete odstrániť jeden zemepisný bod, vyberte zemepisný bod.
	- Ak chcete odstrániť viac zemepisných bodov, vyberte viac zemepisných bodov.
	- Ak chcete odstrániť všetky zemepisné body, vyberte položku **Vybrať všetko**.

Odbočky sa zobrazujú v textovom riadku pozdĺž hornej časti mapy. Zvukové tóny signalizujú odbočky na trase.

### <span id="page-13-0"></span>**3** Vyberte položku **Vymazať**.

### **Zvýšenie presnosti polohy zemepisného bodu**

Presnosť polohy zemepisných bodov môžete spresniť spriemerovaním údajov o polohe. Pri priemerovaní zariadenie zaznamená niekoľko meraní GPS toho istého miesta a na základe priemernej hodnoty vypočíta presnejšie umiestnenie.

- **1** Vyberte položku **Správca zem. bodu**.
- **2** Vyberte zemepisný bod.
- **3** Vyberte položku > **Priemerná poloha**.
- **4** Prejdite na umiestnenie zemepisného bodu.
- **5** Vyberte položku **Štart**.
- **6** Postupujte podľa pokynov na obrazovke.
- **7** Keď stavový riadok spoľahlivosti vzorky dosiahne 100 %, vyberte položku **Uložiť**.

Ak chcete dosiahnuť najlepšie výsledky, pre zemepisný bod zhromaždite štyri až osem vzoriek, pričom medzi odbermi jednotlivých vzoriek počkajte aspoň 90 minút.

### **Premietnutie zemepisného bodu**

Nový zemepisný bod je možné uložiť premietnutím vzdialenosti a smeru z uloženého zemepisného bodu na novú polohu.

Ak by ste chceli navigovať na miesto, ktoré vidíte na druhej strane rieky alebo potoka, môžete premietnuť zemepisný bod z vašej aktuálnej polohy do sledovaného miesta a potom navigovať do novej polohy po prechode cez rieku alebo potok na vhodnejšom mieste.

- **1** Vyberte položku **Správca zem. bodu**.
- **2** Vyberte zemepisný bod.
- **3** Vyberte položky > **Premietnuť zemepisný bod**.
- **4** Zadajte smer k cieľu a vyberte položku ✔.
- **5** Vyberte mernú jednotku.
- **6** Zadajte vzdialenosť a vyberte položku ✔.
- **7** Vyberte položku **Uložiť**.

### **Presunutie zemepisného bodu na mape**

- **1** Vyberte položku **Správca zem. bodu**.
- **2** Vyberte zemepisný bod.
- **3** Vyberte položku > **Presunúť zemepisný bod**.
- **4** Vyberte polohu na mape.
- **5** Vyberte položku **Presunúť**.

### **Vyhľadanie polohy v blízkosti zemepisného bodu**

- **1** Vyberte položku **Správca zem. bodu**.
- **2** Vyberte zemepisný bod.
- **3** Vyberte položku > **Nájsť v blízkosti**.
- **4** Vyberte kategóriu.

Zobrazí sa zoznam miest v blízkosti vybraného zemepisného bodu.

### **Nastavenie výstrahy na priblíženie sa k zemepisnému bodu**

Pre zemepisný bod je možné nastaviť upozornenie na priblíženie sa. Upozornenia na priblíženie sa vás upozornia, keď sa nachádzate v nastavenom okruhu od konkrétneho miesta.

- **1** Vyberte položku **Správca zem. bodu**.
- **2** Vyberte zemepisný bod.
- **3** Vyberte položku > **Nastaviť blízkosť**.
- **4** Zadajte okruh.

Keď vstúpite do oblasti, na ktorú sa vzťahuje upozornenie na priblíženie sa, zariadenie vydá zvukové upozornenie.

### **Pridanie zemepisného bodu na trasu**

**1** Vyberte položku **Správca zem. bodu**.

- **2** Vyberte zemepisný bod.
- **3** Vyberte položku > **Pridať k ceste**.
- **4** Vyberte trasu.

#### **Premiestnenie zemepisného bodu na vašu aktuálnu polohu**

Umiestnenie zemepisného bodu je možné zmeniť. Ak napríklad premiestnite vozidlo, môžete umiestnenie zmeniť na vašu aktuálnu polohu.

- **1** Vyberte položku **Správca zem. bodu**.
- **2** Vyberte zemepisný bod.
- **3** Vyberte položku > **Premiestniť sem**.

Umiestnenie zemepisného bodu sa zmení na vašu aktuálnu polohu.

### **Cesty**

Cesta je rad zemepisných bodov alebo miest, ktoré vás dovedú do požadovaného cieľa.

#### **Vytvorenie trasy**

- **1** Vyberte položku **Plánovač trás** > **Vytvoriť trasu** > **Vyberte prvý bod**.
- **2** Vyberte kategóriu.
- **3** Vyberte prvý bod na trase.
- **4** Vyberte položku **Použiť**.
- **5** Výberom položky **Vyberte ďalší bod** pridáte na trasu ďalšie body.
- **6** Výberom položky ♦ uložíte trasu.

#### **Vytvorenie trasy pomocou mapy**

- **1** Vyberte položky **Plánovač trás** > **Vytvoriť trasu** > **Vyberte prvý bod** > **Použiť mapu**.
- **2** Vyberte bod na mape.
- **3** Vyberte položku **Použiť**.
- **4** Posuňte mapu a vyberte ďalšie body na mape, ktoré chcete pridať do trasy.
- 5 Vyberte položku **.**

### **Vytvorenie okružnej trasy**

Zariadenie môže vytvoriť okružnú trasu založenú na konkrétnej vzdialenosti a počiatočnej polohe.

- **1** Vyberte položky > **Smerov.okruž.jazd**.
- **2** Vyberte položku **Vzdialenosť** a zadajte celkovú dĺžku trasy.
- **3** Vyberte **Miesto štartu**.
- **4** Vyberte možnosť:
	- Vyberte **Aktuálna poloha**.

**POZNÁMKA:** ak zariadenie nedokáže získať satelitné signál na zistenie vašej aktuálnej polohy, zariadenie vás vyzve, aby ste použili poslednú známu polohu alebo vybrali polohu na mape.

- Vyberte polohu **Použiť mapu** a vyberte polohu na mape.
- Zariadenie vytvorí maximálne tri trasy.
- **5** V prípade potreby vyberte položku **Aktivita** na zmenu typu aktivity na výpočet trasy.

**TIP:** na opätovné vyhľadávanie môžete vybrať položku => **Vyhľadávať**.

- **6** Vyberte trasu, ktorú chcete zobraziť na mape.
- **7** Vyberte položku **Choď**.

#### **Navigácia po uloženej trase**

- **1** Vyberte položky > **Trasy**.
- **2** Vyberte trasu.
- **3** Vyberte položku **Choď**.

<span id="page-14-0"></span>V predvolenom nastavení sa vaša trasa na mape zobrazí ako farebná čiara.

### *Pridanie bodov do trasy*

- **1** Pri navigácii po trase vyberte bod, do ktorého sa má navigovať.
- **2** Vyberte možnosť:
	- Ak chcete pridať do aktuálnej trasy pridať bod ako prechodný cieľ, vyberte položku **Pridať ako prejazdový bod**.
	- Ak chcete zmeniť aktuálny cieľ trasy na nový bod, vyberte položku **Nastaviť ako nový cieľ**.

#### *Zobrazenie aktívnej trasy*

- **1** Počas navigácie po trase vyberte položku **Aktívna cesta:**.
- **2** Vyberte bod na trase, o ktorom chcete zobraziť podrobnejšie informácie.

### **Zmena názvu trasy**

Názov trasy môžete upraviť tak, aby bola odlišná.

- **1** Vyberte položku **Plánovač trás**.
- **2** Vyberte cestu.
- **3** Vyberte položku **Zmeniť názov**.
- **4** Zadajte nový názov.

### **Úprava cesty**

- **1** Vyberte položku **Plánovač trás**.
- **2** Vyberte trasu.
- **3** Vyberte možnosť **Upraviť trasu**.
- **4** Vyberte bod.
- **5** Vyberte možnosť:
	- Bod na mape zobrazíte stlačením tlačidla **Prehľad**.
	- Ak chcete zmeniť poradie bodov na trase, vyberte položku **Posunúť nahor** alebo **Posunúť nadol**.
	- Ak chcete vložiť ďalší bod na trasu, vyberte položku **Vložiť**.
		- Ďalší bod sa vloží pred bod, ktorý práve upravujete.
	- Ak chcete odstrániť bod z trasy, vyberte položku **Odstrániť**.
- **6** Trasu uložíte stlačením tlačidla **.**

### **Zobrazenie trasy na mape**

- **1** Vyberte položku **Plánovač trás**.
- **2** Vyberte trasu.
- **3** Vyberte položku **Zobraziť mapu**.

### **Zobrazenie grafov výšky/tlaku trasy**

Graf nadmorskej výšky zobrazuje výšky trasy na základe vášho nastavenia trasy. Ak je zariadenie nakonfigurované na priamu navigáciu, graf nadmorskej výšky zobrazuje nadmorské výšky priamky medzi bodmi trasy. Ak je zariadenie nakonfigurované na navigáciu po ceste, graf nadmorskej výšky zobrazuje nadmorské výšky pozdĺž ciest, ktoré sú súčasťou vašej trasy.

- **1** Vyberte položku **Plánovač trás**.
- **2** Vyberte trasu.
- **3** Vyberte položku **Graf nadmorskej výšky**.

### **Obrátenie trasy**

Začiatočný a koncový bod trasy môžete vzájomne vymeniť a využiť ju na navigáciu v spätnom smere.

- **1** Vyberte položku **Plánovač trás**.
- **2** Vyberte trasu.
- **3** Vyberte položku **Spiatočná cesta**.

### **Odstránenie trasy**

- **1** Vyberte položku **Plánovač trás**.
- **2** Vyberte trasu.
- **3** Vyberte položku **Vymazať cestu**.

### **Záznamy**

Zariadenie zaznamenáva vašu cestu ako aktivitu. Aktivity obsahujú informácie o bodoch pozdĺž zaznamenanej cesty vrátane času, polohy a prevýšenia jednotlivých bodov.

#### **Nastavenia záznamu**

Vyberte položky **Nastavenie** > **Zaznamenávanie**.

- **Metóda nahrávania**: slúži na nastavenie spôsobu zaznamenania. Možnosť Automaticky zaznamenáva body variabilne tak, aby vytvorila optimálny záznam vašej trasy. Body je taktiež možné zaznamenávať v konkrétnych časových alebo vzdialenostných intervaloch.
- **Interval**: slúži na nastavenie frekvencie zaznamenávania. Častejším zaznamenaním bodov vzniká podrobnejší záznam trasy, no denník sa taktiež zaplní rýchlejšie.
- **Auto Pause**: nastavenie zariadenia tak, aby prestalo trasu zaznamenávať, keď sa prestanete pohybovať.
- **Auto štart**: nastavenie zariadenia tak, aby začalo nový záznam automaticky, keď skončí predchádzajúci záznam.
- **Typ aktivity**: pre zariadenie nastaví predvolený typ aktivity.
- **Rozšírené nastavenie**: umožňuje otvoriť doplňujúce nastavenia záznamu (*Rozšírené nastavenia zaznamenávania*, strana 11).

#### *Rozšírené nastavenia zaznamenávania*

Vyberte položky **Nastavenie** > **Zaznamenávanie** > **Rozšírené nastavenie**.

- **Formát výstupu**: slúži na nastavenie zariadenia na zaznamenávanie vo formáte súboru FIT alebo GPX a FIT (*[Typy súborov](#page-27-0)*, strana 24). Možnosť FIT zaznamenáva aktivitu s údajmi o kondícii, ktoré sú určené pre aplikáciu Garmin Connect a je ich možné využiť na navigáciu. Možnosť FIT a PX zaznamenáva aktivitu ako tradičnú trasu, ktorú je možné zobraziť na mape a využiť na navigáciu, a zároveň ako aktivitu s údajmi o kondícii.
- **Auto uloz**: nastavenie automatizovaného rozvrhu na ukladanie vašich záznamov. Pomáha to organizovať vaše trasy a šetriť miesto v pamäti (*Nastavenia automatického ukladania*, strana 11).

**Záznam trasy**: nastavenie možnosti zaznamenávania trasy.

**Vynulovanie nahratých údajov**: slúži na nastavenie možnosti vynulovania. Možnosť Aktivita a trasa slúži na vynulovanie údajov záznamu a trasy po dokončení aktívneho záznamu. Možnosť Na dotaz vás vyzve na výber údajov, ktoré sa majú vynulovať.

#### *Nastavenia automatického ukladania*

#### Vyberte položky **Nastavenie** > **Zaznamenávanie** > **Rozšírené nastavenie** > **Auto uloz**.

- **Pri naplnení**: automaticky ukladá aktuálny záznam a začne nový, keď sa počet bodov trasy aktuálneho záznamu priblíži k 20 000.
- **Denne**: automaticky ukladá záznam z predchádzajúceho dňa a začne nový, keď ďalší deň zapnete zariadenie.
- **Týždeňne**: automaticky ukladá záznam z predchádzajúceho týždňa a začne nový, keď ďalší týždeň zapnete zariadenie.
- **Automaticky**: automaticky uloží aktuálny záznam na základe jeho dĺžky a počtu zaznamenaných bodov trasy.
- **Nikdy**: nikdy automaticky neukladá aktuálny záznam. Keď sa počet bodov trasy aktuálneho záznamu priblíži 20 000, zariadenie filtruje aktívnu trasu, aby sa odstránili nadbytočné body a zachovali sa pričom si tvar a história záznamu.

<span id="page-15-0"></span>Nefiltrované body sa uložia do dočasného súboru GPX a FIT, ktorý sa po zastavení zaznamenávania uloží alebo zahodí.

**POZNÁMKA:** pri importe aktivít FIT alebo trás GPX s viac ako 20 000 bodmi trasy filtruje zariadenie líniu tak, aby sa zmestila do pamäte zariadenia a zlepšila výkonnosť vykresľovania máp, a zachovali sa pritom tvar a história záznamu. Súbory FIT a GPX si zachovajú všetky svoje pôvodné body trasy.

### **Zobrazenie aktuálnej aktivity**

Zariadenie začne predvolene automaticky zaznamenávať trasu ako aktivitu, keď je zapnuté a získalo satelitné signály. Môžete to pozastaviť a začať zaznamenávať manuálne.

- 1 Stlačením **O** otvorte stránku stavu.
- **2** Vyberte položku **Nahrávanie aktivity**.
- **3** Vyberte možnosť:
	- Ak chcete ovládať aktuálne zaznamenávanie aktivity, vyberte položku  $\blacktriangleright$ .
	- Ak chcete zobraziť dátové polia aktivity, vyberte položku  $\mathbf 0$ .
	- Ak chcete zobraziť aktuálnu aktivitu na mape, vyberte položku 4.
	- Ak chcete zobraziť graf nadmorskej výšky aktuálnej aktivity, vyberte položku

#### *Prispôsobenie denníka aktivít*

Môžete upraviť spôsob, ako vaše zariadenie zobrazuje a zaznamenáva aktivity.

- **1** Stlačením **O** otvorte stránku stavu.
- **2** Vyberte položky **Nahrávanie aktivity** >  $\bullet$
- **3** Vyberte možnosť:
	- Ak chcete zmeniť farbu línie aktivity na mape, vyberte položku **Farba**.
	- Ak chcete na mape zobraziť líniu označujúci vašu aktivitu, vyberte položku **Zobraziť na mape**.
- **4** Vyberte položku > **Nastavenie aktivít** > **Metóda nahrávania**.
- **5** Vyberte možnosť:
	- Ak chcete svoje aktivity zaznamenávať premenlivým tempom, ktoré ich optimálne zachytí, vyberte položku **Automaticky**.
	- Ak chcete aktivity zaznamenávať v rozsahu špecifikovanej vzdialenosti, vyberte položku **Vzdialenosť**.
	- Ak chcete zaznamenávať aktivity v konkrétnom čase, vyberte položku **Čas**.
- **6** Vyberte položku **Interval**.
- **7** Dokončite úkon:
	- Ak ste ako **Metóda nahrávania** zvolili možnosť **Automaticky**, vyberte možnosť, na základe ktorej sa budú aktivity zaznamenávať častejšie alebo menej často.

**POZNÁMKA:** použitím intervalu **Najčastejšie**  zaznamenáte najviac podrobností o aktivite, rýchlejšie však zaplníte pamäť zariadenia.

• Ak ste ako **Metóda nahrávania** vybrali možnosť **Vzdialenosť** alebo **Čas**, zadajte hodnotu a vyberte položku √.

### **Navigácia pomocou funkcie TracBack®**

Počas navigácie môžete využiť navigáciu späť na začiatočné miesto aktivity. Môže to byť užitočné na vyhľadanie cesty späť do tábora či vrátenie sa na začiatok turistického chodníka.

- 1 Stlačením **O** otvorte stránku stavu.
- **2** Vyberte položky **Nahrávanie aktivity** > > **TracBack**.
- **3** Na navigáciu môžete využiť mapu alebo kompas.

### **Uloženie aktuálnej aktivity**

- 1 Stlačením **O** otvorte stránku stavu.
- **2** Vyberte položky **Nahrávanie aktivity** > .
- **3** Vyberte možnosť:
	- Na uloženie celej aktivity vyberte položku ...
	- Vyberte položku > **Uložiť časť** a vyberte časť trasy.

### *Vymazanie aktuálnej aktivity*

- 1 Stlačením **O** otvorte stránku stavu.
- **2** Vyberte položku **Nahrávanie aktivity**.
- **3** Vyberte položky ▶ > **ਊ** > Vynulovať.

### **História**

História zahŕňa dátum, čas, vzdialenosť, kalórie, priemernú rýchlosť, stúpanie, klesanie a informácie o voliteľnom bezdrôtovom snímači.

**POZNÁMKA:** keď je časovač zastavený alebo pozastavený, história sa nezaznamenáva.

Keď je pamäť zariadenia plná, zobrazí sa hlásenie. Zariadenie automaticky nezmaže ani neprepíše vašu históriu. Svoju históriu môžete pravidelne nahrávať do Garmin Connect, aby ste mohli sledovať všetky vaše údaje o aktivitách (*[Používanie funkcie](#page-28-0)  [Garmin Connect](#page-28-0)*, strana 25).

#### *Zobrazenie informácií o aktivitách*

- **1** Vyberte položku **Zaznamenané aktivity**.
- **2** Vyberte aktivitu.
- $3$  Vyberte  $\theta$ .

### *Zobrazenie grafu nadmorskej výšky aktivity*

- **1** Vyberte položku **Zaznamenané aktivity**.
- **2** Vyberte aktivitu.
- **3** Vyberte položku .

### *Uloženie polohy z aktivity*

- **1** Vyberte položku **Zaznamenané aktivity**.
- **2** Vyberte aktivitu.
- **3** Vyberte položku 4.
- **4** Vyberte polohu v aktivite.
- **5** Vyberte informácie o polohe vo vrchnej časti mapy. Zobrazia sa informácie o polohe.
- **6** Vyberte položky > **Uložiť ako zemepisný bod**.

### *Vytvorenie trasy z uloženej aktivity*

Z uloženej aktivity je možné vytvoriť trasu. Trasu je tak možné bezdrôtovo poskytnúť iným kompatibilným zariadeniam Garmin.

- **1** Vyberte položku **Zaznamenané aktivity**.
- **2** Vyberte aktivitu.
- **3** Vyberte položky > **Uložiť ako trasu**.

### *Obrátenie aktivity*

Začiatočný a koncový bod aktivity môžete vzájomne vymeniť a využiť ju na navigáciu v spätnom smere.

- **1** Vyberte položku **Zaznamenané aktivity**.
- **2** Vyberte aktivitu.
- **3** Vyberte položky > **Kopírovať obrátene**.

### *Navigácia podľa uloženej aktivity*

- **1** Vyberte položky > **Zaznamenané aktivity**.
- **2** Vyberte aktivitu.
- **3** Vyberte položku **Choď**.

#### *Odstránenie uloženej aktivity*

- **1** Vyberte položku **Zaznamenané aktivity**.
- **2** Vyberte aktivitu.
- **3** Vyberte položky > **Vymazať**.

# **Počasie**

- <span id="page-16-0"></span>**Aktívne počasie**: kým je vaše zariadenie Montana pripojené k smartfónu alebo k sieti Wi‑Fi a má aktívne pripojenie k internetu, môže prijíma podrobné informácie o počasí z internetu. Táto funkcia poskytuje hodinové a denné predpovede a živé grafické mapy počasia.
- **Počasie inReach**: vaše zariadenie Montana 700i/750i môže prijímať informácie o počasí prostredníctvom vášho inReach predplatného. Vaše zariadenie inReach môže odoslať správu s požiadavkou na základnú, prémiovú alebo námornú predpoveď počasia. Môžete dostávať predpovede počasia pre vašu aktuálnu polohu, bod na trase, súradnice GPS alebo miesto, ktoré vyberiete na mape.

### **Vyžiadanie predpovede počasia inReach**

Pre najlepšie výsledky by ste mali zabezpečiť, aby malo zariadenie jasný výhľad na oblohu, keď žiadate o predpoveď počasia inReach.

Ak máte predplatné na inReach, vaše zariadenie môže odoslať správu s požiadavkou na základnú, prémiovú alebo námornú predpoveď počasia. Môžete dostávať predpovede počasia pre vašu aktuálnu polohu, bod na trase, súradnice GPS alebo miesto, ktoré vyberiete na mape. Za predpovede počasia sa účtujú rovnaké alebo vyššie sadzby v rámci predplatného na inReach.

- **1** Vyberte položky **inReach** > **Počasie inReach** > **Nová predpoveď**.
- **2** V prípade potreby vyberte položku **Typ predpovede**  a vyberte z možností **Základné** alebo **Prémiová** predpoveď počasia.
- **3** V prípade potreby vyberte možnosť **Poloha** a vyberte lokalitu.

Predvolene zariadenie vyžiada počasie pre vašu aktuálnu lokalitu.

**4** V prípade potreby vyberte položku **Lodná doprava** a získate tak námornú predpoveď počasia.

**POZNÁMKA:** najlepšie výsledky dosiahnete, ak požiadate iba o námornú predpoveď pre lokalitu ďaleko od pobrežia a nad veľkým objemom vody. Námorné predpovede nie sú dostupné pre suchozemské lokality alebo vnútrozemské jazerá.

### **5** Vyberte položku **Získať predpoveď**.

Zariadenie odošle žiadosť o predpoveď. Môže trvať niekoľko minút, kým dostanete údaje o predpovedi počasia.

Keď zariadenie dokončí sťahovanie dát, môžete si pozrieť predpoveď kedykoľvek, kým nevypršia všetky informácie v predpovedi. Predpoveď môžete tiež kedykoľvek aktualizovať.

### **Aktualizácia predpovede počasia inReach**

Môžete aktualizovať predpoveď počasia inReach, ktorá vypršala alebo obsahuje zastarané informácie. Za aktualizáciu predpovede sa účtujú rovnaké alebo vyššie sadzby ako za vyžiadanie predpovede.

- **1** Vyberte položky **inReach** > **Počasie inReach**.
- **2** Vyberte miesto s neaktuálnou predpoveďou počasia.
- **3** Vyberte položku **Aktualizovať predpoveď**.

Zariadenie vyžiada aktualizovanú predpoveď. Ak aktualizujete predpoveď v položke Moja poloha, zariadenie vyžiada aktualizovanú predpoveď pre aktuálnu lokalitu. Môže trvať niekoľko minút, kým dostanete aktualizované údaje o predpovedi počasia.

### **Zmazanie predpovede počasia inReach**

Vypršanú predpoveď alebo predpoveď pre lokalitu, ktorú už nepotrebujete, môžete vymazať.

**1** Vyberte položky **inReach** > **Počasie inReach**.

- **2** Vyberte lokalitu počasia. **POZNÁMKA:** nemôžete zmazať predpoveď v položke Moja poloha.
- **3** Vyberte položky > **Vymazať**.

### **Zobrazenie aktívnej predpovede počasia**

Kým je zariadenie Montana pripojené k smartfónu alebo k sieti Wi‑Fi a má aktívne internetové pripojenie, môže prijímať podrobné informácie o počasí z Internetu.

**1** Vyberte možnosť **Aktívne počasie**.

Zariadenie automaticky stiahne predpoveď pre aktuálnu lokalitu.

- **2** Vyberte deň, pre ktorý chcete zobrazovať predpoveď raz za hodinu, ak je táto možnosť dostupná.
- **3** Vyberte časový interval, za ktorý chcete zobraziť podrobné informácie o počasí.

### **Zobrazenie mapy aktívneho počasia**

Keď je zariadenie pripojené k smartfónu alebo sieti Wi‑Fi prostredníctvom Internetu, môžete si pozerať mapu počasia v reálnom čase, na ktorej je zobrazené sledovanie počasia, oblačnosť, teplota alebo poveternostné podmienky.

- **1** Vyberte možnosť **Aktívne počasie**.
- **2** Vyberte možnosť:

**POZNÁMKA:** niektoré možnosti nemusia byť dostupné vo všetkých oblastiach.

- Ak chcete zobraziť sledovanie počasia, vyberte možnosť .
- Ak chcete zobraziť oblačnosť, vyberte možnosť .
- Ak chcete zobraziť teploty, vyberte možnosť <sub>视</sub>
- Ak chcete zobraziť rýchlosti a smery vetra, vyberte možnosť  $\Rightarrow$ .

Na mape sa zobrazia vybrané údaje. Môže chvíľku trvať, kým zariadenie načíta údaje o mape počasia.

- **3** Vyberte možnosť:
	- Ak chcete mapu priblížiť alebo oddialiť, stlačte  $\biguparrow$  alebo  $\biguparrow$ .
	- Ak chcete zobraziť iné oblasti, potiahnite mapu.

### **Pridanie lokality aktívneho počasia**

Môžete pridať lokalitu počasia a zobrazovať aktívne počasie pre zemepisné body, súradnice GPS alebo iné lokality.

- **1** Počas prezerania aktívnej predpovede počasia vyberte možnosť > **Spravovať miesta** > **Nová poloha**.
- **2** Vyberte polohu.
- **3** Vyberte položku **Použiť**.

Zariadenie stiahne predpoveď pre vybranú lokalitu.

### *Prepnutie lokality aktívneho počasia*

Medzi lokalitami aktívneho počasia môžete rýchlo prepínať a vybrať si lokality aktívneho počasia, ktoré ste predtým pridali.

- **1** Počas prezerania aktívnej predpovede počasia vyberte možnosť > **Spravovať miesta**.
- **2** Zo zoznamu vyberte miesto. **TIP:** možnosť Moja poloha vždy stiahne predpoveď pre vašu aktuálnu lokalitu.
- **3** Vyberte položku **Použiť**. Zariadenie stiahne najnovšiu predpoveď pre vybranú lokalitu.

### *Zmazanie lokality aktívneho počasia*

- **1** Počas prezerania aktívnej predpovede počasia vyberte možnosť > **Spravovať miesta**.
- **2** Zo zoznamu vyberte miesto. **POZNÁMKA:** nemôžete zmazať predpoveď v položke Moja poloha.

# **Aplikácie hlavnej ponuky**

<span id="page-17-0"></span>Vyberte položku 合.

**POZNÁMKA:** niektoré aplikácie sa predvolene nezobrazujú v hlavnej ponuke. Aby ich bolo možné vybrať, môže byť potrebné pridať ich do hlavnej ponuky (*[Prispôsobenie hlavnej ponuky](#page-18-0)*, [strana 15\)](#page-18-0).

**Aktívna cesta:**: zobrazí vašu aktívnu trasu a všetky nadchádzajúce zemepisné body (*Cesty*[, strana 10\)](#page-13-0).

**Aktívne počasie**: zobrazí aktuálnu teplotu, teplotnú predpoveď, predpoveď počasia, meteoradar, oblačnosť a veterné podmienky (*[Zobrazenie aktívnej predpovede počasia](#page-16-0)*, [strana 13\)](#page-16-0).

**Dobrodružstvá**: zobrazenie zoznamu dobrodružstiev z aplikácie BaseCamp™ (*[GarminDobrodružstvá](#page-18-0)*, strana 15).

**Budík**: slúži na nastavenie zvukového alarmu. Ak zariadenie práve nepoužívate, môžete ho nastaviť tak, aby sa v konkrétny čas zaplo (*[Nastavenie budíka](#page-18-0)*, strana 15).

**Výškomer**: zobrazuje nadmorskú výšku v priebehu prejdenej vzdialenosti (*[Výškomer](#page-10-0)*, strana 7).

**Výpočet oblasti**: umožňuje vypočítať rozlohu určitej oblasti (*[Výpočet rozlohy oblasti](#page-18-0)*, strana 15).

**BirdsEye Priamo**: umožňuje vám stiahnuť si snímky BirdsEye Satellite Imagery do zariadenia (*[BirdsEye Snímky](#page-18-0)*, [strana 15\)](#page-18-0).

**Kalkulačka**: zobrazí kalkulačku.

**Kalendár**: zobrazí kalendár.

**Fotoaparát**: umožňuje fotografovať pomocou fotoaparátu (*[Fotoaparát a fotografie](#page-19-0)*, strana 16).

**POZNÁMKA:** funkcia fotoaparátu je k dispozícii len v zariadení Montana 750i.

**Kompas**: zobrazí kompas (*Kompas*[, strana 6](#page-9-0)).

**Connect IQ**: zobrazí zoznam nainštalovaných aplikácií Connect IQ (*[Connect IQ Funkcie](#page-11-0)*, strana 8).

**Kontakty**: umožňuje pridávanie, úpravu a odstraňovanie kontaktov pre inReach správy (*[inReach Funkcie](#page-6-0)*, strana 3). **POZNÁMKA:** funkcie inReach sú dostupné iba v zariadení Montana 700i/750i.

**DogTrack**: umožňuje zobrazenie informácií prenášaných z vreckového zariadenia na sledovanie psov v zariadení Montana (*[Sledovanie psov](#page-19-0)*, strana 16).

**Baterka**: zapne baterku (*[Používanie baterky](#page-19-0)*, strana 16).

**Geoskrýše**: zobrazí zoznam stiahnutých geoskrýš (*[Skrýše](#page-19-0) geocache*[, strana 16\)](#page-19-0).

**Lov a rybárčenie**: zobrazí predpokladané najlepšie dátumy a časy na lov a rybolov v mieste, kde sa aktuálne nachádzate.

**inReach**: poskytuje prístup k funkciám inReach vrátane odosielania a prijímania správ, SOS, sledovania a funkcie Počasie inReach (*[inReach Funkcie](#page-6-0)*, strana 3).

**POZNÁMKA:** funkcie inReach sú dostupné iba v zariadení Montana 700i/750i.

**Diaľkový ovládač inReach**: umožňuje odosielať správy do spárovaného zariadenia inReach (*[Používanie diaľkového](#page-21-0)  [ovládača inReach](#page-21-0)*, strana 18).

**POZNÁMKA:** funkcia Diaľkový ovládač inReach je dostupná iba v zariadení Montana 700.

**Nástroje služby inReach**: umožňuje zobraziť podrobnosti o predplatnom na inReachskontrolovať poštu a otestovať zariadenie (*[inReach Funkcie](#page-6-0)*, strana 3).

**POZNÁMKA:** funkcie inReach sú dostupné iba v zariadení Montana 700i/750i.

**Počasie inReach**: umožňuje vyžiadať základné, prémiové alebo námorné predpovede počasia prostredníctvom vášho predplatného zariadenia inReach (*[inReach Funkcie](#page-6-0)*, [strana 3](#page-6-0)).

**POZNÁMKA:** funkcie inReach sú dostupné iba v zariadení Montana 700i/750i.

**Muž cez palubu**: umožňuje uloženie polohy muž cez palubu (MOB) a vrátiť sa k nej (*[Označenie a spustenie navigácie k](#page-21-0)  [polohe "muža cez palubu"](#page-21-0)*, strana 18).

**Mapa**: zobrazenie mapy (*Mapa*[, strana 5\)](#page-8-0).

**Označiť zemepisný bod**: uloženie aktuálnej polohy ako zemepisného bodu.

**Správy**: umožňuje poslať prednastavenú alebo textovú správu pomocou Iridium satelitnej siete (*[inReach Funkcie](#page-6-0)*, strana 3). **POZNÁMKA:** funkcie inReach sú dostupné iba v zariadení Montana 700i/750i.

**Upozornenia**: upozornia vás na prichádzajúce hovory, textové správy, novinky na sociálnych sieťach a ďalšie informácie na základe nastavení upozornení smartfónu (*[Upozornenia](#page-11-0)  [z telefónu](#page-11-0)*, strana 8).

**Prehliadač fotografií**: zobrazí uložené fotografie.

**Zmena profilu**: umožňuje zmeniť profil zariadenia a prispôsobiť nastavenia a dátové polia podľa konkrétnej aktivity alebo trasy (*[Výber profilu](#page-21-0)*, strana 18).

**Alarmy blízkosti**: umožňuje nastaviť zvukové upozornenia, ktoré sa spustia v okruhu konkrétnych miest (*[Nastavenie](#page-21-0) [upozornenia na priblíženie sa](#page-21-0)*, strana 18).

**Zaznamenané aktivity**: zobrazí vašu aktuálnu aktivitu a zoznam zaznamenaných aktivít (*Záznamy*[, strana 11\)](#page-14-0).

**Ovládanie nahrávania**: umožňuje zobraziť podrobnosti o aktuálnej aktivite a ovládať jej zaznamenávanie (*[Zobrazenie aktuálnej aktivity](#page-15-0)*, strana 12).

**Plánovač trás**: zobrazí zoznam uložených trás a umožňuje vytvárať nové trasy (*[Vytvorenie trasy](#page-13-0)*, strana 10).

**Satelit**: zobrazí informácie o vašom aktuálnom satelite GPS (*[Stránka satelitu](#page-22-0)*, strana 19).

**Uložené trasy**: zobrazí zoznam uložených trás (*[Vytvorenie](#page-15-0) [trasy z uloženej aktivity](#page-15-0)*, strana 12).

**Nastavenie**: umožňuje prispôsobiť zariadenie pomocou nástrojov ponuky nastavenia (*[Ponuka Nastavenie](#page-22-0)*, [strana 19](#page-22-0)).

**Zdieľať bezdrôtovo**: umožňuje bezdrôtovo prenášať súbory do iného kompatibilného zariadenia Garmin (*[Bezdrôtové](#page-22-0)  [odosielanie a prijímanie údajov](#page-22-0)*, strana 19).

**Zobraziť a ísť**: umožňuje namieriť zariadenie na objekt v diaľke a použiť tento objekt ako referenčný bod pri navigácii (*[Navigácia s funkciou Ukázať a ísť](#page-9-0)*, strana 6).

**SOS**: umožňuje spustiť SOS záchranu (*[inReach Funkcie](#page-6-0)*, [strana 3](#page-6-0)).

**POZNÁMKA:** funkcie inReach sú dostupné iba v zariadení Montana 700i/750i.

**Stopky**: umožňuje používať časovač, sledovať kolá a stopovať kolá.

**Slnko a Mesiac**: zobrazí čas východu a západu slnka a k tomu fázu mesiaca na základe vašej polohy GPS.

**Trasový počítač**: zobrazí trasový počítač (*[Trasový počítač](#page-9-0)*, [strana 6](#page-9-0)).

**Sledovanie**: umožňuje zaznamenávať body trasy a prenášať ich cez satelitnú sieť Iridium (*[inReach Funkcie](#page-6-0)*, strana 3).

**POZNÁMKA:** funkcie inReach sú dostupné iba v zariadení Montana 700i/750i.

- <span id="page-18-0"></span>**Ovládať VIRB**: poskytuje ovládacie prvky fotoaparátu, keď je fotoaparát VIRB® spárovaná so zariadením Montana (*[Používanie diaľkového ovládača VIRB](#page-22-0)*, strana 19).
- **Priemerov.zem.bodov**: umožňuje presnejšie vymedzenie polohy zemepisného bodu (*[Zvýšenie presnosti polohy](#page-13-0)  [zemepisného bodu](#page-13-0)*, strana 10).
- **Správca zem. bodu**: zobrazí všetky zemepisné body uložené v zariadení (*[Zemepisné body](#page-12-0)*, strana 9).
- **Kam viesť?**: umožňuje nájdenie cieľa, do ktorého sa má navigovať (*[Stránka Kam viesť?](#page-12-0)*, strana 9).
- **Miesta XERO**: zobrazuje informácie o polohe lasera po spárovaní kompatibilného zariadenia Xero® s vaším zariadením Montana.

### **Prispôsobenie hlavnej ponuky**

Do hlavnej ponuky môžete pridať položky, odstrániť položky alebo zmeniť ich poradie.

- Podržte ľubovoľnú ikonu v hlavnej ponuke a potiahnite ju na nové umiestnenie.
- Podržaním ľubovoľnej ikonu v hlavnej ponuke a jej potiahnutím na položku  $\overline{\mathbf{z}}$  ju odstránite z hlavnej ponuky.
- Vyberte položku **Pridať stranu**, vyberte kartu a vyberte položku, ktorú chcete pridať do hlavnej ponuky.
- Vyberte položku > **Zmeniť poradie položiek**, vyberte položku a podľa pokynov na obrazovke zmeňte poradie, pridajte alebo odstráňte položku z hlavnej ponuky.

### **GarminDobrodružstvá**

Z príslušných položiek môžete vytvoriť dobrodružstvo. Môžete napríklad vytvoriť dobrodružstvo v rámci svojho najnovšieho turistického výletu. Dobrodružstvo môže obsahovať denník trasy, fotografie trasy a skrýše geocache, ktoré ste hľadali. Pomocou aplikácie BaseCamp môžete vytvárať a spravovať svoje dobrodružstvá. Ďalšie informácie nájdete na webovej stránke [garmin.com/basecamp](http://garmin.com/basecamp).

### **Posielanie súborov do a zo zariadenia BaseCamp**

- **1** Otvorte zariadenie BaseCamp.
- **2** Zariadenie pripojte k počítaču.
- **3** Vyberte možnosť:
	- Vyberte položku a preneste ju z pripojeného zariadenia pod položku Moja zbierka alebo do zoznamu.
	- Vyberte položku z položky Moja zbierka alebo zo zoznamu a potiahnite ju do pripojeného zariadenia.

### **Vytvorenie dobrodružstva**

Predtým, ako budete môcť vytvoriť dobrodružstvo a odoslať ho do svojho zariadenia, si musíte do počítača prevziať BaseCamp a preniesť trasu zo zariadenia do počítača (*Posielanie súborov do a zo zariadenia BaseCamp*, strana 15).

- **1** Otvorte zariadenie BaseCamp.
- **2** Vyberte položky **Súbor** > **Nové** > **Dobrodružstvo Garmin**.
- **3** Vyberte trasu a zvoľte položku **Ďalej**.
- **4** V prípade potreby pridajte položky z BaseCamp.
- **5** Vyplnením povinných polí pomenujte a popíšte dobrodružstvo.
- **6** Ak chcete zmeniť fotografiu na obálke dobrodružstva, vyberte položku **Zmeniť** a vyberte inú fotografiu.
- **7** Vyberte položku **Dokončiť**.

### **Začatie dobrodružstva**

Skôr, než začnete dobrodružstvo, musíte si ho odoslať z BaseCamp do vášho zariadenia (*Posielanie súborov do a zo zariadenia BaseCamp*, strana 15).

Keď spustíte uložené dobrodružstvo, zariadenie bude sledovať uloženú trasu a zobrazovať skratky k súvisiacim informáciám na trase, ako napríklad fotografie a zemepisné body.

# **1** Vyberte **Dobrodružstvá**.

**POZNÁMKA:** aby bolo možné túto aplikáciu vybrať, môže byť potrebné pridať ju do hlavnej ponuky (*Prispôsobenie hlavnej ponuky*, strana 15).

- **2** Vyberte dobrodružstvo.
- **3** Vyberte položku **Štart**.

### **Nastavenie budíka**

**1** Vyberte položku **Budík**.

**POZNÁMKA:** aby bolo možné túto aplikáciu vybrať, môže byť potrebné pridať ju do hlavnej ponuky (*Prispôsobenie hlavnej ponuky*, strana 15).

- **2** Pomocou ▲ a ▼ nastavte čas.
- **3** Vyberte položku **Zapnúť alarm**.
- **4** Vyberte možnosť.

Budík bude zvoniť vo zvolenom čase. Ak je zariadenie v čase budenia vypnuté, zariadenie sa zapne a budík zazvoní.

#### **Spustenie časovača odpočítavania**

- **1** Vyberte položky **Budík** > > **Časovač**. **POZNÁMKA:** aby bolo možné túto aplikáciu vybrať, môže byť potrebné pridať ju do hlavnej ponuky (*Prispôsobenie hlavnej ponuky*, strana 15).
- **2** Pomocou ▲ a ▼ nastavte čas.
- **3** Zvoľte možnosť **Spustiť stopky**.

### **Výpočet rozlohy oblasti**

- **1** Vyberte položku **Výpočet oblasti** > **Štart**.
- **POZNÁMKA:** aby bolo možné túto aplikáciu vybrať, môže byť potrebné pridať ju do hlavnej ponuky (*Prispôsobenie hlavnej ponuky*, strana 15).
- **2** Potom prejdite po obvode oblasti, ktorej rozlohu chcete vypočítať.
- **3** Keď skončíte, vyberte položku **Vypočítať**.

### **BirdsEye Snímky**

Pomocou snímok BirdsEye získate snímky máp vo vysokom rozlíšení, ktoré možno prevziať, vrátane detailných satelitných snímok a rastrových topografických máp. Snímky BirdsEye Satellite Imagery môžete stiahnuť priamo do vášho zariadenia, keď je pripojené k sieti Wi‑Fi.

### **Sťahovanie snímok BirdsEye**

Ak si chcete stiahnuť snímky BirdsEye priamo do svojho zariadenia, najskôr sa musíte pripojiť k bezdrôtovej sieti (*[Pripojenie k bezdrôtovej sieti](#page-11-0)*, strana 8).

- **1** Vyberte položky **BirdsEye Priamo** > **Stiahnuť snímku**.
- **2** Vyberte možnosť:
	- Ak si chcete stiahnuť súbory so snímkami BirdsEye konkrétneho miesta alebo oblasti, vyberte položku **Poloha**  a zvoľte kategóriu.

**POZNÁMKA:** ako poloha sa predvolene zobrazí vaša aktuálna poloha.

- Ak chcete zmeniť názov stiahnutých súborov so snímkami, vyberte položku **Názov**.
- Ak chcete vybrať iné nastavenie kvality snímok, vyberte položku **Podrobnosti**.
- Ak chcete vymedziť rozlohu oblasti zobrazenej v stiahnutých súboroch so snímkami, vyberte položku **Polomer** a zadajte vzdialenosť od vybratej polohy.

<span id="page-19-0"></span>Zobrazí sa odhadovaná veľkosť súboru pre vybratú kvalitu snímok a okruh. Mali by ste skontrolovať, či je v zariadení dosť miesta na súbor so snímkami.

**3** Vyberte položku **Prevziať**.

### **Fotoaparát a fotografie**

So zariadením Montana 750i môžete snímať fotografie. Ak je táto funkcia zapnutá, geografická poloha sa automaticky ukladá do informácií o fotografii. Môžete sa navigovať na polohu.

### **Nasnímanie fotografie**

- **1** Vyberte položku **Fotoaparát**.
- **2** Ak chcete zmeniť orientáciu fotografie, otočte zariadenie horizontálne alebo vertikálne.
- **3** V prípade potreby zapnite blesk vybratím položky  $\frac{1}{2}$ . **TIP:** ak chcete blesk použiť iba vtedy, keď fotoaparát rozpozná scénu so slabým osvetlením, môžete vybrať položku Automaticky.
- **4** V prípade potreby priblížením alebo oddialením dvoch prstov na dotykovej obrazovke priblížte alebo oddiaľte zobrazenie (*[Používanie dotykovej obrazovky](#page-5-0)*, strana 2).
- **5** Ak chcete zaostriť, podržte tlačidlo **a** zariadením nehýbte. Na obrazovke sa zobrazí biely rámček. Zariadenie zaostruje na subjekt, ktorý sa nachádza v rámčeku. Keď je fotografia zaostrená, rámček zozelenie.
- **6** Fotografia sa nasníma, keď pustíte tlačidlo **co**.

### **Sledovanie psov**

Funkcii sledovania psov umožňuje vidieť informácie prenášané z kompatibilného vreckového zariadenia na sledovanie psov na zariadení Montana. Môžete sa nechať navádzať k svojim psom, zobraziť ich aktuálny stav a polohu a zobraziť ich vzdialenosť od vreckového zariadenia.

#### **Prijímanie údajov z vreckového zariadenia na sledovanie psov**

Aby bolo možné prijímať údaje musíte zapnúť vysielanie v kompatibilnom vreckovom zariadení na sledovanie psov. Ďalšie informácie nájdete v príručke používateľa vreckového zariadenia na sledovanie psov.

**1** Umiestnite vreckové zariadenie na sledovanie psov do 3 m (10 stôp) od zariadenia Montana.

**TIP:** vaše zariadenie Montana prijíma údaje naraz len z jedného kompatibilného zariadenia. Zostaňte viac ako 3 m (10 stôp) od iných zariadení alebo vypnite vysielanie v zariadeniach, od ktorých nechcete prijímať údaje.

- **2** Vo vašom zariadení Montana vyberte položku **DogTrack**. **POZNÁMKA:** aby bolo možné túto aplikáciu vybrať, môže byť potrebné pridať ju do hlavnej ponuky (*[Prispôsobenie](#page-18-0)  [hlavnej ponuky](#page-18-0)*, strana 15).
- **3** V prípade potreby zapnite funkciu sledovania psa vybratím položky **Áno**.
- **4** Vyberte položky **Stav** > **Hľadá sa nové**. Zobrazí sa zoznam zariadení vo vašej blízkosti.
- **5** V zozname vyberte zariadenie na sledovanie psov.

Zariadenia sa spoja a synchronizujú automaticky.

### **Sledovanie psov**

- **1** Vyberte položku **DogTrack**.
- Na obrazovke sa zobrazia psy pripojené k vášmu vreckovému zariadeniu.
- **2** Vyberte psa.
- Na mape sa zobrazí poloha psa a denník trasy.
- **3** Vyberte položku **Choď** a nechajte sa navádzať ku psovi.

#### *Ikony stavu psov*

Ikony na stránke zoznamu psov označujú stav a polohu vašich psov.

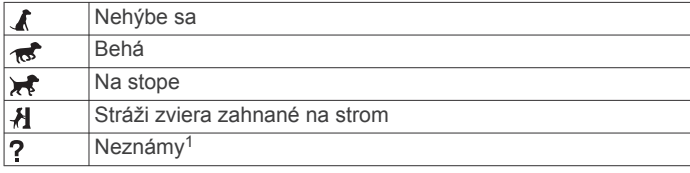

### **Používanie baterky**

**POZNÁMKA:** používaním baterky môžete skrátiť výdrž batérií. Ak chcete predĺžiť výdrž batérie, môžete znížiť jas svetla alebo frekvenciu blikania.

**1** Vyberte položky **Baterka** > (b).

**POZNÁMKA:** aby bolo možné túto aplikáciu vybrať, môže byť potrebné pridať ju do hlavnej ponuky (*[Prispôsobenie](#page-18-0)  [hlavnej ponuky](#page-18-0)*, strana 15).

- **2** V prípade potreby pomocou posúvača jasu upravte jas.
- **3** V prípade potreby vyberte iný typ blikania.

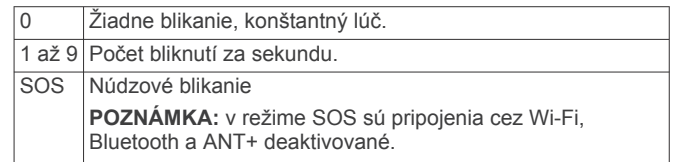

### **Skrýše geocache**

Hľadanie geoskrýš je aktivita na princípe pátrania po pokladoch, v ktorej hráči ukrývajú alebo hľadajú ukryté skrýše pomocou stôp a súradníc GPS.

#### **Registrácia zariadenia na webovej lokalite Geocaching.com**

Svoje zariadenie môžete zaregistrovať na webovej lokalite [www.geocaching.com](http://www.geocaching.com/) a vyhľadať si zoznam geoskrýš nablízku alebo vyhľadávať aktuálne zverejnené informácie o miliónoch geoskrýš.

- **1** Pripojte sa k bezdrôtovej sieti (*[Pripojenie k bezdrôtovej sieti](#page-11-0)*, [strana 8](#page-11-0)) alebo k Garmin Connect aplikácii (*[Spárovanie](#page-10-0) [smartfónu so zariadením](#page-10-0)*, strana 7).
- **2** Vyberte položky **Nastavenie** > **Geoskrýše** > **Zaregistrovať zariadenie**.

Zobrazí sa aktivačný kód.

- **3** Postupujte podľa pokynov na obrazovke.
- **4** Vyberte položku **Potvrdiť registráciu**.

### *Pripojenie sa na webovú lokalitu Geocaching.com*

Po registrácii si môžete geoskrýše prezerať na webovej lokalite [www.geocaching.com](http://www.geocaching.com/) vo svojom zariadení, keď je bezdrôtovo pripojené k sieti.

- Pripojte sa k aplikácii Garmin Connect.
- Pripojte sa k sieti Wi‑Fi.

### **Sťahovanie geoskrýš pomocou počítača**

Geoskrýše môžete manuálne nahrať do svojho zariadenia pomocou počítača (*[Prenos súborov do zariadenia](#page-28-0)*, strana 25). Súbory geoskrýš môžete umiestniť do súboru GPX a importovať ich do priečinka GPX v zariadení. Vďaka prémiovému členstvu, ktoré možno získať na stránke geocaching.com, môžete využívať funkciu "Pocket Query", ktorá slúži na nahrávanie veľkej skupiny geoskrýš do vášho zariadenia ako jediného súboru GPX.

**1** Pripojte zariadenie k počítaču pomocou USB kábla.

<sup>1</sup> Ikona neznámeho stavu označuje, že obojok nenadviazal satelitný signál a vreckové zariadenie nedokáže určiť polohu psa.

- <span id="page-20-0"></span>**2** Prejdite na stránku [www.geocaching.com](http://www.geocaching.com/).
- **3** V prípade potreby si vytvorte konto.
- **4** Prihláste sa.
- **5** Postupujte podľa pokynov na stránke geocaching.com a vyhľadajte a prevezmite skrýše geocache do svojho zariadenia.

### **Hľadanie geoskrýš**

Môžete vyhľadávať geoskrýše načítané vo vašom zariadení. Po pripojení sa k webovej lokalite [www.geocaching.com](http://www.geocaching.com/) môžete vyhľadávať údaje o geoskrýšach v reálnom čase a stiahnuť si geoskrýše.

**POZNÁMKA:** ak máte prémiové členstvo, každý deň si môžete stiahnuť podrobné informácie o viac ako troch geoskrýšach. Ďalšie informácie nájdete na webovej lokalite [www.geocaching.com.](http://www.geocaching.com/)

#### *Vyhľadávanie geoskrýš*

Môžete vyhľadávať geoskrýše načítané vo vašom zariadení. Po pripojení sa k webovej lokalite geocaching.com môžete vyhľadávať údaje o geoskrýšach v reálnom čase a stiahnuť si geoskrýše.

**POZNÁMKA:** každý deň si môžete stiahnuť podrobné informácie o určitom obmedzenom počte geoskrýš. Ak si ich chcete stiahnuť viac, môžete si zakúpiť prémiové predplatné. Ďalšie informácie nájdete na webovej lokalite [www.geocaching.com.](http://www.geocaching.com/)

- **1** Vyberte položku **Geoskrýše**.
- 2 Vyberte položky  $\blacksquare$
- **3** Vyberte možnosť:
	- Ak chcete vyhľadať geoskrýše načítané v zariadení podľa názvu, vyberte položku **Hľadať názov** a zadajte hľadaný výraz.
	- Ak chcete vyhľadávať geoskrýše vo vašej blízkosti alebo v blízkosti iného miesta, vyberte položku **Hľadať v blízkosti** a vyberte miesto.

Po pripojení k webovej lokalite [www.geocaching.com](http://www.geocaching.com/) nájdete medzi výsledkami vyhľadávania aj údaje o geoskrýšach v reálnom čase získané pomocou funkcie **Preberanie GC Live**.

• Ak chcete vyhľadať geoskrýše v reálnom čase podľa kódu, vyberte možnosť **Preberanie GC Live** > **Kód GC**a zadajte kód geoskrýše.

Táto funkcia vám umožňuje stiahnuť si z webovej lokality [www.geocaching.com](http://www.geocaching.com/) konkrétnu geoskrýšu, ak viete jej kód.

- **4** Výberom tlačidiel > **Filtrovať** môžete výsledky vyhľadávania filtrovať (voliteľné).
- **5** Vyberte geoskrýšu.

Zobrazia sa podrobnosti geoskrýše. Ak ste vybrali zverejnenú geoskrýšu a máte pripojenie, zariadenie v prípade potreby stiahne kompletné podrobnosti geoskrýše do interného úložiska.

### *Vyhľadávanie geoskrýš na mape*

- **1** Vyberte položku **Geoskrýše**.
- 2 Vyberte položku .

Keď ste pripojení na lokalitu [www.geocaching.com](http://www.geocaching.com/), môžete vybratím položky C obnoviť údaje o geoskrýšach v reálnom čase na mape.

- **3** Na filtrovanie výsledkov vyberte položku ▼ (voliteľné).
- **4** Vyberte geoskrýšu.

Zobrazia sa podrobnosti geoskrýše. Ak ste vybrali zverejnenú geoskrýšu a máte pripojenie, zariadenie stiahne kompletné podrobnosti geoskrýše do interného úložiska.

### **Filtrovanie zoznamu geoskrýš**

Zoznam geoskrýš môžete filtrovať na základe určitých faktorov, napríklad podľa úrovne náročnosti.

- **1** Vyberte položky **Geoskrýše** > > **Filtrovať**.
- **2** Vyberte jednu alebo viac možností, na základe ktorých sa majú výsledky filtrovať:
	- Ak chcete filtrovať podľa kategórie geoskrýš (napr. hlavolam alebo udalosť), vyberte položku **Typ**.
	- Ak chcete filtrovať podľa veľkosti schránky geoskrýše, vyberte položku **Veľkosť skrýše**.
	- Ak chcete filtrovať podľa stavu geoskrýš (**Nesprevádzkované**, **Nenašla sa** alebo **Nájdené**), vyberte položku **Stav**.
	- Ak chcete filtrovať podľa úrovne náročnosti vypátrania geoskrýše alebo podľa náročnosti terénu, vyberte úroveň 1 až 5.
- **3** Stlačením tlačidla ✔ zobrazíte filtrovaný zoznam geoskrýš.

#### *Uloženie vlastného filtra geoskrýš*

Na základe konkrétnych faktorov si môžete vytvoriť a uložiť vlastné filtre geoskrýš.

- **1** Vyberte položky **Nastavenie** > **Geoskrýše** > **Nastavenie filtra** > **Vytvoriť filter**.
- **2** Vyberte položky, ktoré chcete filtrovať.
- **3** Vyberte  $\checkmark$ .

Nový filter sa predvolene automaticky uloží ako Filtrovať s číslom. Napríklad Filtrovať 2. Filter geoskrýš sa dá upraviť a premenovať (*Úprava vlastného filtra geoskrýš*, strana 17).

#### *Úprava vlastného filtra geoskrýš*

- **1** Vyberte položky **Nastavenie** > **Geoskrýše** > **Nastavenie filtra**.
- **2** Vyberte filter.
- **3** Vyberte položku, ktorú chcete upraviť.

#### *Použitie vlastného filtra na zoznam geoskrýší*

Po vytvorení filtra ho môžete použiť na zoznam geoskrýší.

- **1** Vyberte položky Geoskrýše > **<del>△</del>** > ▼ > > Použiť **uložený filter**.
- **2** Vyberte filter.

### **Zobrazenie podrobností o geoskrýši**

- **1** Vyberte položku **Geoskrýše**.
- **2** Vyberte geoskrýšu.
- **3** Vyberte položky > **Prehľad bodu**.

Zobrazí sa popis geoskrýše spolu s príslušnými záznamami.

### **Navigácia ku geoskrýši**

- **1** Vyberte položku **Geoskrýše**.
- **2** Vyberte geoskrýšu.
- **3** Vyberte položku **Choď**.

#### *Používanie tipov a stopy pri hľadaní geoskrýše*

Pri hľadaní geoskrýše môžete ako pomôcky využívať tipy alebo stopy, napríklad popis alebo súradnice.

- **1** Pri navigovaní ku geoskrýši vyberte názov geoskrýše.
- **2** Vyberte možnosť:
	- Ak chcete zobraziť podrobnosti o geoskrýši, vyberte položku **Popis**.
	- Ak chcete zobraziť pomôcku s informáciami o polohe geoskrýše, vyberte položku **Rada**.
	- Ak chcete zobraziť zemepisnú šírku a dĺžku geoskrýše, vyberte položku **Súradnice**.
	- Ak chcete zobraziť spätnú väzbu ku geoskrýši od predchádzajúcich pátračov, vyberte položku **Záznamy**.

<span id="page-21-0"></span>• Ak chcete zapnúť vyhľadávanie chirp™, vyberte položku **chirp**.

### **Zaznamenanie pokusu**

Keď sa pokúsite nájsť geoskrýšu, svoje výsledky môžete zaznamenať. Niektoré geoskrýše si môžete overiť na webovej lokalite [www.geocaching.com](http://www.geocaching.com/).

- **1** Vyberte položky **Geoskrýše** > **Záznam**.
- **2** Vyberte položku **Nájdené**, **Nenašla sa**, **Potrebuje opravu**  alebo **Nesprevádzkované**.
- **3** Vyberte možnosť:
	- Ak chcete zastaviť zaznamenávanie, vyberte položku **Hotovo**.
	- Ak chcete spustiť navigáciu k najbližšej geoskrýši, vyberte položku **Nájsť ďalšie najbližšie**.
	- Ak chcete zadať komentár o tom, ako ste skrýšu hľadali alebo komentár k samotnej skrýši, vyberte položku **Upraviť komentár**, zadajte komentár a vyberte položku **Hotovo**.

Ak ste sa prihlásili na webovú lokalitu [www.geocaching.com,](http://www.geocaching.com/) záznam sa automaticky nahrá do vášho účtu na webovej lokalite [www.geocaching.com.](http://www.geocaching.com/)

### **chirp**

chirp je malé príslušenstvo Garmin, ktoré je naprogramované a ponechané v geoskrýši. Vaše zariadenie môžete použiť na objavenie príslušenstva chirp v geoskrýši.

### *Zapnutie vyhľadávania chirp*

- **1** Vyberte položky **Nastavenie** > **Geoskrýše**.
- **2** Vyberte položky **Vyhľadávanie chirp™** > **Zapnúť**.

### *Hľadanie geoskrýše so zariadením chirp*

**1** So zapnutým vyhľadávaním chirp sa nechajte navigovať ku geoskrýši.

Keď sa budete nachádzať približne 10 m (33 stôp) od geoskrýše, ktorá obsahuje chirp, zobrazia sa podrobnosti o tomto zariadení chirp.

- **2** Vyberte položku **Zobraziť podrobnosti**.
- **3** V prípade potreby vyberte položku **Choď** a nechajte sa navigovať k ďalšej zastávke geoskrýše.

### **Odstránenie údajov o geoskrýšach v reálnom čase zo zariadenia**

Údaje o geoskrýšach v reálnom čase môžete odstrániť, aby sa v zariadení zobrazovali iba geoskrýše manuálne načítané pomocou počítača.

Vyberte položky **Nastavenie** > **Geoskrýše** > **Geoskrýše naživo** > **Odstrániť aktuálne údaje**.

Údaje o geoskrýšach v reálnom čase sa zo zariadenia odstránia a v zozname geoskrýš sa viac nebudú zobrazovať.

### **Zrušenie registrácie zariadenia na webovej lokalite Geocaching.com**

Ak prevádzate vlastníctvo zariadenia na inú osobu, môžete zrušiť registráciu tohto zariadenia na webovej lokalite geocaching.com.

Vyberte položky **Nastavenie** > **Geoskrýše** > **Geoskrýše naživo** > **Zrušiť registráciu zariadenia**.

### **Používanie diaľkového ovládača inReach**

Funkcia diaľkového ovládača inReach umožňuje ovládať kompatibilné zariadenie inReach pomocou zariadenia Montana 700.

- **1** Zapnite zariadenie inReach.
- **2** V zariadení Montana 700 vyberte položku **Diaľkový ovládač inReach**.

**POZNÁMKA:** aby bolo možné túto aplikáciu vybrať, môže byť potrebné pridať ju do hlavnej ponuky (*[Prispôsobenie](#page-18-0)  [hlavnej ponuky](#page-18-0)*, strana 15).

- **3** V prípade potreby vyberte položku **Áno**.
- **4** Počkajte, kým sa zariadenie Montana 700 pripojí k zariadeniu inReach.
- **5** Vyberte možnosť:
	- Ak chcete odoslať prednastavenú správu, vyberte položku **Poslať predvolené** a vyberte správu zo zoznamu.
	- Ak chcete odoslať textovú správu, vyberte položku **Nová správa**, vyberte kontakty, ktorým ju adresujete, a zadajte text správy alebo vyberte niektorú z možností rýchleho textu.
	- Ak chcete odoslať správu SOS, vyberte položky > **Áno**. **POZNÁMKA:** funkciu SOS by ste mali používať len v skutočnej núdzovej situácii.
	- Ak chcete zobraziť časovač a prejdenú vzdialenosť, vyberte položku  $\widehat{\mathsf{g}}$ .

### **Označenie a spustenie navigácie k polohe "muža cez palubu"**

Aby bolo možné uložiť polohu muža cez palubu (MOB) a vrátiť sa k nemu, musíte najskôr pridať aplikáciu Muž cez palubu do hlavnej ponuky (*[Prispôsobenie hlavnej ponuky](#page-18-0)*, strana 15).

- **1** Vyberte položky **Muž cez palubu** > **Štart**.
- Otvorí sa mapa s vyznačením trasy k polohe MOB. Trasa sa predvolene zobrazuje ako purpurová línia.
- **2** Použite navigáciu podľa mapy (*[Navigácia podľa mapy](#page-8-0)*, [strana 5](#page-8-0)) alebo kompasu (*[Navigácia pomocou kompasu](#page-9-0)*, [strana 6](#page-9-0)).

### **Výber profilu**

Pri zmene aktivít môžete prepnutím profilu zmeniť nastavenie zariadenia.

- **1** Vyberte položku **Zmena profilu**.
- **2** Vyberte profil.

### **Nastavenie upozornenia na priblíženie sa**

Upozornenia na priblíženie sa vás upozornia, keď sa nachádzate v nastavenom okruhu od konkrétneho miesta.

- **1** Vyberte položky **Alarmy blízkosti** > **Vytvoriť alarm**. **POZNÁMKA:** aby bolo možné túto aplikáciu vybrať, môže byť potrebné pridať ju do hlavnej ponuky (*[Prispôsobenie](#page-18-0)  [hlavnej ponuky](#page-18-0)*, strana 15).
- **2** Vyberte kategóriu.
- **3** Vyberte polohu.
- **4** Vyberte položku **Použiť**.
- **5** Zadajte okruh.

Keď vstúpite do oblasti, na ktorú sa vzťahuje upozornenie na priblíženie sa, zariadenie vydá zvukové upozornenie.

### **Úprava alebo odstránenie upozornenia na priblíženie sa**

- **1** Vyberte položku **Alarmy blízkosti**.
- **2** Vyberte budík.
- **3** Vyberte možnosť:
	- Ak chcete upraviť okruh, vyberte položku **Zmeniť rádius**.
	- Ak chcete upozornenie zobraziť na mape, vyberte položku **Zobraziť mapu**.
	- Ak chcete budík odstrániť, vyberte položku **Vymazať**.

#### **Nastavenie tónov upozornenia na priblíženie sa** Môžete prispôsobiť tóny upozornení na priblíženie sa.

- <span id="page-22-0"></span>**1** Vyberte položky **Alarmy blízkosti** > > **Nastavenie tónov alarmu**.
- **2** Vyberte nastavenie jednotlivých typov zvukov upozornení.
- **Vypnutie všetkých upozornení na priblíženia sa** Vyberte položky Alarmy blízkosti > = > Vypnúť všetky **alarmy**.

### **Stránka satelitu**

Na stránke satelitu sa zobrazuje vaša aktuálna poloha, presnosť GPS, polohy satelitov a intenzita signálu.

### **Nastavenia satelitu GPS**

Vyberte položku **Satelit** > .

**Používať so zapnutým GPS**: umožňuje zapnúť systém GPS.

- **Trasa hore**: indikuje, či sa satelity zobrazujú s krúžkom, na ktorom sever smeruje navrch obrazovky, alebo tak, že aktuálna trasa smeruje navrch obrazovky.
- **Samostatná farba**: umožňuje vybrať, či sa stránka satelitu bude zobrazovať viacfarebnom alebo jednofarebnom formáte.
- **Nastaviť polohu na mape**: umožňuje označiť vašu aktuálnu polohu na mape. Na základe tejto polohy môžete vytvárať trasy alebo vyhľadávať uložené polohy.
- **Pozícia AutoLocate**: vypočíta vašu polohu GPS pomocou funkcie Garmin AutoLocate®.
- **Nastavenie satelitu**: slúži na nastavenie možností satelitného systému (*[Nastavenia satelitu](#page-23-0)*, strana 20).

### **Bezdrôtové odosielanie a prijímanie údajov**

Ak chcete bezdrôtovo zdieľať údaje, musíte sa nachádzať v okruhu 3 m (10 stôp) od kompatibilného zariadenia Garmin.

Vaše zariadenie dokáže po pripojení ku kompatibilnému zariadeniu Garmin pomocou technológie ANT+ odosielať a prijímať údaje. Môžete tak zdieľať zemepisné body, geoskrýše, trasy, prejdené trasy a ďalšie.

- **1** Vyberte položku **Zdieľať bezdrôtovo**.
- **2** Vyberte možnosť:
	- Vyberte položku **Odoslať** a vyberte typ údajov.
	- Ak chcete prijať údaje z iného zariadenia, vyberte možnosť **Prijať**. Iné kompatibilné zariadenie sa musí pokúšať údaje odoslať.
- **3** Postupujte podľa pokynov na obrazovke.

### **Používanie diaľkového ovládača VIRB**

Pred použitím funkcie diaľkového ovládača VIRB musíte aktivovať nastavenie diaľkového ovládania na vašom VIRB fotoaparáte. Ďalšie informácie nájdete v *VIRB príručke používateľa*.

Funkcia diaľkového ovládača VIRB vám umožní ovládať váš akčný fotoaparát VIRB pomocou vášho zariadenia

- **1** Zapnite VIRB fotoaparát.
- **2** V zariadení Montana vyberte položku **Ovládať VIRB**. **POZNÁMKA:** aby bolo možné túto aplikáciu vybrať, môže byť potrebné pridať ju do hlavnej ponuky (*[Prispôsobenie](#page-18-0)  [hlavnej ponuky](#page-18-0)*, strana 15).
- **3** Počkajte, kým sa zariadenie pripojí ku fotoaparátu VIRB.
- **4** Vyberte možnosť:
	- Ak chcete nahrávať video, vyberte položku .
	- Ak chcete nasnímať fotografiu, vyberte položku **O**

# **Prispôsobenie zariadenia**

### **Vlastné dátové polia a infopanely**

Dátové polia zobrazujú informácie o vašej polohe alebo iné špecifikované údaje. Infopanely sú vlastné zoskupenia údajov, ktoré môžu byť užitočné pri konkrétnej alebo všeobecnej úlohe, ako napríklad geoskrýše.

### **Zapnutie dátových polí mapy**

Na mape môžete zobraziť vlastné dátové polia.

- 1 Na mape vyberte položky **= > Konfigurácia mapy** > **Ovládací panel**.
- **2** Vyberte položky **Veľké dátové pole** alebo **Malé dátové polia**.
- **3** V prípade potreby na mape použite **↓** v hornej časti obrazovky na zobrazenie dátových polí.

### **Prispôsobenie dátových polí**

Ak chcete meniť dátové polia mapy, musíte ich najskôr povoliť (*Zapnutie dátových polí mapy*, strana 19).

Môžete upravovať dátové polia a infopanely stránok mapy, kompasu, trasového počítača a výškomera.

- **1** Na stránke, ktorá zobrazuje dátové polia, vyberte dátové pole.
- **2** Vyberte kategóriu dátového poľa a dátové pole.

### **Prispôsobenie infopanelov**

- **1** Vyberte stránku.
- **2** Vyberte možnosť:
	- Na mape vyberte položky **= > Konfigurácia mapy** > **Ovládací panel**.
	- V kompase alebo trasovom počítači vyberte položky  $\equiv$  > **Zmeniť infopanel**.
- **3** Vyberte infopanel.

### **Otáčanie obrazovky**

Otočením zariadenia zobrazíte horizontálny (na šírku) alebo vertikálny (na výšku) režim.

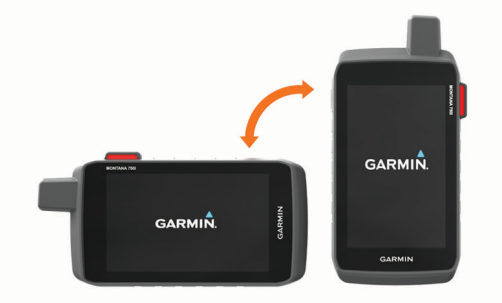

**POZNÁMKA:** pri používaná funkcií inReach vášho zariadenia Montana 700i/750i by ste mali zariadenie používať vo vertikálnom režime (na výšku) s anténou namierenou na oblohu.

### **Ponuka Nastavenie**

Vyberte položku **Nastavenie**.

- **Systém**: umožňuje prispôsobiť nastavenia systému (*[Nastavenia](#page-23-0) systému*[, strana 20\)](#page-23-0).
- **Zobraziť**: slúži na úpravu podsvietenia a nastavení displeja (*[Nastavenia displeja](#page-24-0)*, strana 21).
- **Bluetooth**: slúži na spárovanie zariadenia alebo zvukového zariadenia so smartfónom a umožňuje prispôsobiť nastavenia Bluetooth (*[Nastavenia Bluetooth](#page-24-0)*, strana 21).
- **Wi-Fi**: umožňuje pripojiť zariadenie k bezdrôtovým sieťam (*[Nastavenia Wi](#page-24-0)*‑*Fi*, strana 21).
- <span id="page-23-0"></span>**Sledovanie**: umožňuje prispôsobenie nastavení sledovania inReach v zariadení Montana 700i/750i (*[Nastavenia](#page-7-0)  [sledovania inReach](#page-7-0)*, strana 4).
- **Správy**: umožňuje prispôsobenie nastavení správ inReach v zariadení Montana 700i/750i (*[Nastavenia správ](#page-6-0)*, strana 3).
- **Mapa**: slúži na nastavenie vzhľadu mapy (*[Nastavenia mapy](#page-8-0)*, [strana 5\)](#page-8-0).
- **Zaznamenávanie**: umožňuje prispôsobiť nastavenia zaznamenávania aktivít (*[Nastavenia záznamu](#page-14-0)*, strana 11).
- **Smerovanie**: umožňuje prispôsobiť, ako zariadenie počíta trasy pri jednotlivých aktivitách (*[Nastavenia vypočítavania trasy](#page-24-0)*, [strana 21\)](#page-24-0).
- **Režim nízkej spotreby**: umožňuje prispôsobiť nastavenia pri zapnutí expedičného režimu (*[Zapnutie expedičného režimu](#page-24-0)*, [strana 21\)](#page-24-0).
- **Zemepisné body**: umožňuje zadať vlastnú predponu pred automaticky pomenované zemepisné body.
- **Tóny**: slúži na nastavenie zvukov zariadenia, ako sú napr. tóny budíkov a upozornení (*[Nastavenie tónov zariadenia](#page-24-0)*, [strana 21\)](#page-24-0).
- **Kurz**: umožňuje upraviť nastavenia kurzu kompasu (*[Nastavenia](#page-9-0)  kurzu*[, strana 6\)](#page-9-0).
- **Výškomer**: umožňuje prispôsobiť nastavenia výškomera (*[Nastavenia výškomeru](#page-10-0)*, strana 7).
- **Fotoaparát**: úprava nastavení fotoaparátu v zariadení Montana 750i (*[Nastavenia kamery](#page-24-0)*, strana 21).
- **Geoskrýše**: umožňuje prispôsobiť nastavenia geoskrýš (*[Nastavenia geoskrýš](#page-24-0)*, strana 21).
- **Snímače**: slúži na spárovanie snímačov so zariadením (*[Bezdrôtové snímače](#page-25-0)*, strana 22).
- **Fitnes**: umožňuje prispôsobiť nastavenia zaznamenávania kondičných aktivít (*[Nastavenia kondície](#page-25-0)*, strana 22).
- **Lodná doprava**: umožňuje nastaviť, ako sa budú na mape zobrazovať námorné údaje (*[Námorné nastavenia](#page-25-0)*, [strana 22\)](#page-25-0).
- **Ponuky**: umožňuje prispôsobenie ponúk zariadenia (*[Nastavenia](#page-25-0)  ponuky*[, strana 22\)](#page-25-0).
- **Formát pozície**: slúži na nastavenie formátu geografickej pozície a možností dátumu (*[Nastavenia formátu pozície](#page-25-0)*, [strana 22\)](#page-25-0).
- **Jednotky**: slúži na nastavenie merných jednotiek používaných na zariadení (*[Zmena merných jednotiek](#page-26-0)*, strana 23).
- **Čas**: slúži na nastavenie času (*[Nastavenia času](#page-26-0)*, strana 23).
- **Dostupnosť**: úprava nastavení dostupnosti (*[Nastavenia](#page-26-0) [dostupnosti](#page-26-0)*, strana 23).
- **Profily**: umožňuje prispôsobiť a vytvoriť nové profily aktivít (*Profily*[, strana 23\)](#page-26-0).
- **Vynulovať**: umožňuje obnoviť všetky údaje a nastavenia (*[Vynulovanie dát a nastavení](#page-26-0)*, strana 23).
- **Info**: zobrazí informácie o zariadení, napríklad ID jednotky, verziu softvéru, regulačné informácie a licenčnú zmluvu (*[Zobrazenie elektronického štítku s informáciami o](#page-26-0)  [predpisoch a ich dodržiavaní](#page-26-0)*, strana 23).

### **Nastavenia systému**

### Vyberte položky **Nastavenie** > **Systém**.

- **Satelit**: umožňuje úpravu nastavení satelitného systému (*Nastavenia satelitu*, strana 20).
- **Jazyk**: nastaví jazyk textu v zariadení a jazyk pre hlasové pokyny.

**POZNÁMKA:** zmena jazyka textu nezmení jazyk používateľom vložených údajov ani údajov máp.

**Tlačidlo napájania**: umožňuje priradiť skratky k tlačidlu napájania (*Prispôsobenie tlačidla napájania*, strana 20).

- **Rozšírené nastavenie**: nastavenie režimu napájania pri pripojení alebo odpojení od externého napájania a nastavenie režim komunikačného rozhrania (*Nastavenia sériového rozhrania*, strana 20).
- **Zápis záznamu vo formáte RINEX**: umožňuje zariadeniu zapisovať do systémového súboru údaje vo formáte Receiver Independent Exchange Format (RINEX). RINEX je formát výmeny údajov určený pre nespracované údaje satelitných navigačných systémov.
- **Batérie typu AA**: nastavenie typu batérie pre zariadenie Montana 700.

**POZNÁMKA:** toto nastavenie sa zobrazí, iba ak je v zariadení Montana 700 nainštalované voliteľné puzdro na batérie AA.

#### *Nastavenia satelitu*

#### Vyberte položky **Nastavenie** > **Systém** > **Satelit**.

- **Satelitný systém**: umožňuje nastavenie satelitného systému na GPS, GPS a iný satelitný systém (*GPS a iné satelitné systémy*, strana 20) alebo Demonštračný režim (systém GPS vypnutý).
- **WAAS/EGNOS**: nastavenie satelitného systému na spresňujúci systému pre rozsiahlu oblasť/európsku geostacionárnu navigačnú prekrývaciu službu (WAAS/EGNOS). Ďalšie informácie o systéme WAAS nájdete na stránke [garmin.com](http://www.garmin.com/aboutGPS) [/aboutGPS.](http://www.garmin.com/aboutGPS)

### *GPS a iné satelitné systémy*

Používanie GPS spolu s iným satelitným systémom ponúkajú vyšší výkon v náročných prostrediach a rýchlejšie získanie polohy než pri používaní samotného systému GPS. Pri používaní viacerých systémov sa však môže výdrž batérie znížiť rýchlejšie než pri používaní samotného systému GPS.

Zariadenie môže používať tieto satelitné systémy (GNSS). Niektoré satelitné systémy nemusia byť k dispozícii pre všetky modely zariadení.

- **GPS**: satelitná zostava vytvorená Spojenými štátmi.
- **GLONASS**: satelitná zostava vytvorená Ruskom.
- **GALILEO**: satelitná zostava vytvorená Európskou vesmírnou agentúrou.

### *Prispôsobenie tlačidla napájania*

Tlačidlo napájania môžete prispôsobiť tak, aby poskytovalo rýchly prístup k ponukám, aplikáciám alebo iným funkciám zariadenia.

- **1** Vyberte položky **Nastavenie** > **Systém** > **Tlačidlo napájania**.
- **2** Vyberte položku **Jedno ťuknutie** alebo **Dvojité ťuknutie**.
- **3** Vyberte možnosť.

### *Nastavenia sériového rozhrania*

#### Vyberte položky **Nastavenie** > **Systém** > **Rozšírené nastavenie** > **Rozhranie**.

- **Garmin Spanner**: umožňuje používať port USB zariadenia s väčšinou mapovacích programov spĺňajúcich normu NMEA 0183 vytvorením virtuálneho sériového portu.
- **Sériové číslo Garmin**: nastaví zariadenie tak, aby na výmenu údajov zemepisných bodov, trás a prejdených trás s počítačom používalo patentovaný formát Garmin.
- **NMEA In/Out**: nastaví zariadenie tak, aby používalo štandardný výstup a vstup v súlade s normou NMEA 0183.
- **Textový výstup**: poskytuje jednoduchý textový výstup vo formáte ASCII s informáciami o polohe a rýchlosti.
- **MTP**: nastaví zariadenie tak, aby sa na prístup k systému súborov v zariadení používal namiesto režimu veľkokapacitného úložného zariadenia protokol Media Transfer Protocol (MTP).

### <span id="page-24-0"></span>**Nastavenia displeja**

### Vyberte položky **Nastavenie** > **Zobraziť**.

- **Čas podsvietenia**: umožňuje nastaviť dĺžku času pred vypnutím podsvietenia.
- **Uzamknutie orientácie**: uzamknutie orientáciu obrazovky v režime na výšku alebo na šírku alebo umožnenie zmeny orientácie obrazovky automaticky na základe orientácie zariadenia.
- **Automatické uzamknutie obrazovky**: nastavenie automatického uzamykania obrazovky.
- **Úspora batérie**: šetrenie energie batérie a predĺženie výdrže batérie tým, že po uplynutí času podsvietenia sa vypne obrazovka (*Zapnutie úsporného režimu batérie*, strana 21).
- **Vzhľad**: nastavenie zobrazených farieb motívu pre deň a noc (*Nastavenia vzhľadu*, strana 21).

### *Zapnutie úsporného režimu batérie*

Pomocou úsporného režimu batérie môžete predĺžiť životnosť batérie.

Vyberte položky **Nastavenie** > **Zobraziť** > **Úspora batérie** > **Zapnúť**.

V úspornom režime batérie sa obrazovka vypne, keď uplynie čas podsvietenia. Stlačením tlačidla @ zapnete obrazovku a dvojitým ťuknutím na tlačidlo **O** zobrazíte stavovú stránku.

### *Nastavenia vzhľadu*

Vyberte položky **Nastavenie** > **Zobraziť** > **Vzhľad**.

- **Režim**: nastavenie svetlého pozadia, tmavého pozadia alebo automatické prepínanie medzi nimi podľa času východu a západu slnka vašej aktuálnej polohy.
- **Denná farba**: nastavenie farby vykonaných výberov v dennom režime.
- **Nočná farba**: nastavenie farby vykonaných výberov v nočnom režime.
- **Ovládacie prvky v polohe na šírku**: umiestnenie ovládacích prvkov na ľavú alebo pravú stranu obrazovky v režime na šírku.

### **Nastavenia Bluetooth**

### Vyberte položky **Nastavenie** > **Bluetooth**.

**Nastavenie telefónu**: umožňuje zapnutie technológie Bluetooth, spárovanie zariadenia so zariadením (*[Spárovanie smartfónu](#page-10-0)  [so zariadením](#page-10-0)*, strana 7) a úpravu nastavení smartfónu (*Nastavenia telefónu*, strana 21).

**Zvukové zariadenie**: umožňuje spárovanie bezdrôtovej náhlavnej súpravy so zariadením (*[Spárovanie bezdrôtovej](#page-11-0)  [náhlavnej súpravy so zariadením](#page-11-0)*, strana 8).

### *Nastavenia telefónu*

### Vyberte položky **Nastavenie** > **Bluetooth** > **Nastavenie telefónu**.

- **Stav**: zapína bezdrôtovú technológiu Bluetooth a zobrazuje aktuálny stav pripojenia.
- **Upozornenia**: zobrazí alebo skryje upozornenia smartfónu.
- **Nepamätať si telefón**: odstráni pripojené zariadenie zo zoznamu spárovaných zariadení. Táto možnosť je k dispozícii až po spárovaní zariadenia.

### **Nastavenia Wi**‑**Fi**

Vyberte položku **Nastavenie** > **Wi-Fi**.

**Wi-Fi**: zapína bezdrôtovú technológiu.

**Pridať sieť**: umožňuje vyhľadávanie a pripojenie k bezdrôtovej sieti.

### **Nastavenia vypočítavania trasy**

Dostupné nastavenia vypočítavania trasy sa líšia podľa toho, či je funkcia Priame smerovanie aktivovaná alebo deaktivovaná.

Vyberte položky **Nastavenie** > **Smerovanie**.

- **Priame smerovanie**: aktivuje alebo deaktivuje priame smerovanie. Funkcia priameho smerovania vypočíta čo najviac priamočiaru trasu do cieľa.
- **Aktivita**: nastaví aktivitu počas smerovania. Zariadenie vypočíta trasy optimalizované pre aktivitu, ktorú robíte.
- **Spôsob výpočtu**: nastavuje spôsob použitý na výpočet vašej trasy.
- **Uzamknúť na cestu**: uzamkne modrý trojuholník, ktorý predstavuje vašu polohu na mape, na najbližšiu cestu. Je to užitočné pri jazde alebo navigácii po cestách.
- **Prepočítanie mimo trasy**: nastavenie predvoľby prepočítavania pri navigácii mimo aktívnej cesty.
- **Nastavenie obmedzení**: nastavuje typy ciest, terénu a spôsobu dopravy, aby ste sa im vyhli počas navigácie.
- **Presuny po trase**: nastavuje, ako zariadenie prejde z jedného bodu na trase k ďalšiemu. Toto nastavenie je k dispozícii len pre určité aktivity. Možnosť Vzdialenosť vás bude navigovať do ďalšieho bodu trasy, keď sa nachádzate v určenej vzdialenosti od aktuálneho bodu.

### **Zapnutie expedičného režimu**

Pomocou expedičného režimu môžete predĺžiť životnosť batérie. V expedičnom režime sa obrazovka vypne, zariadenie sa prepne do režimu slabého napájania a zaznamenáva menej bodov GPS na trase.

- **1** Vyberte položky **Nastavenie** > **Režim nízkej spotreby**.
- **2** Vyberte možnosť:
	- Ak chcete, aby vás zariadenie upozornilo, že máte zapnúť expedičný režim, keď zariadenie vypínate, vyberte položku **Na dotaz**.
	- Ak chcete, aby sa expedičný režim automaticky zapol po dvoch minútach nečinnosti, vyberte položku **Automaticky**.
	- Ak nechcete, aby sa expedičný režim zapínal, vyberte položku **Nikdy**.

V expedičnom režime občasne bliká zelená LED kontrolka.

### **Nastavenie tónov zariadenia**

Môžete prispôsobiť tóny správ, upozornení na odbočky a budíkov.

- **1** Vyberte položky **Nastavenie** > **Tóny** > **Tóny** > **Zapnúť**.
- **2** Vyberte nastavenie jednotlivých typov zvukov.

### **Nastavenia kamery**

Vyberte položky **Nastavenie** > **Fotoaparát**.

**Rozlíšenie fotografií**: slúži na nastavenie rozlíšenia fotografií.

**Uložiť fotografie do**: slúži na nastavenie umiestnenia úložiska.

**Pokyny ku kamere**: zobrazuje stručné pokyny pre snímanie fotografií.

### **Nastavenia geoskrýš**

Vyberte položky **Nastavenie** > **Geoskrýše**.

- **Geoskrýše naživo**: umožňuje odstrániť dáta geoskrýš v reálnom čase zo zariadenia a odstrániť registráciu zariadenia
	- z lokality geocaching.com (*[Odstránenie údajov](#page-21-0)*
	- *[o geoskrýšach v reálnom čase zo zariadenia](#page-21-0)*, strana 18, *[Zrušenie registrácie zariadenia na webovej lokalite](#page-21-0) [Geocaching.com](#page-21-0)*, strana 18).
- **Štýl skrýše geocache**: nastaví zariadenie na zobrazovanie zoznamu geoskrýš pomocou názvov alebo kódov.
- **Vyhľadávanie chirp™**: umožňuje, aby zariadenie vyhľadalo geoskrýšu s príslušenstvom chirp (*[Zapnutie vyhľadávania](#page-21-0)  chirp*[, strana 18\)](#page-21-0).

**Programovať chirp™**: programuje príslušenstvo chirp.

**Nastavenie filtra**: umožňuje vytvoriť a uložiť vlastné filtre pre geoskrýše (*[Uloženie vlastného filtra geoskrýš](#page-20-0)*, strana 17).

<span id="page-25-0"></span>**Nájdené geoskrýše**: umožňuje upraviť počet nájdených geoskrýš. Tento počet sa automaticky zvýši po zaznamenaní nálezu (*[Zaznamenanie pokusu](#page-21-0)*, strana 18).

### **Bezdrôtové snímače**

Vaše zariadenie môžete používať s bezdrôtovými snímačmi ANT+ alebo Bluetooth. Ďalšie informácie o kompatibilite a zakúpení voliteľných snímačov nájdete na webovej stránke [buy.garmin.com](http://buy.garmin.com).

#### *Nastavenia snímačov*

#### Vyberte položky **Nastavenie** > **Snímače**.

- **Fitnes**: umožňuje spárovať fitnes príslušenstvo vrátane monitora srdcového tepu alebo snímačov rýchlosti a kadencie.
- **Snímač Tempe**: umožňuje spárovať snímač teploty tempe™.
- **XERO**: umožňuje aktivovať alebo deaktivovať stav zdieľania a zmeniť zdieľanie na verejné alebo súkromné.

**POZNÁMKA:** svoju lokalitu môžete zdieľať z kompatibilného zariadenia Xero.

- **DogTrack**: umožňuje prijímať údaje z kompatibilného vreckového zariadenia na sledovanie psov (*[Sledovanie psov](#page-19-0)*, [strana 16\)](#page-19-0).
- **Diaľkový ovládač inReach**: umožňuje zapnutie alebo vypnutie funkciu diaľkového ovládača inReach a overenie zariadenia pre zariadenie Montana 700i/750i.

**POZNÁMKA:** môžete spárovať kompatibilné zariadenie Garmin a použiť ho na diaľkové odosielanie správ zo zariadenia Montana 700i/750i.

#### *Párovanie bezdrôtových snímačov*

Pred párovaním si musíte nasadiť monitor srdcového tepu alebo nainštalovať snímač.

Párovať znamená prepojiť bezdrôtové snímače používajúce technológiu ANT+ alebo Bluetooth, napríklad pripojiť zariadenie k monitoru srdcového tepu.

**1** Zariadenie umiestnite do vzdialenosti 3 m (10 stôp) od snímača.

**POZNÁMKA:** počas párovania udržujte vzdialenosť 10 m (33 stôp) od ďalších snímačov.

- **2** Vyberte položky **Nastavenie** > **Snímače**.
- **3** Vyberte typ snímača.
- **4** Vyberte položku **Hľadá sa nové**.

Po spárovaní snímača s vašim zariadením sa zmení stav snímača z Hľadá sa na Pripojené.

### **Nastavenia kondície**

#### Vyberte položky **Nastavenie** > **Fitnes**.

- **Auto Lap**: nastavuje v zariadení automatické označovanie okruhu po určitej vzdialenosti.
- **Používateľ**: nastavuje informácie používateľského profilu. Zariadenie využíva tieto informácie na výpočet presných tréningových údajov v aplikácii Garmin Connect.
- **Zóny tepu**: nastavuje päť zón tepov a váš maximálny tep pre kondičné aktivity.

### *Označovanie okruhov podľa vzdialenosti*

Funkciu Auto Lap® môžete použiť na automatické označovanie okruhu po určitej vzdialenosti. Táto funkcia je užitočná pri porovnávaní výkonu v rámci jednotlivých úsekov aktivity.

- **1** Vyberte položky **Nastavenie** > **Fitnes** > **Auto Lap**.
- **2** Zadajte hodnotu a vyberte položku ✔.

### *Nastavenie vášho kondičného profilu používateľa*

Informácie, ktoré o sebe zadáte, zariadenie používa na výpočet presných údajov. Môžete upraviť nasledujúce informácie v profile používateľa: pohlavie, vek, hmotnosť, výška a celoživotný športovec (*O celoživotných športovcoch*, strana 22).

- **1** Vyberte položky **Nastavenie** > **Fitnes** > **Používateľ**.
- **2** Upravte nastavenia.

#### *O celoživotných športovcoch*

Celoživotný športovec je človek, ktorý mnoho rokov intenzívne trénoval (s výnimkou malých zranení) a má pokojovú srdcovú frekvenciu 60 úderov za minútu alebo menej.

#### **Námorné nastavenia**

Vyberte položky **Nastavenie** > **Lodná doprava**.

- **Režim Námorná mapa**: nastaví typ grafu, ktorý používa zariadenie pri zobrazovaní námorných dát. Možnosť Námorné zobrazí rôzne prvky na mape inými farbami, aby boli body záujmu relevantné pre námorníctvo lepšie čitateľné a aby mapa pripomínala schému nákresov na papierových mapách. Možnosť Rybolov (vyžaduje námorné mapy) zobrazuje podrobný pohľad s vrstevnicami dna a hĺbkovými sondami a zjednodušuje zobrazenie mapy na optimálne použitie pri rybárčení.
- **Vzhľad**: nastaví vzhľad námorných navigačných pomôcok na mape.
- **Nastavenie námorného alarmu**: nastavuje alarm, keď prekročíte stanovenú vzdialenosť posunu pri ukotvení, keď vybočíte z kurzu na určenú vzdialenosť a keď vstúpite do vody s určitou hĺbkou.

#### *Nastavenie námorných budíkov*

- **1** Vyberte položky **Nastavenie** > **Lodná doprava** > **Nastavenie námorného alarmu**.
- **2** Vyberte typ budíka.
- **3** Zadajte vzdialenosť a vyberte položku ✔.

### **Nastavenia ponuky**

Vyberte položky **Nastavenie** > **Ponuky**.

**Štýl ponuky**: zmení vzhľad hlavnej ponuky.

- **Hlavná ponuka**: umožňuje posunúť, pridať a odstrániť položky z hlavnej ponuky (*[Prispôsobenie hlavnej ponuky](#page-18-0)*, strana 15).
- **Obľúbené**: umožňuje presunúť, pridať a odstrániť položky z panela obľúbených položiek (*Prispôsobenie panela obľúbených položiek*, strana 22).

**Nastavenie**: zmení poradie položiek v ponuke nastavenia.

**Kam viesť?**: zmení poradie položiek v ponuke vyhľadávania

#### *Prispôsobenie panela obľúbených položiek*

Na panel obľúbených položiek môžete pridať položky, odstrániť položky alebo zmeniť ich poradie.

- Podržte ľubovoľnú ikonu v paneli obľúbených položiek a potiahnite ju na nové umiestnenie.
- Vyberte položky **Nastavenie** > **Ponuky** > **Obľúbené** a vyberte položku, ktorej poradie chcete zmeniť alebo ju odstrániť z panela obľúbených položiek.
- Ak chcete pridať novú položku na panel obľúbených položiek, odstráňte z neho existujúcu položku a vyberte položku **Pridať stranu**.

### **Nastavenia formátu pozície**

**POZNÁMKA:** formát pozície a súradnicový systém údajov mapy by ste mali zmeniť iba v prípade, ak používate mapu alebo graf, ktorý vyžaduje iný formát pozície.

#### Vyberte položky **Nastavenie** > **Formát pozície**.

- **Formát pozície**: nastaví formát pozície, v ktorom sa zobrazí hodnota pozície.
- **Dátum mapy**: nastaví koordinovaný systém, v ktorom je mapa štruktúrovaná.
- **Sféroid mapy**: zobrazuje systém súradníc používaný zariadením. Predvolený systém súradníc je WGS 84.

### <span id="page-26-0"></span>**Zmena merných jednotiek**

Môžete prispôsobiť merné jednotky vzdialenosti a rýchlosti, nadmorskej výšky, hĺbky, teploty, tlaku a vertikálnej rýchlosti.

- **1** Vyberte položky **Nastavenie** > **Jednotky**.
- **2** Vyberte typ merania.
- **3** Vyberte mernú jednotku.

### **Nastavenia času**

#### Vyberte položky **Nastavenie** > **Čas**.

- **Formát času**: umožňuje nastaviť zariadenie tak, aby zobrazovalo čas v 12-hodinovom alebo 24-hodinovom formáte.
- **Časové pásmo**: umožňuje nastaviť časové pásmo pre dané zariadenie. Pomocou voľby Automaticky sa časové pásmo nastaví automaticky na základe vašej polohy GPS.
- **Posun času**: nastavenie zariadenie na používanie letného času.

#### **Nastavenia dostupnosti**

#### Vyberte položky **Nastavenie** > **Dostupnosť**.

**Citlivosť dotyku**: nastavenie citlivosti dotykovej obrazovky (*Nastavenie citlivosti dotykovej obrazovky*, strana 23).

**Zobraziť veľkosť textu**: upraví veľkosť textu.

**Ovládanie posúvania**: pridá na obrazovku šípky na posúvanie, keď ponukou, zoznamom alebo mriežkou možno posúvať.

#### *Nastavenie citlivosti dotykovej obrazovky*

Citlivosť dotykovej obrazovky môžete upraviť podľa svojej aktivity.

- **1** Vyberte položky **Nastavenie** > **Dostupnosť** > **Citlivosť dotyku**.
- **2** Vyberte možnosť.
	- **TIP:** podľa svojej aktivity môžete nastavenia dotykovej obrazovky otestovať s rukavicami a bez nich.

### **Profily**

Profily sú kolekcie nastavení, ktoré optimalizujú vaše zariadenie na základe toho, akým spôsobom ho používate. Nastavenia a zobrazenia sa napríklad líšia pri používaní zariadenia na lov a na geoskrýše.

Keď používate profil a zmeníte nastavenia napríklad dátových polí alebo meracích jednotiek, zmeny sa automaticky uložia ako súčasť profilu.

### *Vytvorenie vlastného profilu*

Môžete prispôsobiť nastavenia a údajovú polia pre určitú aktivitu alebo trasu.

- **1** Vyberte položky **Nastavenie** > **Profily** > **Vytvoriť profil** > **OK**.
- **2** Prispôsobte nastavenia a dátové polia.

### *Úprava názvu profilu*

- **1** Vyberte položky **Nastavenie** > **Profily**.
- **2** Vyberte profil.
- **3** Vyberte položku **Upraviť názov**.
- **4** Zadajte nový názov.

### *Odstránenie profilu*

**POZNÁMKA:** pred odstránením profilu musíte aktivovať iný profil. Nemôžete odstrániť aktívny profil.

- **1** Vyberte položky **Nastavenie** > **Profily**.
- **2** Vyberte profil.
- **3** Vyberte položku **Vymazať**.

### **Vynulovanie dát a nastavení**

- **1** Vyberte položky **Nastavenie** > **Vynulovať**.
- **2** Vyberte možnosť:
- Ak chcete vynulovať dáta pre konkrétnu trasu, napríklad vzdialenosť a priemerné údaje, vyberte položku **Vynulovať údaje o trase**.
- Ak chcete odstrániť všetky geografické body, vyberte položku **Vymazať všetky zemepisné body**.
- Ak chcete vymazať údaje zaznamenané od spustenia aktuálnej aktivity, vyberte položku **Vymazať aktuálnu aktivitu**.

**POZNÁMKA:** zariadenie naďalej zaznamenáva nové údaje pre aktuálnu aktivitu.

- Ak chcete na predvolené výrobné hodnoty obnoviť iba nastavenia pre aktuálny profil aktivít, vyberte položku **Vynulovať nastavenia profilu**.
- Ak chcete obnoviť všetky nastavenia a profily zariadenia na predvolené výrobné hodnoty, vyberte položku **Vynulovať všetky nastavenia**.

**POZNÁMKA:** obnovením všetkých nastavení sa z vášho zariadenia vymaže všetka aktivita geoskrýš. Neodstránia sa používateľské údaje, napríklad trasy a zemepisné body.

• Ak chcete odstrániť všetky uložené používateľské údaje a obnoviť všetky nastavenia v zariadení na predvolené výrobné hodnoty, vyberte položku **Vymazať všetko**.

**POZNÁMKA:** odstránením všetkých nastavení sa vymažú vaše osobné údaje, história a uložené používateľské údaje vrátane trás a zemepisných bodov.

#### *Obnova predvolených nastavení stránky*

- **1** Otvorte stránku, pre ktorú chcete obnoviť nastavenia.
- **2** Vyberte položky > **Obnova predvolených nastavení**.

### **Informácie o zariadení**

### **Aktualizácie produktov**

Do svojho počítača si nainštalujte aplikáciu Garmin Express ([www.garmin.com/express\)](http://www.garmin.com/express). Na smartfóne môžete nainštalovať aplikáciu Garmin Explore na nahratie zemepisných bodov, ciest, prejdených trás a aktivít.

Garmin Express poskytuje jednoduchý prístup k týmto službám pre zariadenia Garmin:

- Aktualizácie softvéru
- Aktualizácie máp
- Registrácia produktu

### **Nastavenie aplikácie Garmin Express**

- **1** Zariadenie pripojte k počítaču pomocou USB kábla.
- **2** Prejdite na stránku [garmin.com/express](http://www.garmin.com/express).
- **3** Postupujte podľa pokynov na obrazovke.

### **Ako získať ďalšie informácie**

Viac informácií o tomto výrobku nájdete na internetovej stránke Garmin.

- Ďalšie príručky, články a aktualizácie softvéru nájdete na webovej stránke [support.garmin.com.](http://support.garmin.com)
- Informácie o voliteľnom príslušenstve a náhradných dieloch nájdete na webovej stránke [buy.garmin.com](http://buy.garmin.com) alebo vám ich poskytne predajca produktov značky Garmin.

### **Zobrazenie elektronického štítku s informáciami o predpisoch a ich dodržiavaní**

Štítok pre toto zariadenie je poskytovaný elektronicky. Elektronický štítok môže poskytovať informácie o predpisoch, ako napr. identifikačné čísla poskytnuté FCC alebo regionálne označenia zhody, ako aj informácie o príslušnom produkte a licenciách.

- <span id="page-27-0"></span>**1** Vyberte položku **Nastavenie**.
- **2** Vyberte položku **Info**.

### **Vloženie batérií AA**

Namiesto pribalených lítium-iónových batérií (*[Vloženie lítium](#page-4-0)[iónovej batérie](#page-4-0)*, strana 1) môžete použiť tri batérie AA s voliteľným puzdrom na batérie AA (nie je v balení). Je to užitočné v prípade, ak ste na cestách a nemôžete nabiť lítiumiónovú batériu. Garmin odporúča na dosiahnutie najlepších výsledkov lítiové batérie AA.

**POZNÁMKA:** voliteľné puzdro na batérie AA je kompatibilné iba so zariadením Montana 700.

- **1** Otočte krúžok D proti smeru hodinových ručičiek, aby ste vybrali lítium-iónovú batériu zo zariadenia Montana 700.
- **2** Posunutím západky otvorte puzdro na batérie AA.

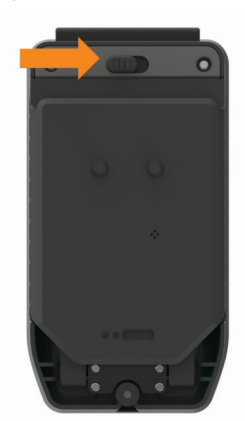

**3** Vložte tri batérie AA, dodržte ich polaritu a zatvorte puzdro na batérie.

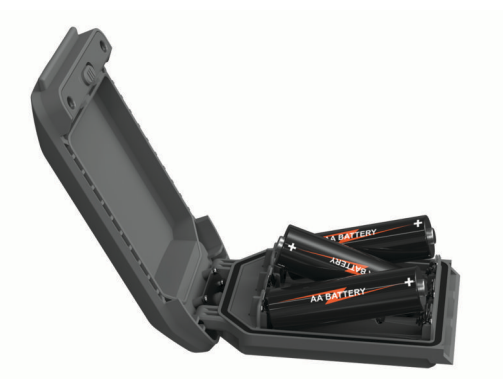

- **4** Vložte puzdro na batérie AA do zadnej časti zariadenia, otočte krúžok D v smere hodinových ručičiek a zatlačte ho na plocho k zadnej časti zariadenia.
- 5 Podržte stlačené **1**
- **6** Vyberte položky **Nastavenie** > **Systém** > **Batérie typu AA**.
- **7** Vyberte možnosť **Alkalická**, **Lítium**, **NiMH** alebo **Vopred nabité NiMH**.

#### *OZNÁMENIE*

Aby sa zabránilo korózii, vyberte batérie z puzdra na batérie, keď sa nepoužívajú, a uskladnite ich na suchom mieste.

### **Starostlivosť o zariadenie**

#### *OZNÁMENIE*

Zariadenie neskladujte na miestach, kde môže dôjsť k jeho dlhšiemu vystaveniu extrémnym teplotám, pretože to môže spôsobiť trvalé poškodenie.

Nikdy na obsluhu dotykovej obrazovky nepoužívajte tvrdý ani ostrý predmet, pretože môže dôjsť k poškodeniu.

Nepoužívajte chemické čistiace prostriedky, rozpúšťadlá, krém na opaľovanie ani repelenty proti hmyzu, ktoré môžu poškodiť plastové súčasti a povrchovú úpravu.

Ochranný kryt pevne upevnite, aby ste zabránili poškodeniu portu USB.

Ochranný kryt pevne upevnite, aby ste zabránili poškodeniu portu externej antény.

Zabráňte prudkým nárazom a so zariadením zaobchádzajte opatrne, v opačnom prípade sa môže skrátiť životnosť produktu.

### **Čistenie zariadenia**

- **1** Zariadenie čistite handričkou navlhčenou roztokom šetrného čistiaceho prostriedku.
- **2** Utrite ho dosucha.
- Po vyčistení nechajte zariadenie úplne vyschnúť.

### **Čistenie dotykovej obrazovky**

- **1** Použite jemnú a čistú handričku, ktorá nepúšťa vlákna.
- **2** V prípade potreby handričku jemne navlhčite vodou.
- **3** Ak používate navlhčenú handričku, zariadenie vypnite a odpojte napájanie.
- **4** Obrazovku zľahka utrite handričkou.

### **Správa údajov**

**POZNÁMKA:** zariadenie nie je kompatibilné so systémom Windows® 95, 98, Me, Windows NT® a Mac® OS 10.3 a skoršími.

### **Typy súborov**

Príručné zariadenie podporuje tieto typy súborov:

- Súbory zo zariadenia Garmin Explore.
- Súbory GPX trás, ciest a zemepisných bodov.
- Súbory GPX geoskrýš (*[Sťahovanie geoskrýš pomocou](#page-19-0) počítača*[, strana 16](#page-19-0)).
- Súbory JPEG fotografií.
- Súbory GPI vlastných POI z aplikácie Garmin POI Loader. Prejdite na lokalitu [www.garmin.com/products/poiloader](http://www.garmin.com/products/poiloader).
- Súbory FIT na exportovanie do aplikácie Garmin Connect.

### **Inštalácia pamäťovej karty**

#### **VAROVANIE**

Na vyberanie batérií, ktoré môže vymieňať používateľ, nepoužívajte ostré predmety.

Do príručného zariadenia môžete nainštalovať pamäťovú kartu microSD s kapacitou až do 32 GB na zvýšenie pamäte alebo pre vopred nahraté mapy.

- **1** Krúžok D otočte v protismere pohybu hodinových ručičiek a potiahnutím nahor vyberte puzdro na batérie.
- **2** Posuňte držiak kariet  $\overline{0}$  do polohy  $\triangleq$  a zdvihnite.
- **3** Umiestnite pamäťovú kartu zlatými kontaktmi smerom nadol.

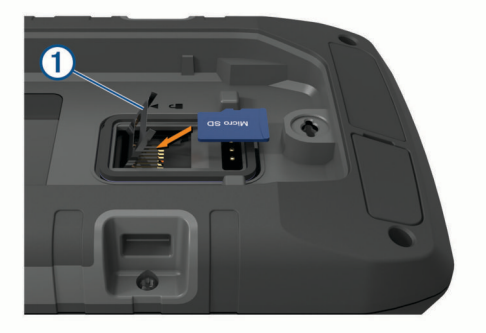

- **4** Zatvorte držiak kariet.
- **5** Posuňte držiak kariet do polohy  $\bigcirc$ , čím ho uzamknete.

<span id="page-28-0"></span>**6** Znova vložte puzdro na batérie.

### **Pripojenie zariadenia k počítaču**

### *OZNÁMENIE*

Korózii zabránite tak, že pred nabíjaním a pripojením k počítaču dôkladne vysušíte port USB, ochranný kryt a okolie.

- **1** Potiahnite nahor ochranný kryt portu USB.
- **2** Menší koniec kábla USB zapojte do portu USB na zariadení.
- **3** Väčší koniec kábla USB zapojte do portu USB na počítači.
- Zariadenie a pamäťová karta (voliteľné) sa zobrazia ako vymeniteľné jednotky v položke Tento počítač pri počítačoch s operačným systémom Windows a ako pripojené oddiely pri počítačoch Mac.

### **Prenos súborov do zariadenia**

**1** Zariadenie pripojte k počítaču.

Na počítačoch s operačným systémom Windows sa zariadenie zobrazí ako vymeniteľná jednotka alebo prenosné zariadenie a pamäťová karta sa môže zobraziť ako druhá vymeniteľná jednotka. Na počítačoch Mac sa zariadenie a pamäťová karta zobrazia ako pripojené oddiely.

**POZNÁMKA:** niektoré počítače s viacerými sieťovými jednotkami nemusia jednotky zariadenia zobrazovať správne. Pozrite si dokumentáciu vášho operačného systému, aby ste sa naučili, ako mapovať jednotku.

- **2** Vo vašom počítači otvorte prehliadač súborov.
- **3** Vyberte súbor.
- **4** Vyberte položky **Upraviť** > **Kopírovať**.
- **5** Otvorte prenosné zariadenie, jednotku alebo oddiel zariadenia alebo pamäťovej karty.
- **6** Prejdite na priečinok.
- **7** Vyberte položky **Upraviť** > **Prilepiť**. Súbor sa zobrazí v zozname súborov v pamäti zariadenia alebo na pamäťovej karte.

### **Vymazávanie súborov**

### *OZNÁMENIE*

Ak nepoznáte účel súboru, neodstraňujte ho. Pamäť vášho zariadenia obsahuje dôležité systémové súbory, ktoré by sa nemali vymazávať.

- **1** Otvorte mechaniku alebo jednotku **Garmin**.
- **2** V prípade potreby otvorte priečinok alebo jednotku.
- **3** Vyberte súbor.
- **4** Na klávesnici stlačte kláves **Vymazať**.
	- **POZNÁMKA:** ak používate počítač Apple® , musíte vyprázdniť priečinok Kôš, ak chcete súbory úplne odstrániť.

### **Používanie funkcie Garmin Connect**

- **1** Zariadenie pripojte k počítaču pomocou kábla USB.
- **2** Prejdite na stránku [connect.garmin.com.](http://connect.garmin.com)
- **3** Postupujte podľa pokynov na obrazovke.

### **Odpojenie kábla USB**

Ak je vaše zariadenie pripojené k vášmu počítaču ako vyberateľná jednotka alebo mechanika, zariadenie musíte od počítača odpojiť bezpečným spôsobom, aby ste zabránili strate údajov. Ak je máte zariadenie pripojené k počítaču Windows ako prenosné zariadenie, nemusíte vykonať bezpečné odpojenie zariadenia.

- **1** Dokončite úkon:
	- Pre počítače Windows vyberte ikonu **Bezpečne odpojiť hardvér**, ktorá sa nachádza v systémovej lište a vyberte vaše zariadenie.
- V prípade počítačov Apple, vyberte zariadenia a vyberte položky **Súbor** > **Vysunúť**.
- **2** Odpojte kábel od počítača.

### **Technické údaje**

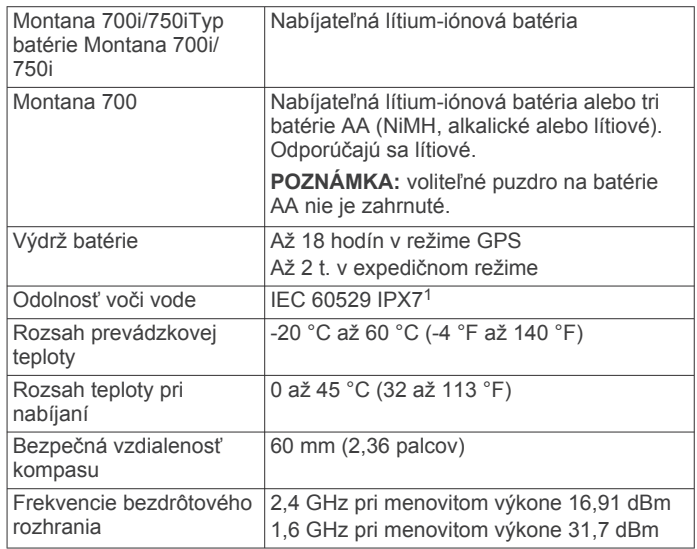

# **Príloha**

### **Dátové polia**

V určitých dátových poliach sa zobrazujú dáta iba počas navigácie alebo po pripojení bezdrôtového príslušenstva.

**% srdcového tepu počas kola**: priemerná percentuálna hodnota maximálneho srdcového tepu v rámci aktuálneho okruhu.

**Aktuálny okruh**: čas odmeraný stopkami pre aktuálny okruh. **Barometer**: kalibrovaný aktuálny tlak.

- **Čas cesty pohyb**: priebežný prehľad celkového času stráveného pohybom od posledného vynulovania.
- **Čas cesty zastavenie**: priebežný prehľad celkového času stráveného v pokoji od posledného vynulovania.
- **Čas do cieľa**: odhadovaný čas zostávajúci do príchodu do cieľa. Tieto údaje sa zobrazujú, len keď používate navigáciu.
- **Čas do NB**: odhadovaný čas príchodu do nasledujúceho zemepisného bodu na trase (vyjadrený v miestnom čase zemepisného bodu). Tieto údaje sa zobrazujú, len keď používate navigáciu.
- **Čas k nasledujucemu**: odhadovaný čas zostávajúci do príchodu do nasledujúceho zemepisného bodu na trase. Tieto údaje sa zobrazujú, len keď používate navigáciu.
- **Časovač alarmu**: aktuálny čas na odpočítavači.
- **Časovač stopiek**: čas odmeraný stopkami pre aktuálnu aktivitu.
- **Čas posledného okruhu**: čas odmeraný stopkami pre posledný dokončený okruh.
- **Čas trasy**: priebežný prehľad celkového času stráveného pohybom a v pokoji od posledného vynulovania.
- **Dátum**: aktuálny deň, mesiac a rok.
- **Hĺbka**: hĺbka vody. Vaše zariadenie musí byť pripojené ku zariadeniu NMEA® 0183 so schopnosťou získavania údajov o hĺbke vody.
- **Hodiny**: denný čas na základe aktuálnej polohy a nastavení času (formát, časové pásmo, letný čas).

<sup>1</sup> Zariadenie vydrží pôsobenie vody do hĺbky 1 m na max. 30 min. Viac informácií nájdete na stránke [www.garmin.com/waterrating](http://www.garmin.com/waterrating).

- **Kadencia**: cyklistika. Počet otáčok ramena kľuky. Ak chcete, aby sa zobrazovali tieto údaje, vaše zariadenie musí byť pripojené k príslušenstvu kadencie.
- **Kadencia okruhu**: cyklistika. Priemerná kadencia v rámci aktuálneho okruhu.
- **Kadencia posledného okruhu**: cyklistika. Priemerná kadencia v rámci posledného dokončeného okruhu.
- **Kalórie**: celkový počet spálených kalórií.
- **Klesanie celkovo**: vzdialenosť celkového klesania nadmorskej výšky počas aktivity alebo od posledného vynulovania.
- **Klesanie maximálne**: maximálna rýchlosť klesania v stopách za minútu alebo v metroch za minútu od posledného vynulovania.
- **Klesanie priemerné**: priemerná vertikálna vzdialenosť prekonaná klesaním od posledného vynulovania.
- **Klesanie v okruhu**: vertikálna vzdialenosť prekonaná klesaním v rámci posledného okruhu.
- **Klesanie v posl. kole**: vertikálna vzdialenosť prekonaná klesaním v rámci posledného dokončeného okruhu.
- **Kĺzavosť**: pomer prejdenej horizontálnej a vertikálnej vzdialenosti.
- **Kĺzavosť do cieľa**: kĺzavosť potrebná na zostup z aktuálneho miesta do nadmorskej výšky cieľa. Tieto údaje sa zobrazujú, len keď používate navigáciu.
- **Kolo celkovo**: čas odmeraný stopkami pre všetky dokončené okruhy.
- **Kurz**: smer z východiskového bodu do cieľového miesta. Dráhu možno zobraziť ako plánovanú alebo nastavenú trasu. Tieto údaje sa zobrazujú, len keď používate navigáciu.
- **Kurz**: smer vášho pohybu.
- **Kurz GPS**: smer vášho pohybu podľa GPS.
- **Kurz kompasu**: smer vášho pohybu podľa kompasu.
- **Kurzor**: šípka smeruje v smere ďalšieho zemepisného bodu alebo odbočenia. Tieto údaje sa zobrazujú, len keď používate navigáciu.
- **Max tepl. za posled.24 h**: najvyššia teplota zaznamenaná kompatibilným snímačom teploty za posledných 24 hodín.
- **Miesto (šírka/dĺžka)**: aktuálna poloha vyjadrená zemepisnou šírkou a dĺžkou bez ohľadu na vybraté nastavenie formátu pozície.
- **Miesto (zvolené)**: aktuálna poloha vyjadrená na základe vybratého nastavenia formátu pozície.
- **Mimo kurzu**: vzdialenosť smerom doľava alebo doprava, o ktorú ste sa odchýlili od pôvodnej trasy cesty. Tieto údaje sa zobrazujú, len keď používate navigáciu.
- **Min tepl. za posled. 24h**: najnižšia teplota zaznamenaná kompatibilným snímačom teploty za posledných 24 hodín.
- **Nadmorská výška**: nadmorská výška vašej aktuálnej polohy nad alebo pod morskou hladinou.
- **Nadmorská výška**: nadmorská výška vašej aktuálnej polohy nad úrovňou terénu.
- **Nadmorská výška GPS**: nadmorská výška miesta vašej aktuálnej polohy zistená pomocou GPS.
- **Na kurz**: smer, v ktorom sa musíte presunúť, aby ste sa dostali späť na trasu. Tieto údaje sa zobrazujú, len keď používate navigáciu.
- **Nasledujúci zemepisný bod**: nasledujúci bod na trase. Tieto údaje sa zobrazujú, len keď používate navigáciu.
- **Obmedzenie rýchlosti**: nahlásené rýchlostné obmedzenie cesty. K dispozícii iba v niektorých mapách a oblastiach. Ohľadom aktuálnych rýchlostných obmedzení sa vždy riaďte značkami na cestách.
- **Odbočenie vozidla**: smer najbližšieho odbočenia na trase. Tieto údaje sa zobrazujú, len keď používate navigáciu.
- **Odbočka**: uhol rozdielu (v stupňoch) medzi smerom k cieľu a aktuálnou dráhou. L znamená odbočenie vľavo. R znamená odbočenie vpravo. Tieto údaje sa zobrazujú, len keď používate navigáciu.
- **Odhadovaný čas v cieli**: odhadovaný čas príchodu do konečného cieľa (vyjadrený v miestnom čase cieľa). Tieto údaje sa zobrazujú, len keď používate navigáciu.
- **Okolitý tlak**: nekalibrovaný okolitý tlak.
- **Okruhy**: počet okruhov dokončených v rámci aktuálnej aktivity.
- **Počítadlo kilometrov**: priebežný prehľad prejdenej vzdialenosti za všetky trasy. Súčet sa pri vynulovaní údajov o trase nevymaže.
- **Počítadlo vzdialenosti**: priebežný prehľad prejdenej vzdialenosti od posledného vynulovania.
- **Poloha cieľa**: poloha vášho konečného cieľa. Tieto údaje sa zobrazujú, len keď používate navigáciu.
- **Presnosť GPS**: hranica chybovosti určenia vašej presnej polohy. Vaša poloha GPS je napríklad presná v rozmedzí +/- 3,65 m (12 stôp).
- **Priemerná kadencia**: cyklistika. Priemerná kadencia v rámci aktuálnej aktivity.
- **Priemerné kolo**: priemerný čas okruhu pre aktuálnu aktivitu.
- **Priemerný srdcový tep % max.**: priemerná percentuálna hodnota maximálneho srdcového tepu v rámci aktuálnej aktivity

**Priemerný tep**: priemerný srdcový tep v rámci aktuálnej aktivity. **Rýchlosť**: aktuálna rýchlosť jazdy.

- **Rýchlosť celková priemerná**: priemerná rýchlosť dosiahnutá počas pohybu i zastavenia od posledného vynulovania.
- **Rýchlosť do cieľa**: rýchlosť, akou sa približujete k cieľu na trase. Tieto údaje sa zobrazujú, len keď používate navigáciu.
- **Rýchlosť jazda priemerná**: priemerná rýchlosť dosiahnutá počas pohybu od posledného vynulovania.
- **Rýchlosť maximálna**: najvyššia rýchlosť dosiahnutá od posledného vynulovania.
- **Rýchlosť okruhu**: priemerná rýchlosť v rámci aktuálneho okruhu.
- **Rýchlosť posledného okruhu**: priemerná rýchlosť v rámci posledného dokončeného okruhu.
- **Sila signálu GPS**: sila satelitného signálu GPS.

**Sklon**: výpočet stúpania (prevýšenie) v rámci behu (vzdialenosť). Ak napríklad vystúpate 3 m (10 stôp) na každých prejdených 60 m (200 stôp), sklon je 5 %.

- **Smer k cieľu**: smer z aktuálnej polohy do cieľového miesta. Tieto údaje sa zobrazujú, len keď používate navigáciu.
- **Srdcový tep**: váš srdcový tep v úderoch za minútu (bpm). Zariadenie musí byť pripojené ku kompatibilnému monitoru srdcového tepu.
- **Srdcový tep %Max.**: percentuálna hodnota maximálneho srdcového tepu.
- **Srdcový tep okruhu**: priemerný srdcový tep v rámci aktuálneho okruhu.
- **Srdcový tep posledného okruhu**: priemerný srdcový tep v rámci posledného dokončeného okruhu.
- **Stúpanie celkovo**: vzdialenosť celkového stúpania nadmorskej výšky počas aktivity alebo od posledného vynulovania.
- **Stúpanie maximálne**: maximálna rýchlosť stúpania v stopách za minútu alebo v metroch za minútu od posledného vynulovania.
- <span id="page-30-0"></span>**Stúpanie - priemerné**: priemerná vertikálna vzdialenosť prekonaná stúpaním od posledného vynulovania.
- **Stúpanie v okruhu**: vertikálna vzdialenosť prekonaná stúpaním v rámci posledného okruhu.
- **Stúpanie v posl. kole**: vertikálna vzdialenosť prekonaná stúpaním v rámci posledného dokončeného okruhu.
- **Teplota**: teplota vzduchu. Teplota vášho tela ovplyvňuje teplotný snímač. Tieto dáta sa zobrazia iba po pripojení zariadenia ku snímaču tempe.
- **Teplota voda**: teplota vody. Vaše zariadenie musí byť pripojené ku zariadeniu NMEA 0183 so schopnosťou získavania údajov o teplote vody.
- **Uplynutý čas aktivity**: celkový zaznamenaný čas. Napríklad: Ak spustíte časovač a bežíte 10 minút, potom časovač na 5 minút zastavíte a následne ho spustíte a bežíte 20 minút, váš uplynutý čas je 35 minút.

**Úroveň batérie**: zostávajúca kapacita batérie.

- **Ver.vzd.k nas.b.**: vertikálna vzdialenosť medzi vašou aktuálnou polohou a ďalším zemepisným bodom na trase. Tieto údaje sa zobrazujú, len keď používate navigáciu.
- **Vertikálna rýchlosť**: rýchlosť stúpania alebo klesania v priebehu času.
- **Vertikálna vzdialenosť do cieľa**: vertikálna vzdialenosť medzi vašou aktuálnou polohou a konečným cieľom. Tieto údaje sa zobrazujú, len keď používate navigáciu.
- **Vertikálna vzdialenosť k cieľu**: rýchlosť stúpania alebo klesania k vopred určenej nadmorskej výške. Tieto údaje sa zobrazujú, len keď používate navigáciu.
- **Východ slnka**: čas východu slnka na základe vašej GPS polohy.
- **Výška maximálna**: najvyššia nadmorská výška dosiahnutá od posledného vynulovania.
- **Výška minimálna**: najnižšia nadmorská výška dosiahnutá od posledného vynulovania.
- **Vzdial. k nasled.**: zostávajúca vzdialenosť k nasledujúcemu zemepisnému bodu na trase. Tieto údaje sa zobrazujú, len keď používate navigáciu.
- **Vzdialenosť aktivity**: prejdená vzdialenosť v rámci aktuálnej trasy alebo aktivity.
- **Vzdialenosť do cieľa**: zostávajúca vzdialenosť do konečného cieľa. Tieto údaje sa zobrazujú, len keď používate navigáciu.
- **Vzdialenosť okruhu**: prejdená vzdialenosť v rámci aktuálneho okruhu.
- **Vzdialenosť posledného okruhu**: prejdená vzdialenosť v rámci posledného dokončeného okruhu.
- **Západ slnka**: čas západu slnka na základe vašej GPS polohy.
- **Zemepisný bod v cieli**: posledný bod na trase do cieľa. Tieto údaje sa zobrazujú, len keď používate navigáciu.
- **Žiadne**: toto je prázdne dátové pole.
- **Zóna srdcového tepu**: aktuálny výkonný rozsah vášho srdcového tepu (1 až 5). Predvolené zóny sú nastavené podľa vášho používateľského profilu a maximálneho srdcového tepu (220 mínus váš vek).

### **Voliteľné príslušenstvo**

Voliteľné príslušenstvo, ako sú držiaky, mapy, kondičné doplnky a náhradné diely sú k dispozícii na lokalite <http://buy.garmin.com> alebo od vášho Garmin predajcu.

### **tempe**

Zariadenie tempe je bezdrôtový teplotný snímač ANT+. Snímač môžete pripevniť na bezpečnostnú pásku alebo pútko, kde bude vystavený okolitému vzduchu a slúžiť ako stály zdroj poskytovania presných údajov o teplote. Ak chcete, aby sa

zobrazovali údaje zo zariadenia tempe, je potrebné zariadenie tempe spárovať s vaším zariadením.

#### **Tipy na spárovanie príslušenstva ANT+ so zariadením Garmin**

- Overte, či je príslušenstvo ANT+ kompatibilné so zariadením Garmin.
- Pred spárovaním príslušenstva ANT+ so zariadením Garmin sa posuňte 10 m (33 stôp) od ďalšieho príslušenstva ANT+.
- Zariadenie Garmin umiestnite do vzdialenosti 3 m (10 stôp) od príslušenstva ANT+.
- Po prvom spárovaní zariadenie Garmin automaticky rozpozná príslušenstvo ANT+ vždy po jeho aktivácii. Tento postup sa vykoná automaticky po zapnutí zariadenia Garmin a ak je príslušenstvo aktivované a funguje správne, trvá iba niekoľko sekúnd.
- Po spárovaní zariadenie Garmin prijíma dáta iba z vášho príslušenstva a môžete sa priblížiť k ďalším príslušenstvám.

### **Riešenie problémov**

### **Maximalizácia výdrže batérie**

Existuje niekoľko spôsobov, ako môžete predĺžiť výdrž batérií.

- Vypnite obrazovku (*[Používanie tlačidla napájania](#page-5-0)*, strana 2).
- Znížte jas podsvietenia (*[Nastavenie podsvietenia](#page-5-0)*, strana 2).
- Znížte časový limit podsvietenia (*[Nastavenia displeja](#page-24-0)*, [strana 21](#page-24-0)).
- Znížte jas svetla alebo frekvenciu blikania (*[Používanie](#page-19-0)  baterky*[, strana 16\)](#page-19-0).
- Používajte úsporný režim batérie (*[Zapnutie úsporného](#page-24-0) [režimu batérie](#page-24-0)*, strana 21).
- Používajte expedičný režim (*[Zapnutie expedičného režimu](#page-24-0)*, [strana 21](#page-24-0)).
- Vypnite bezdrôtové pripojenie (*[Nastavenia Wi](#page-24-0)*‑*Fi*, strana 21).
- Vypnite technológiu Bluetooth (*[Nastavenia Bluetooth](#page-24-0)*, [strana 21](#page-24-0)).
- Vypnite ďalšie satelitné systémy (*[GPS a iné satelitné](#page-23-0) systémy*[, strana 20](#page-23-0)).

### **Reštartovanie zariadenia**

Ak zariadenie prestane reagovať, možno ho budete musieť reštartovať. Nevymažú sa tým žiadne vaše údaje ani nastavenia.

- **1** Vyberte batérie.
- **2** Opätovne vložte batérie.
- **3** Podržte tlačidlo  $\mathbf{0}$ .

### **Moje zariadenie je v nesprávnom jazyku**

Výber jazyka zariadenia môžete zmeniť v prípade, ak ste na zariadení neúmyselne vybrali nesprávny jazyk.

- 1 Vyberte položku <sup>.</sup>.
- 2 Vyberte položku X.
- **3** Vyberte položku **.**
- **4** Vyberte druhú položku zo zoznamu.
- **5** Vyberte prvú položku zo zoznamu.
- **6** Vyberte jazyk.

### **Informácie o zónach srdcového tepu**

Mnoho atlétov používa zóny srdcového tepu na meranie a zvýšenie kardiovaskulárnej sily a zlepšenie kondície. Zóna srdcovej frekvencie je stanovený rozsah úderov za minútu. Päť bežne akceptovaných zón srdcového tepu je číslovaných od 1 po 5 podľa zvyšujúcej sa intenzity. Zóny srdcového tepu sa vo všeobecnosti počítajú na základe percentuálnych hodnôt maximálneho srdcového tepu.

### <span id="page-31-0"></span>**Kondičné ciele**

Zóny vášho srdcového tepu vám môžu pomôcť zmerať kondíciu pochopením a aplikovaním týchto zásad.

- Váš srdcový tep je dobrým ukazovateľom intenzity cvičenia.
- Cvičenie v určitých zónach srdcového tepu vám môže pomôcť zlepšiť kardiovaskulárnu kapacitu a silu.

Ak poznáte svoj maximálny srdcový tep, na stanovenie tej najlepšej zóny na vaše kondičné ciele môžete použiť tabuľku (*Výpočty zón srdcového tepu*, strana 28).

Ak svoj maximálny srdcový tep nepoznáte, použite jednu z kalkulačiek dostupných na internete. Niektoré posilňovne a zdravotné strediská poskytujú test, ktorý odmeria maximálny srdcový tep. Predvolený maximálny tep je 220 mínus váš vek.

### **Výpočty zón srdcového tepu**

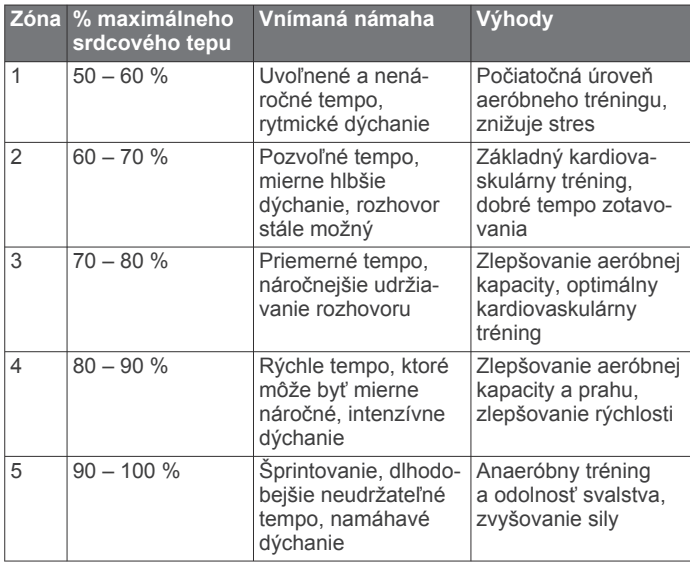

### **Register**

#### <span id="page-32-0"></span>**A**

adresy, vyhľadávanie **[9](#page-12-0)** aktivity **[2,](#page-5-0) [11](#page-14-0), [12](#page-15-0)** aplikácie **[7,](#page-10-0) [8](#page-11-0)** Auto Lap **[22](#page-25-0)**

#### **B**

barometer **[7](#page-10-0)** BaseCamp **[15](#page-18-0)** batéria inštalácia **[1,](#page-4-0) [24](#page-27-0)** maximalizácia **[2,](#page-5-0) [21](#page-24-0), [27](#page-30-0)** nabíjanie **[1,](#page-4-0) [2](#page-5-0)** úroveň **[1](#page-4-0)** uskladnenie **[2](#page-5-0)** baterka **[14,](#page-17-0) [16](#page-19-0)** bezdrôtová náhlavná súprava **[8](#page-11-0)** budíky hodiny **[14](#page-17-0), [15](#page-18-0)** námorné **[22](#page-25-0)** priblíženie sa **[10](#page-13-0), [18](#page-21-0), [19](#page-22-0)** tóny **[18](#page-21-0)**

### **C**

celoživotný športovec **[22](#page-25-0)** cesty **[10](#page-13-0)** City Navigator **[9](#page-12-0)** Connect IQ **[8,](#page-11-0) [14](#page-17-0)**

### **Č**

čas, pásma a formáty **[23](#page-26-0)** časovač **[12](#page-15-0)** odpočítavanie **[15](#page-18-0)** časovač odpočítavania **[15](#page-18-0)** časy lovu a rybolovu **[14](#page-17-0)** časy východu a západu slnka **[14](#page-17-0)** čistenie dotykovej obrazovky **[24](#page-27-0)** čistenie zariadenia **[24](#page-27-0)**

#### **D**

dátové polia **[8,](#page-11-0) [19,](#page-22-0) [25](#page-28-0)** Diaľkový ovládač inReach **[14](#page-17-0), [18](#page-21-0), [22](#page-25-0)** Diaľkový ovládač VIRB **[14](#page-17-0), [19](#page-22-0)** dobrodružstvá **[15](#page-18-0)** dotyková obrazovka **[2,](#page-5-0) [23](#page-26-0)**

#### **F**

formát pozície **[22](#page-25-0)** fotoaparát **[16](#page-19-0)** nastavenia **[21](#page-24-0)** fotografia **[16](#page-19-0)** snímanie **[16](#page-19-0)**

### **G**

Garmin Connect **[7](#page-10-0)** ukladanie údajov **[25](#page-28-0)** Garmin Explore **[24](#page-27-0)** Garmin Express **[8,](#page-11-0) [23](#page-26-0)** aktualizácia softvéru **[23](#page-26-0)** geoskrýše **[14](#page-17-0), [16–](#page-19-0)[18](#page-21-0), [24](#page-27-0)** nastavenia **[21](#page-24-0)** navigovanie k **[17](#page-20-0)** preberanie **[16](#page-19-0)** GLONASS **[20](#page-23-0)** GPS **[3](#page-6-0), [14,](#page-17-0) [19](#page-22-0), [20](#page-23-0)** stránka satelitu **[19](#page-22-0)**

#### **H**

história **[5](#page-8-0), [12](#page-15-0)** odosielanie do počítača **[8,](#page-11-0) [25](#page-28-0)** hlasový pokyn **[8](#page-11-0)** hlavná ponuka **[5,](#page-8-0) [15](#page-18-0)**

#### **CH**

chirp **[18](#page-21-0), [21](#page-24-0)**

#### **I** ikony **[3](#page-6-0), [16](#page-19-0)** infopanely **[6,](#page-9-0) [19](#page-22-0)**

informácie o trase, zobraziť **[6](#page-9-0)** inReach **[22](#page-25-0)**

#### **J**

jazyk **[27](#page-30-0)**

### **K**

kalendár **[14](#page-17-0)** kalibrácia, výškomer **[7](#page-10-0)** kalkulačka **[14](#page-17-0)** Kam viesť? **[9](#page-12-0)** karta microSD. *Pozrite si* pamäťová karta kompas **[6](#page-9-0)** kalibrácia **[6](#page-9-0)** nastavenia **[6](#page-9-0)** navigovanie **[6](#page-9-0)** kondícia **[22](#page-25-0)** kontakt odstránenie **[5](#page-8-0)** pridávanie **[4](#page-7-0)** úprava **[5](#page-8-0)** kontaktné **[4](#page-7-0)**

#### **M**

mapy **[5,](#page-8-0) [9,](#page-12-0) [12](#page-15-0), [15](#page-18-0)** aktualizácia **[23](#page-26-0)** dátové polia **[19](#page-22-0)** meranie vzdialeností **[5](#page-8-0)** nastavenia **[5](#page-8-0)** navigovanie **[5,](#page-8-0) [12](#page-15-0)** orientácia **[5](#page-8-0)** priblíženie **[5](#page-8-0)** Snímky BirdsEye **[15](#page-18-0)** voliteľné **[9](#page-12-0)** meranie vzdialeností **[5](#page-8-0)** merné jednotky **[23](#page-26-0)** miniaplikácie **[8](#page-11-0)** MOB **[18](#page-21-0)** muž cez palubu (MOB) **[18](#page-21-0)**

### **N**

nabíjanie **[1,](#page-4-0) [2](#page-5-0)** nadmorská výška **[7](#page-10-0)** graf **[11](#page-14-0), [12](#page-15-0)** náhlavná súprava **[9](#page-12-0)** párovanie **[8](#page-11-0)** námorné nastavenia **[22](#page-25-0)** nastavenie budíkov **[22](#page-25-0)** nastavenia **[3](#page-6-0)[–7,](#page-10-0) [18](#page-21-0)–[23](#page-26-0)** nahrávanie **[11](#page-14-0)** zariadenie **[21,](#page-24-0) [22](#page-25-0)** zaznamenávanie **[11](#page-14-0)** nastavenia času **[23](#page-26-0)** nastavenia displeja **[21](#page-24-0)** nastavenia systému **[20](#page-23-0)** navigácia **[5](#page-8-0), [9](#page-12-0)** cesta **[9](#page-12-0)** kompas **[6](#page-9-0)** Ukázať a ísť **[6](#page-9-0)** ukazovateľ kurzu **[6](#page-9-0)** zastavenie **[9](#page-12-0)**

### **O**

obrazovka **[2](#page-5-0)** orientácia **[19](#page-22-0)** uzamknutie **[2](#page-5-0)**

### **P**

pamäťová karta **[24](#page-27-0)** párovanie **[16](#page-19-0)** náhlavná súprava **[8](#page-11-0)** smartfón **[7](#page-10-0)** snímače **[22](#page-25-0)** Snímače ANT+ **[27](#page-30-0)** pes, sledovanie **[16](#page-19-0)** plánovač trasy. *Pozrite si* cesty počasie **[13](#page-16-0)** inReach **[13](#page-16-0)** mapa **[13](#page-16-0)** radar **[13](#page-16-0)**

Počasie **[13](#page-16-0)** počítač, pripájanie **[25](#page-28-0)** podsvietenie **[2,](#page-5-0) [21](#page-24-0)** polohy ukladanie **[9](#page-12-0)** úprava **[9](#page-12-0)** používateľské údaje, vymazanie **[25](#page-28-0)** preberanie, geoskrýše **[16](#page-19-0)** prenos súbory **[15](#page-18-0), [16,](#page-19-0) [19](#page-22-0), [24](#page-27-0)** trasy **[19](#page-22-0)** príslušenstvo **[22,](#page-25-0) [23,](#page-26-0) [27](#page-30-0)** prispôsobenie zariadenia **[15](#page-18-0), [19,](#page-22-0) [20](#page-23-0), [22](#page-25-0)** profil používateľa **[22](#page-25-0)** profily **[14,](#page-17-0) [18](#page-21-0), [22](#page-25-0), [23](#page-26-0)** prvotné nastavenie **[2](#page-5-0)**

#### **R**

registrácia produktu **[18](#page-21-0)** registrácia zariadenia **[16](#page-19-0)** resetovanie zariadenia **[23](#page-26-0)** riešenie problémov **[23,](#page-26-0) [27](#page-30-0)**

### **S**

satelitné signály **[2,](#page-5-0) [14](#page-17-0), [19](#page-22-0)** vyhľadávanie **[2](#page-5-0)** sledovanie **[3](#page-6-0), [4](#page-7-0)** smartfón **[8](#page-11-0)** aplikácie **[7](#page-10-0)** párovanie **[7](#page-10-0)** snímače ANT+ **[22](#page-25-0)** párovanie **[22](#page-25-0)** Snímače ANT+, párovanie **[27](#page-30-0)** snímače Bluetooth **[22](#page-25-0)** Snímky BirdsEye **[14](#page-17-0)** softvér, aktualizácia **[23](#page-26-0)** SOS **[1,](#page-4-0) [3,](#page-6-0) [4](#page-7-0)** odosielanie **[4](#page-7-0)** zrušenie **[4](#page-7-0)** Spotreba dát **[5](#page-8-0)** správy **[1,](#page-4-0) [3](#page-6-0), [5](#page-8-0)** navigovanie **[3](#page-6-0)** odstránenie **[3](#page-6-0)** srdcový tep, zóny **[27,](#page-30-0) [28](#page-31-0)** stopky **[14](#page-17-0)** stránka satelitu **[19](#page-22-0)** súbory, prenos **[16](#page-19-0), [24,](#page-27-0) [25](#page-28-0)**

### **T**

technické údaje **[25](#page-28-0)** technológia Bluetooth **[3,](#page-6-0) [7,](#page-10-0) [21](#page-24-0)** tempe **[22,](#page-25-0) [27](#page-30-0)** teplota **[27](#page-30-0)** testovanie zariadenia **[4](#page-7-0)** tlačidlá **[1,](#page-4-0) [2,](#page-5-0) [20](#page-23-0)** tlačidlá na obrazovke **[2](#page-5-0)** tóny **[18,](#page-21-0) [21](#page-24-0)** TracBack **[12](#page-15-0)** trasový počítač **[6](#page-9-0)** trasy **[10–](#page-13-0)[12](#page-15-0), [15](#page-18-0)** nastavenia **[21](#page-24-0)** navigovanie **[10](#page-13-0), [12](#page-15-0)** odstránenie **[11](#page-14-0)** úprava **[11](#page-14-0)** vytvorenie **[10](#page-13-0)** zobrazenie na mape **[11](#page-14-0)**

### **U**

Ukázať a ísť **[6](#page-9-0)** ukladanie údajov **[8](#page-11-0), [25](#page-28-0)** upozornenia **[8,](#page-11-0) [14](#page-17-0)** upozornenia na priblíženie sa **[14,](#page-17-0) [18](#page-21-0), [19](#page-22-0)** upozornenie na priblíženie sa **[10](#page-13-0)** USB **[20](#page-23-0)** konektor **[1](#page-4-0)** odpojenie **[25](#page-28-0)** prenos súborov **[24](#page-27-0)** režim veľkokapacitného úložného zariadenia **[24](#page-27-0)** uzamknutie, obrazovka **[2](#page-5-0)**

### **V**

vymazanie, všetkých údajov používateľa **[25](#page-28-0)** výpočet oblasti **[14,](#page-17-0) [15](#page-18-0)** výškomer **[7](#page-10-0)**

### **W**

Wi‑Fi **[7](#page-10-0)** pripájanie **[8](#page-11-0), [21](#page-24-0)**

### **Z**

zariadenie, starostlivosť **[24](#page-27-0)** zdieľanie údajov **[12,](#page-15-0) [14](#page-17-0), [19](#page-22-0)** zemepisné body **[2,](#page-5-0) [9–](#page-12-0)[11](#page-14-0)** navigovanie **[9](#page-12-0)** odstránenie **[9](#page-12-0)** premietnutie **[10](#page-13-0)** ukladanie **[9](#page-12-0)** úprava **[9,](#page-12-0) [10](#page-13-0)**

# support.garmin.com

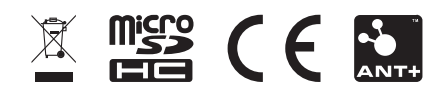